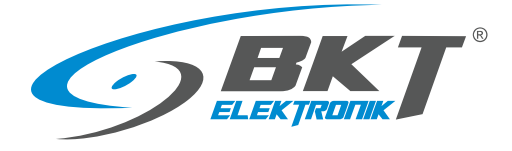

BKT Elektronik - Headquarter Poland, Lochowska 69 Str. 86-005 Biale Blota Phone: +48 52 36 36 750 e-mail: export@bkte.pl

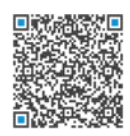

# BKT ACBS Access Control Bus System

- the access control system with RS485 bus interface

- installation and configuration manual
- version 7

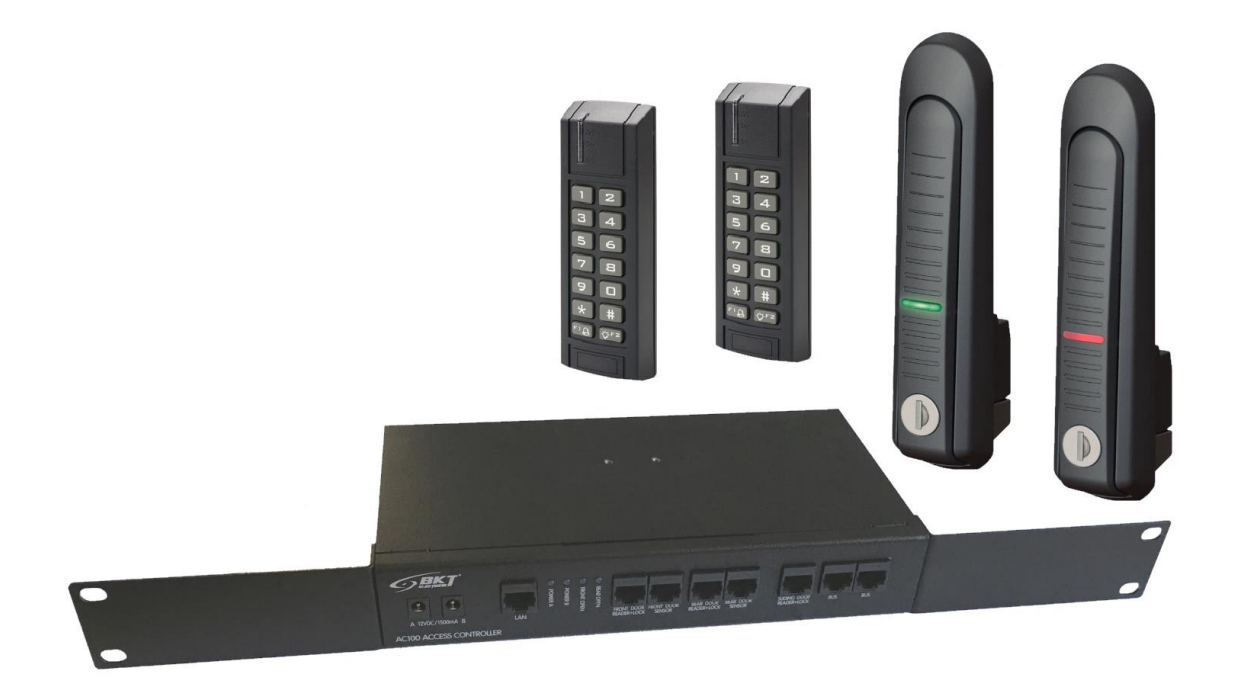

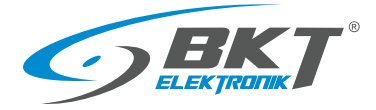

# **Table of contents**

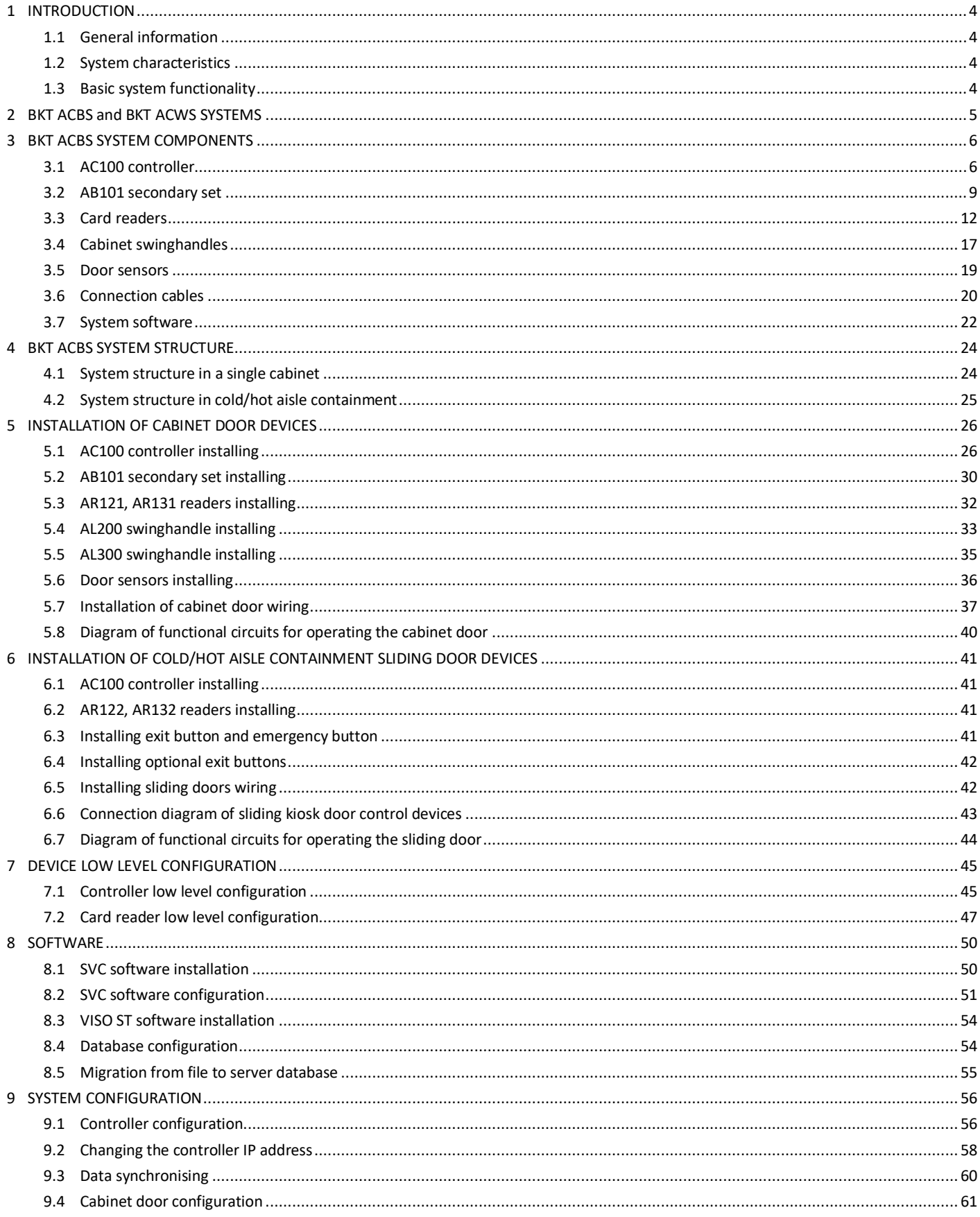

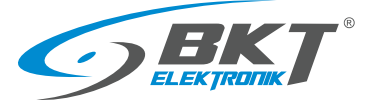

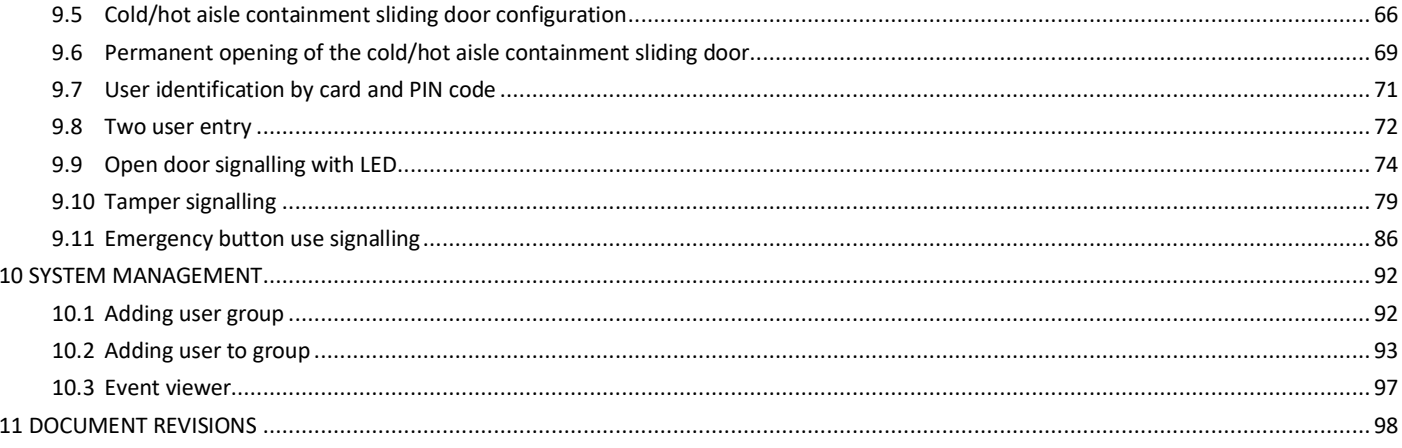

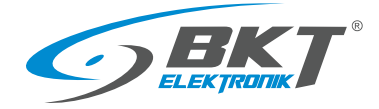

# <span id="page-3-0"></span>1 INTRODUCTION

#### <span id="page-3-1"></span>1.1 General information

The specification is owned and copyrighted by BKT Elektronik Sp. z o.o. Information contained herein may be changed at owner's discretion without any notice. BKT Elektronik may not be held liable for any possible inaccuracies and discrepancies in this document.

#### <span id="page-3-2"></span>1.2 System characteristics

The access control system is designed to limit the access of unauthorized persons to sensitive parts of data centers, smaller server rooms, as well as to individual cabinets. BKT ACS (Access Control System) is a scalable access control system dedicated to 19'' frames. BKT Elektronik offers cabinets that are factory-adapted to the installation of an access control system. These cabinets have doors equipped with appropriate openings for mounting card readers and cable paths for arranging the wires. The BKT ACS system can also be applied to any teleinformation cabinets with a 19'' frame. It is then required to make appropriate openings in the door for card readers and to fasten the cables with, for example, cable ties. The BKT ACBS access control system (Access Control Bus System) uses devices (controllers and readers) that communicate using the RS485 bus. The controllers are placed in 1U casings adapted to be mounted in 19'' cabinets. A single controller, depending on the version, can supervise the operation of up to 16 doors. The number of controllers in the system is unlimited. In the same system, it is also possible to connect controllers supporting readers with Wiegand interface - BKT ACWS system (Access Control Wiegand System). Both systems use Roger RACS5 devices. This manual contains basic information sufficient to run the BKT ACBS access control system. More technical information about the devices used in the system can be found a[t www.roger.pl/en.](http://www.roger.pl/en)

#### <span id="page-3-3"></span>1.3 Basic system functionality

- Supports unlimited number of cabinets.
- Supports unlimited number of users, subject to a maximum of 8192 per controller.
- Supports different card standards depending on the reader used.
- The system may grant access to the door by presenting a card or entering a PIN code (or may require both actions at the same time). It is also possible to configure the so-called committee entry when two users have to present cards to open the door.
- Depending on the system, the readers may have an integrated keypad (BKT ACBS) or may be integrated in a cabinet handle (BKT ACWS). It is also possible to use any reader with a Wiegand interface.
- Archiving of events in the MS SQL Server/Express.
- Stand-alone operation of the system without connection to a computer with a database. In such situation, up to 8 million events can be saved to the controller's internal memory, which will be sent to the computer during the next connection.
- Independent monitoring of the door status and the status of the handle.
- Free VISO ST application for system configuration and monitoring.
- Encrypted communication on the Ethernet network and on the RS485 bus.
- Email notifications about any chosen event.
- The system devices meet the requirements of security Grade 2 according to the EN 60839-11-1: 2013 standard
- The devices are adapted to be mounted in a 19" frame. They are 1U high.
- Ease and speed of making connections thanks to the use of RJ45 connectors.
- BKT 4DC cabinets are available in a version adapted to the installation of access control devices. They have appropriate openings for the reader and dedicated cable paths on the door.

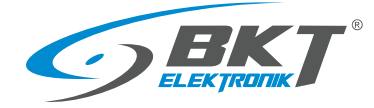

# <span id="page-4-0"></span>2 BKT ACBS and BKT ACWS SYSTEMS

The BKT ACS access control system is available in two variants:

- BKT ACBS (Access Control Bus System) system based on the RS485 bus, which is used by controller to communicate with card readers.
- BKT ACWS (Access Control Wiegand System) system that uses the Wiegand interface for communication between the controller and card readers.

Both versions use the same Roger MC16-PAC controller, so they can work in the same system managed by the same VISO ST application. The table below lists the main differences between the system variants.

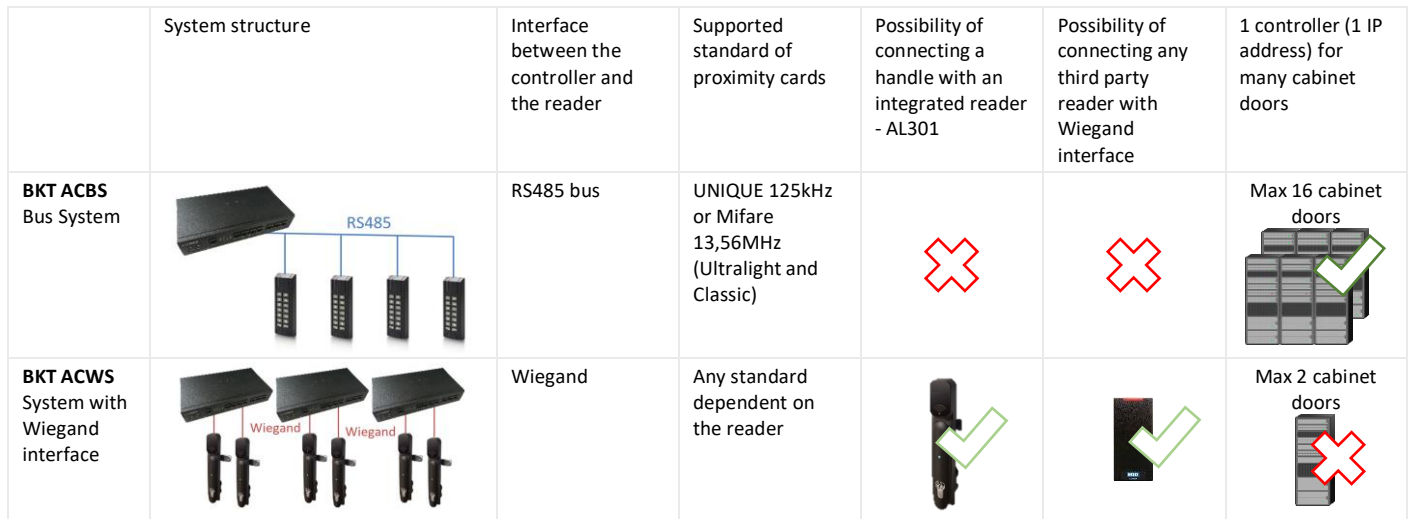

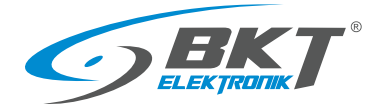

# <span id="page-5-0"></span>3 BKT ACBS SYSTEM COMPONENTS

#### <span id="page-5-1"></span>3.1 AC100 controller

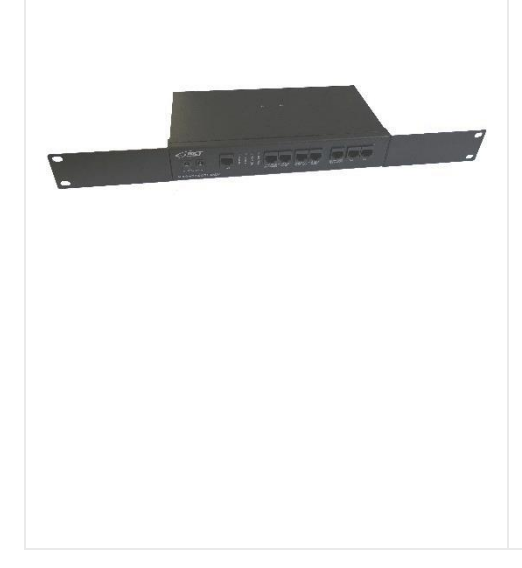

#### **AC100 - Access controller in 1U 19'' enclosure, no power supply unit (122AA100015), no controller pcb (122AC102xxx). Designed to support readers with RS485 interface.**

- The controller is the basic device of the system.
- Requires the Roger MC16-PAC-ST-x controller pcb. Depending on the used PCB of the controller, it can support from 1 door (MC16 PAC-ST-1) to 16 doors (MC16-PAC-ST-16)
- The controller has a 1U casing, adapted to be mounted in a 19'' cabinet.
- The number of controllers in the system is unlimited.
- The controller enables connection of two door sensors, two door readers, an additional reader for cold/hot aisle containment sliding door, LAN network and RS485 bus connecting slave sets. All connections to the controller are made with cables with RJ45 connectors.
- The controller has two configurable LEDs, which for example, can indicate the status of the front and rear doors of the cabinet.
- Two-way power supply possible.
- Requires one or two 12VDC 1.5A power supplies.

#### 3.1.1 Technical data

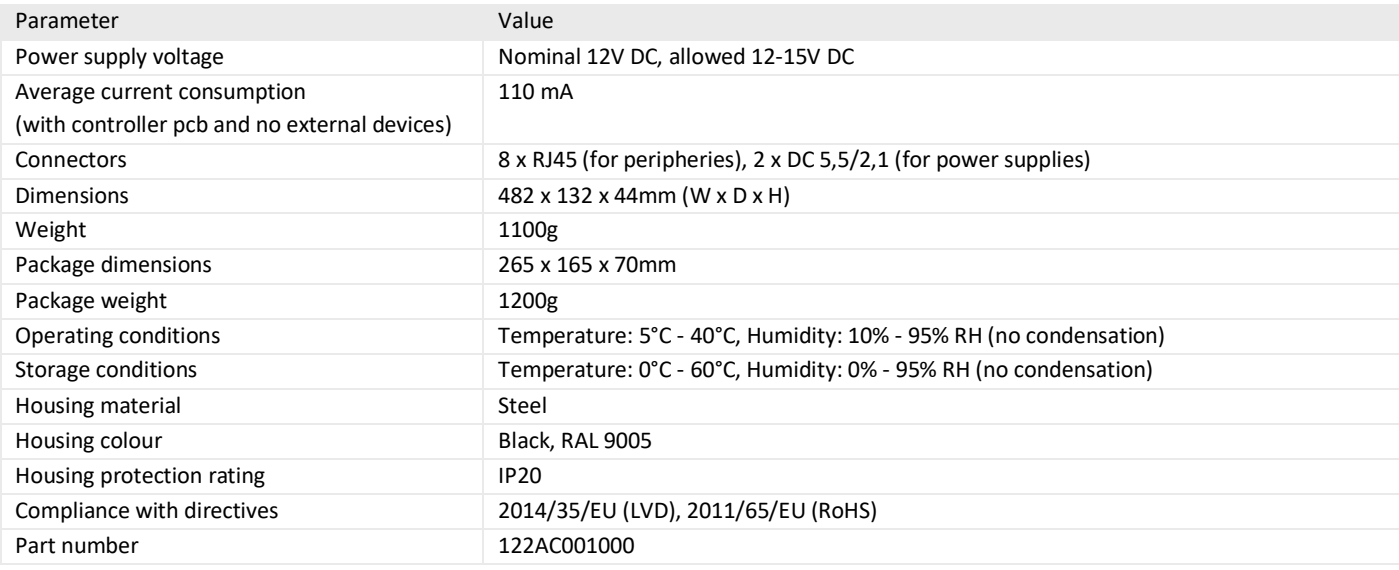

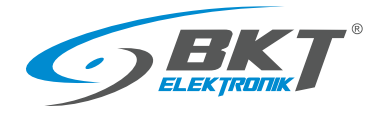

# 3.1.2 Dimensions

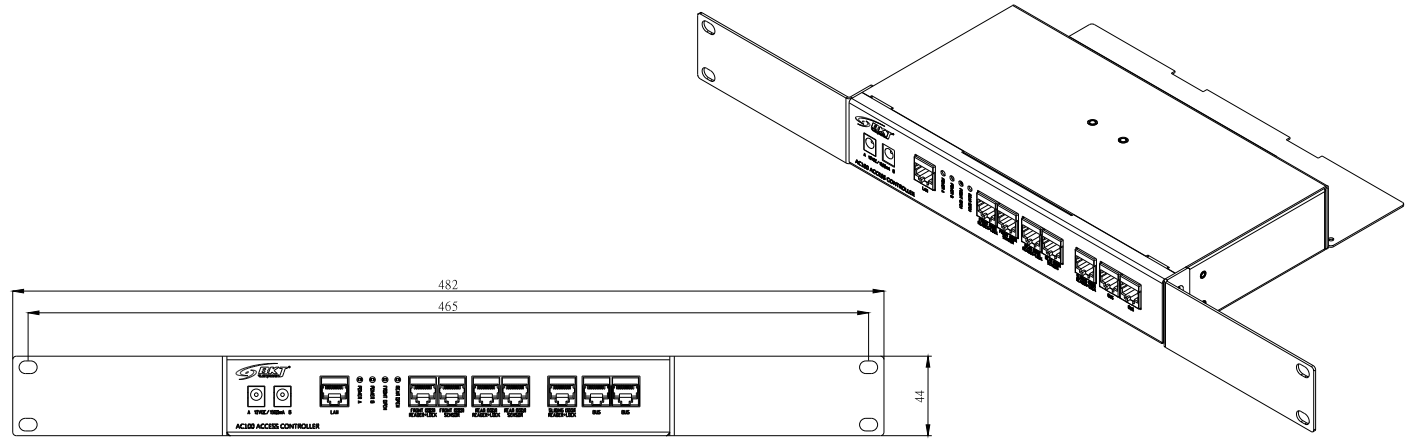

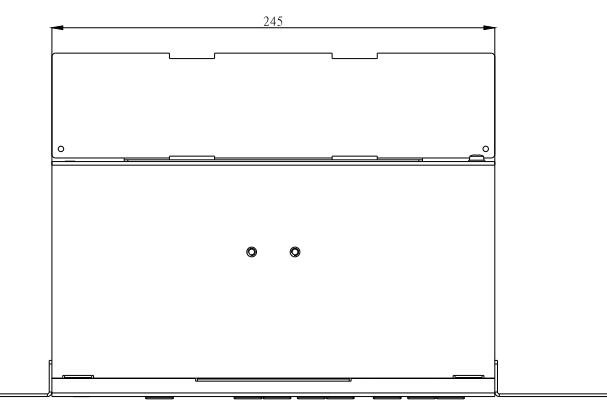

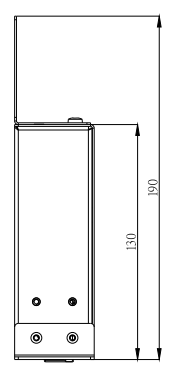

#### 3.1.3 AC100 controller accessories

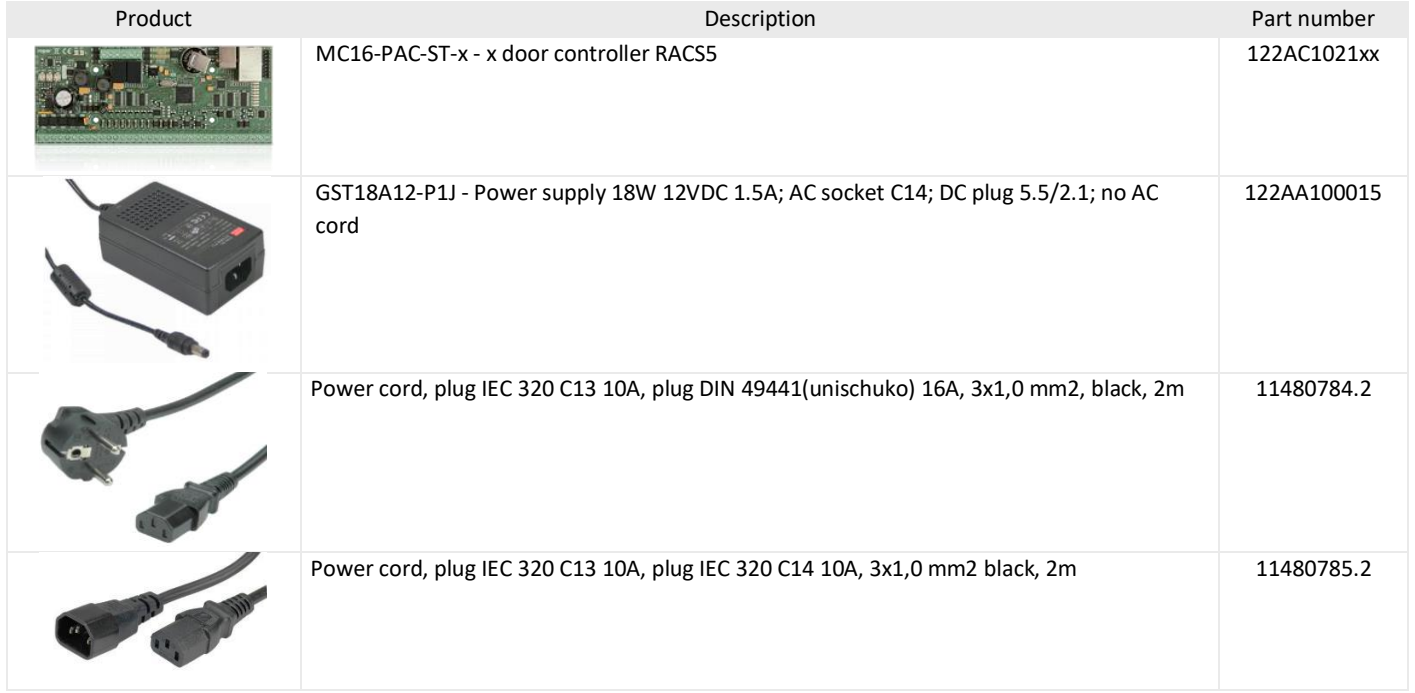

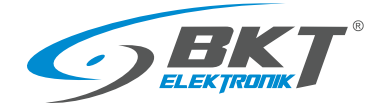

#### 3.1.4 Controller wiring schematic

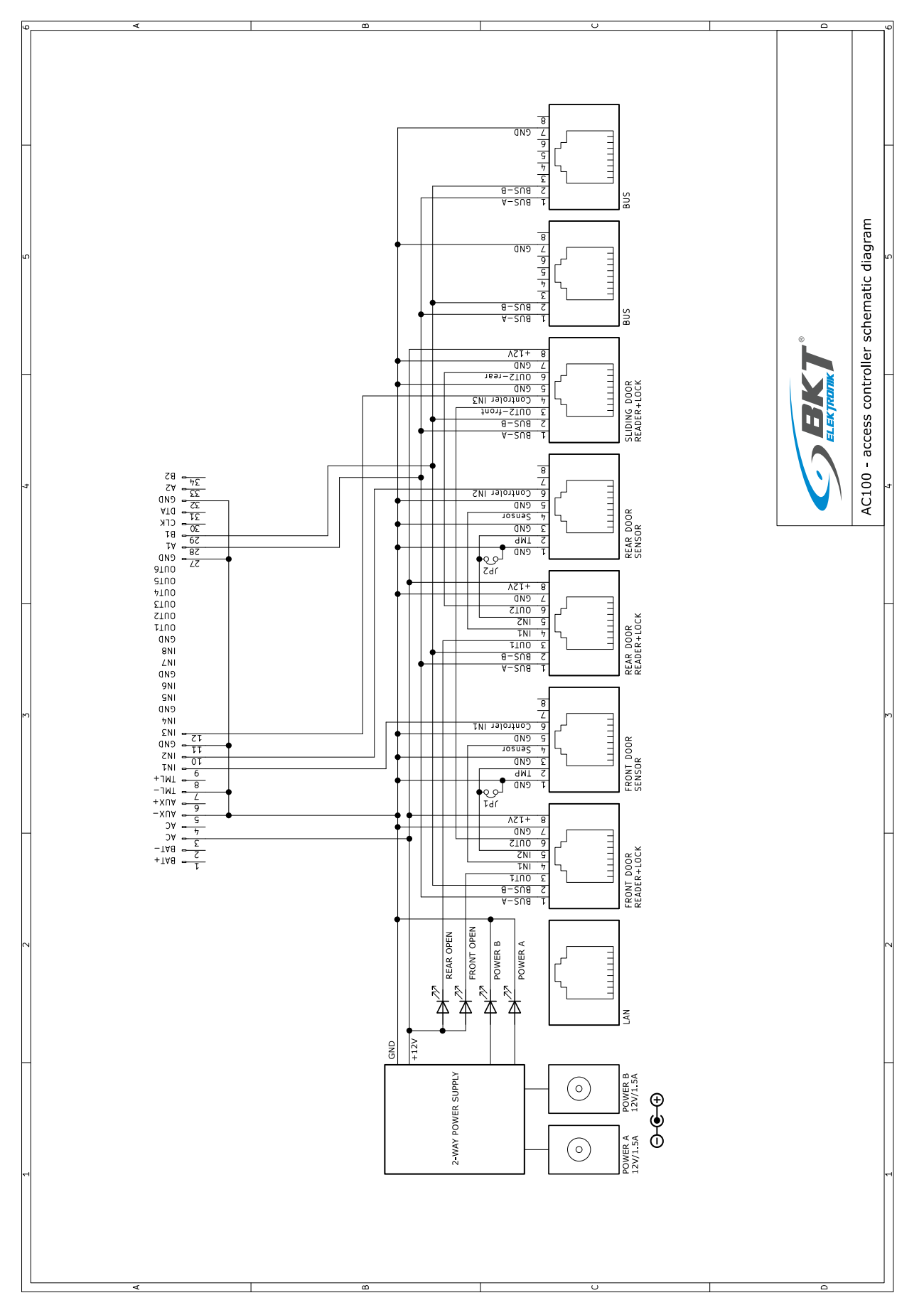

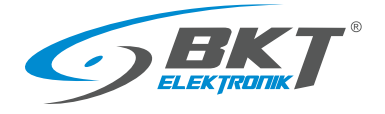

#### <span id="page-8-0"></span>3.2 AB101 secondary set

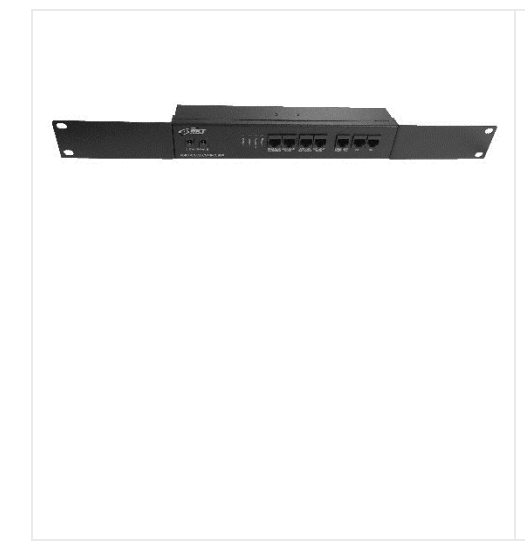

**AB101 - Access control secondary set for 2 doors in 1U 19'' enclosure, no power supply unit (122AA100015). Works with the AC100 controller.**

- The kit includes a connection system for devices for handling 2 doors.
- It has a 1U housing, suitable for mounting in a 19 "rack.
- The set works only with controller AC100.
- Designed for installation in subsequent cabinets.
- It enables connection of two door sensors, two door readers and an additional reader for cold/hot aisle containment sliding door, LAN network and RS485 bus connecting slave sets. All connections to the controller are made with cables with RJ45 connectors
- The controller has two configurable LEDs, which for example, can indicate the status of the front and rear doors of the cabinet.
- Two-way power supply possible.
- Requires one or two 12VDC 1.5A power supplies.

#### 3.2.1 Technical data

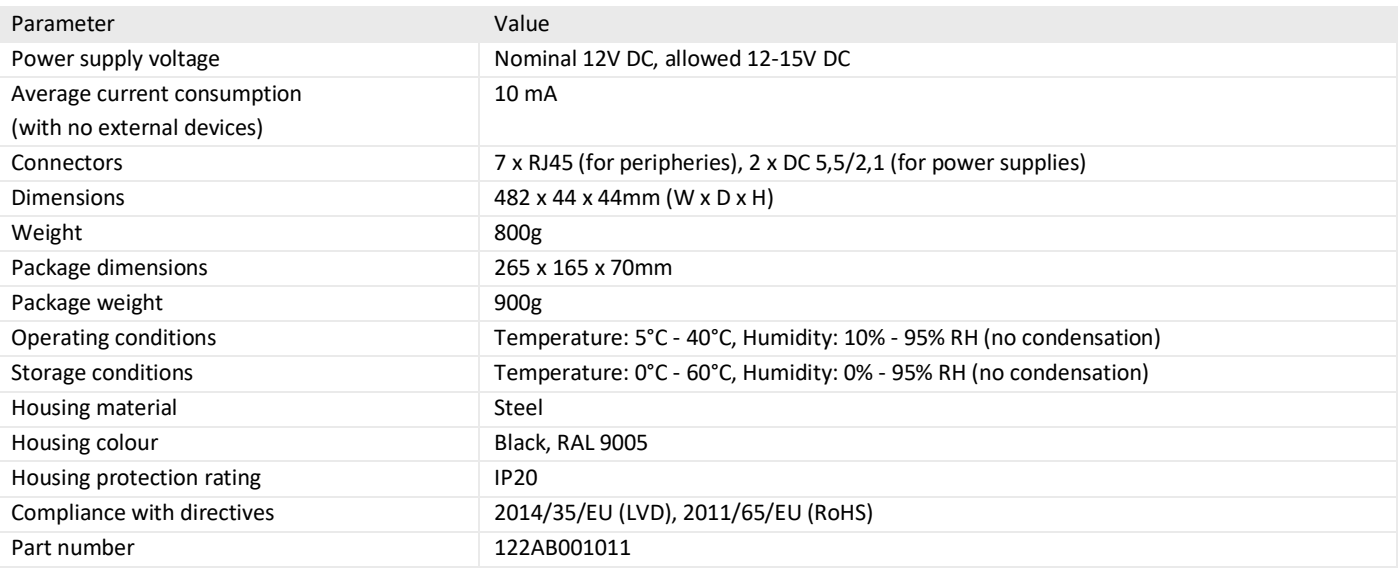

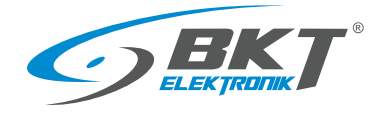

#### 3.2.2 Dimensions

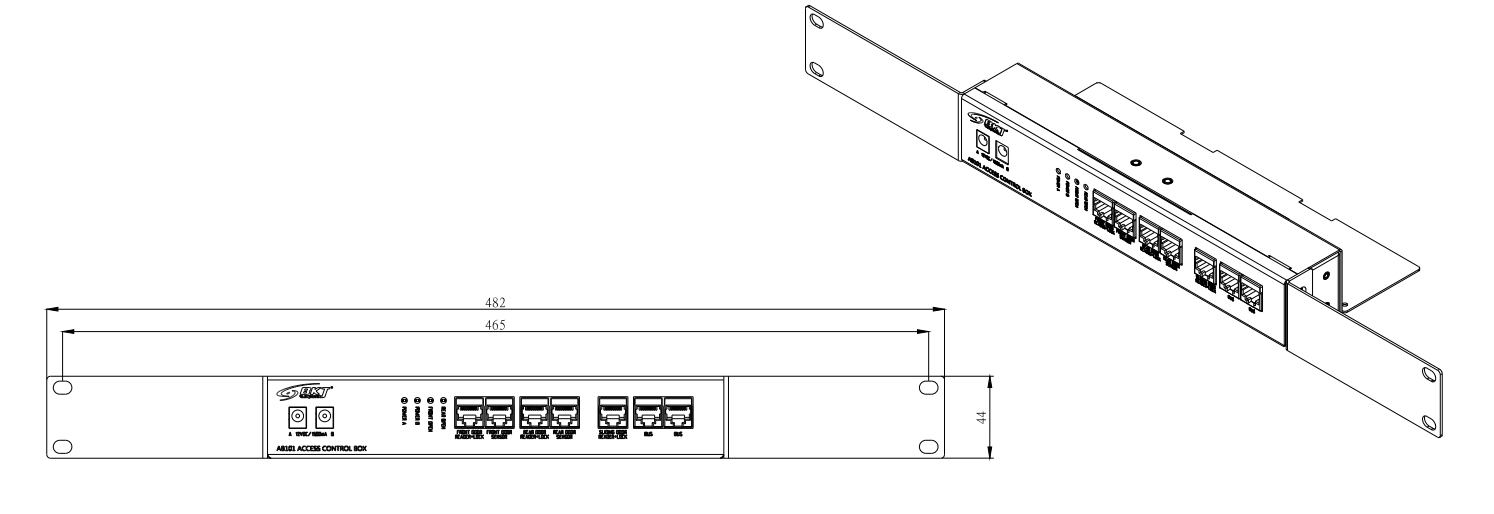

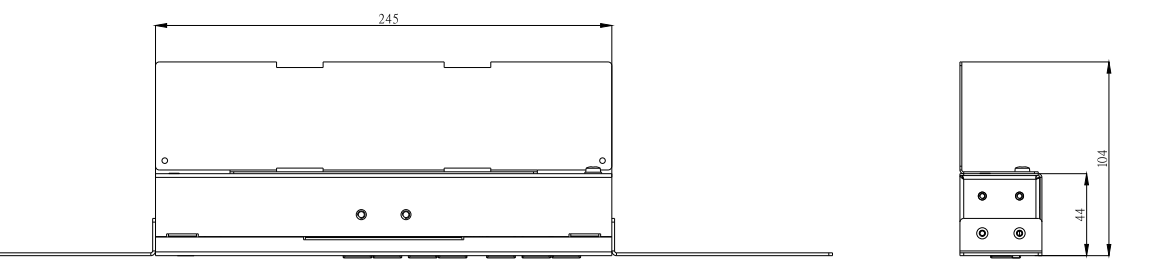

# 3.2.3 AB101 secondary set accessories

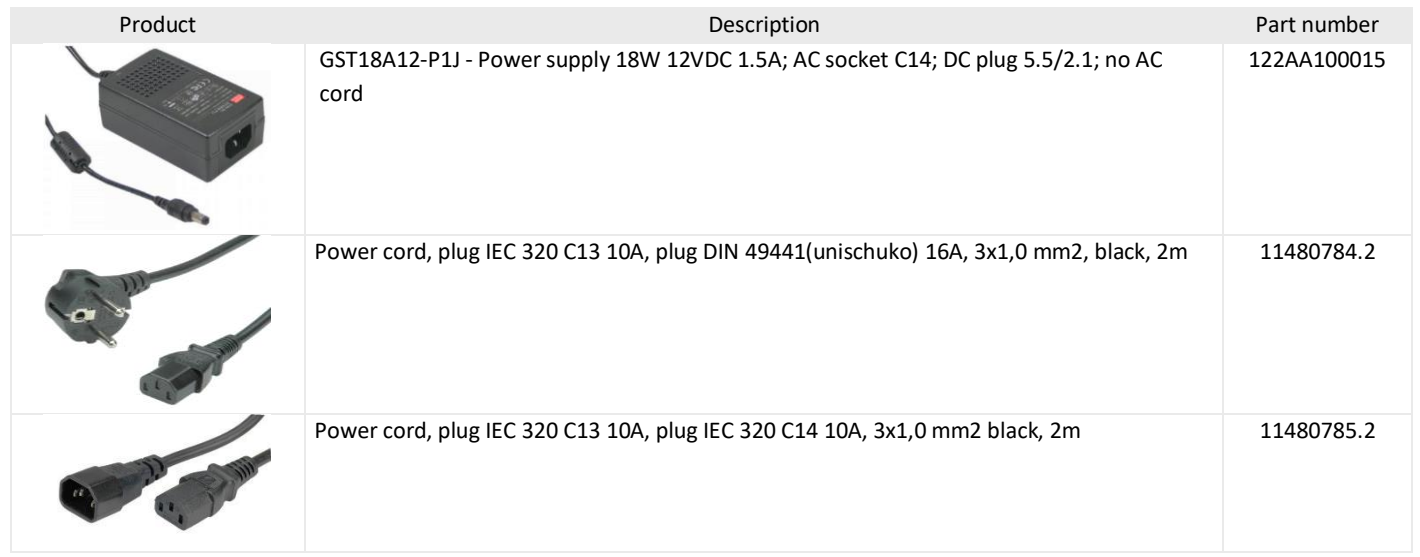

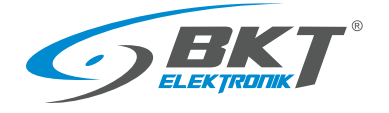

#### 3.2.4 Secondary set wiring

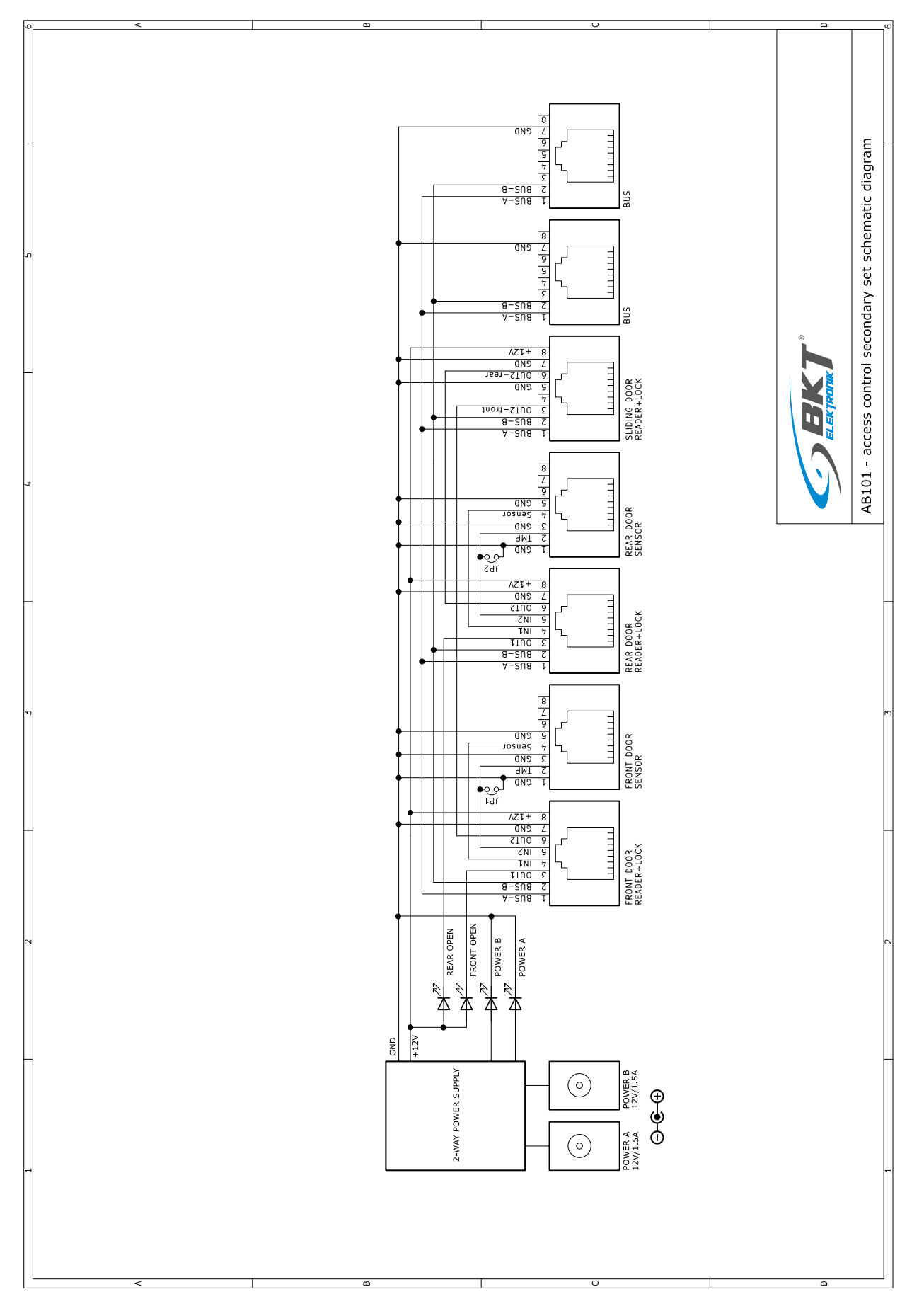

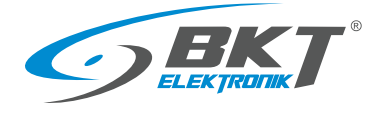

#### <span id="page-11-0"></span>3.3 Card readers

# 3.3.1 Dimensions

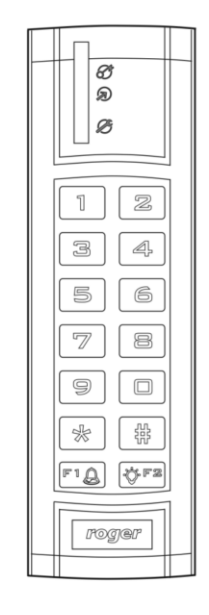

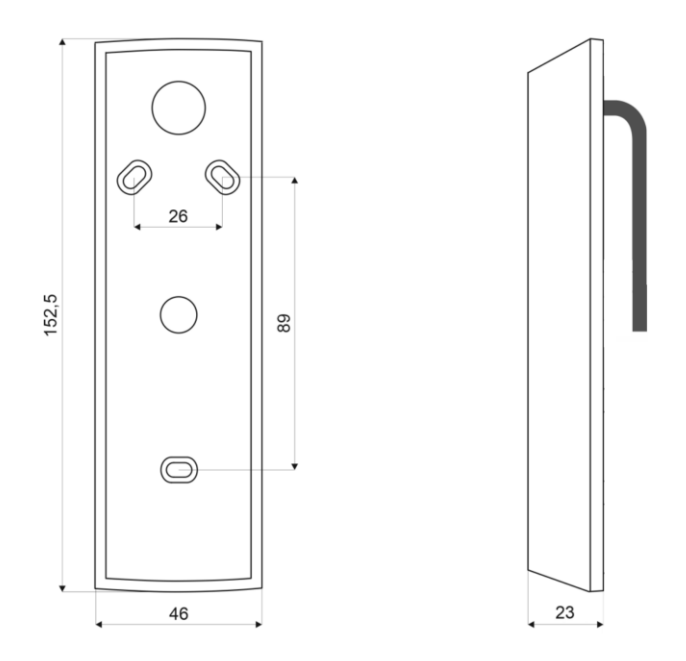

#### 3.3.2 Card reader accessories

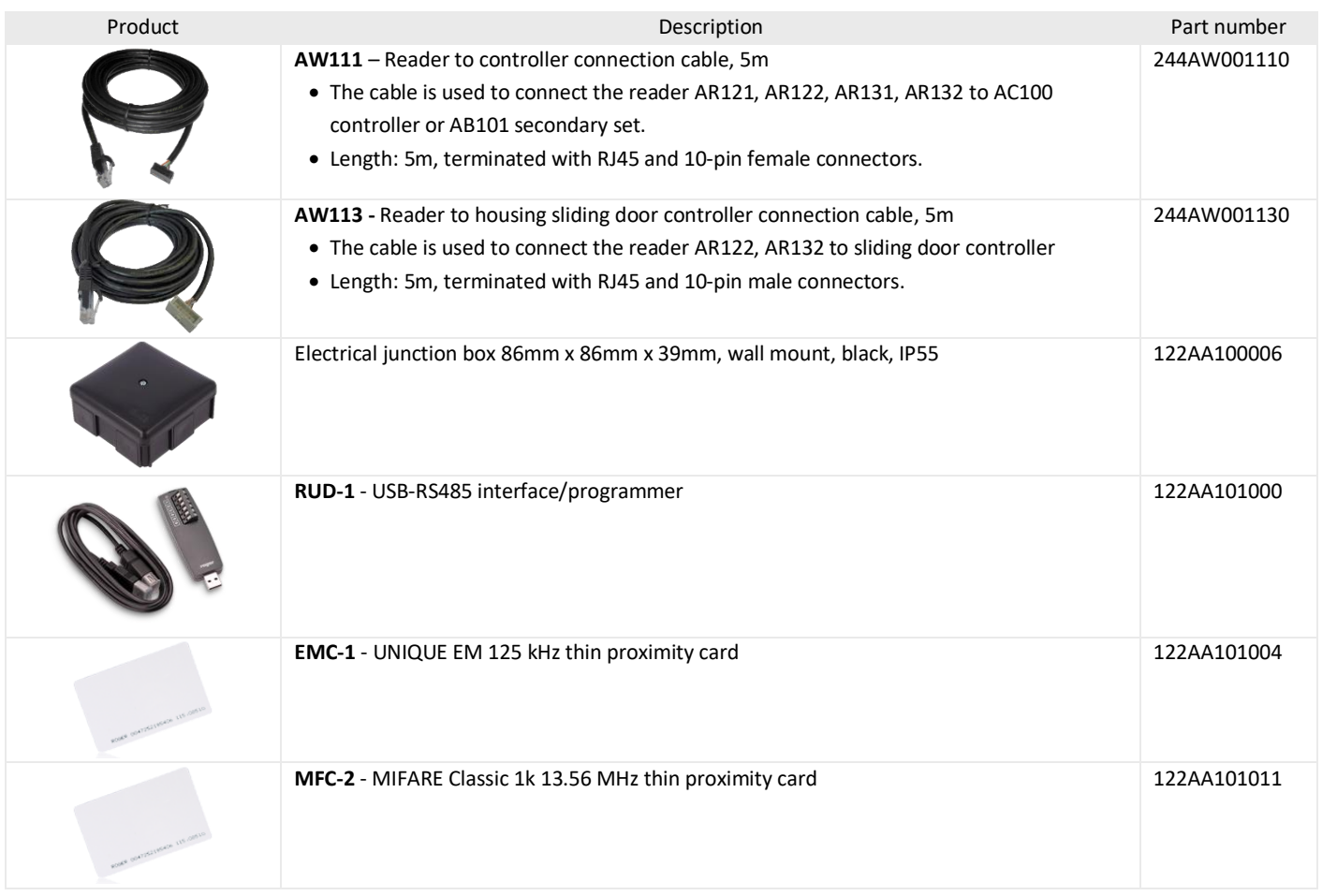

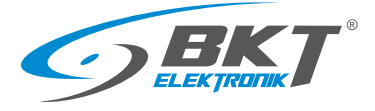

#### 3.3.3 AR121 Unique card reader with keypad

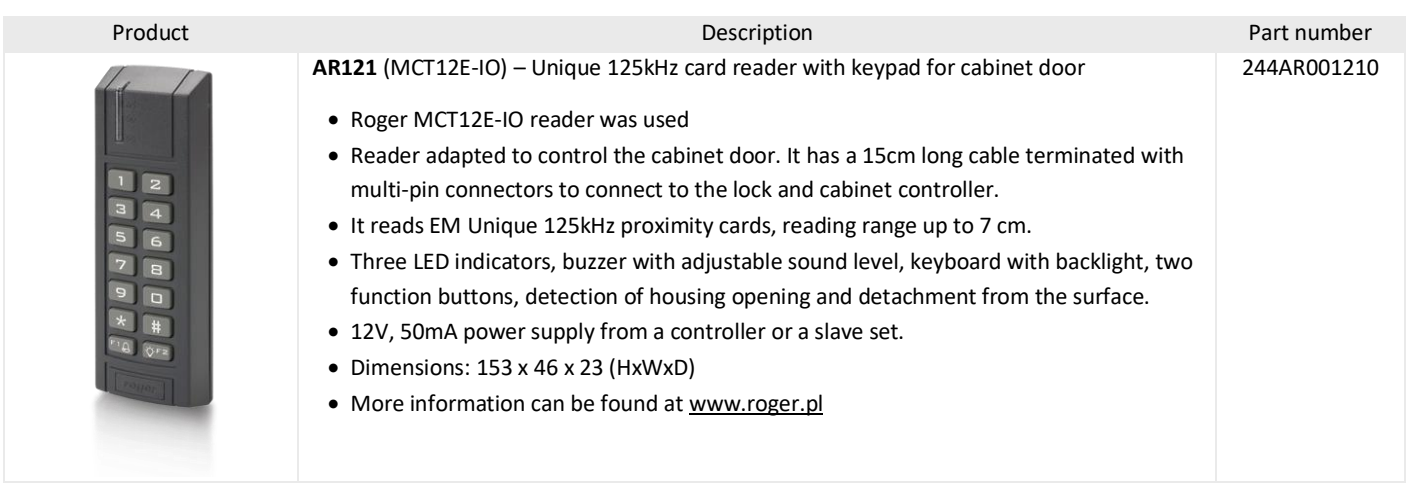

#### 3.3.4 AR121 card reader wiring schematic

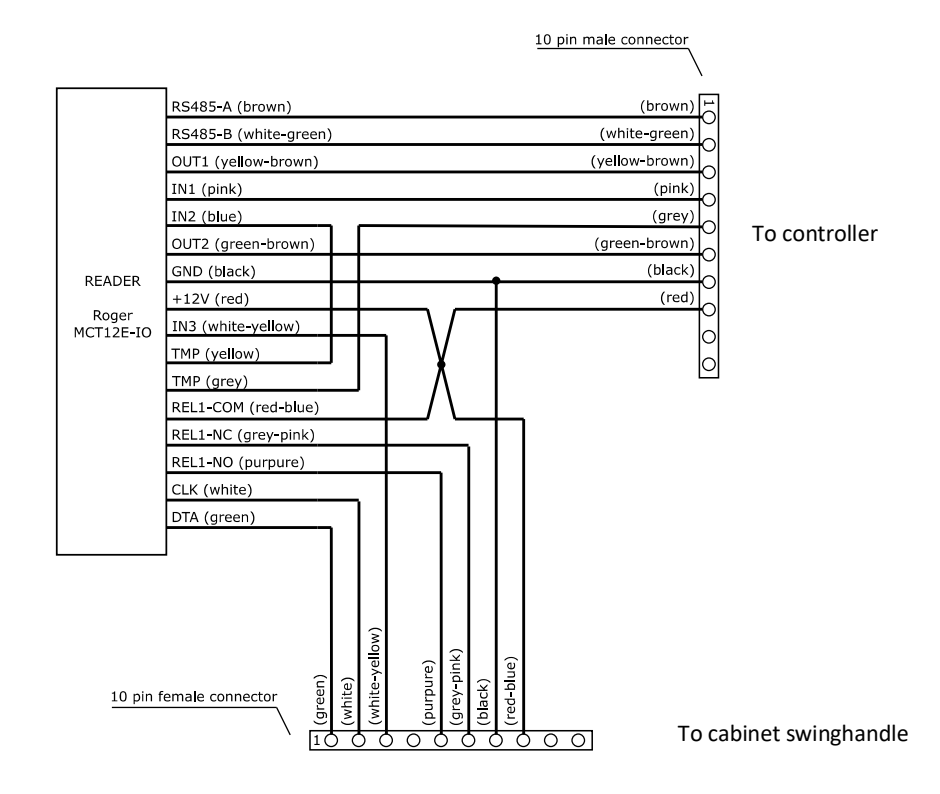

#### 3.3.5 AR122 Unique card reader with keypad

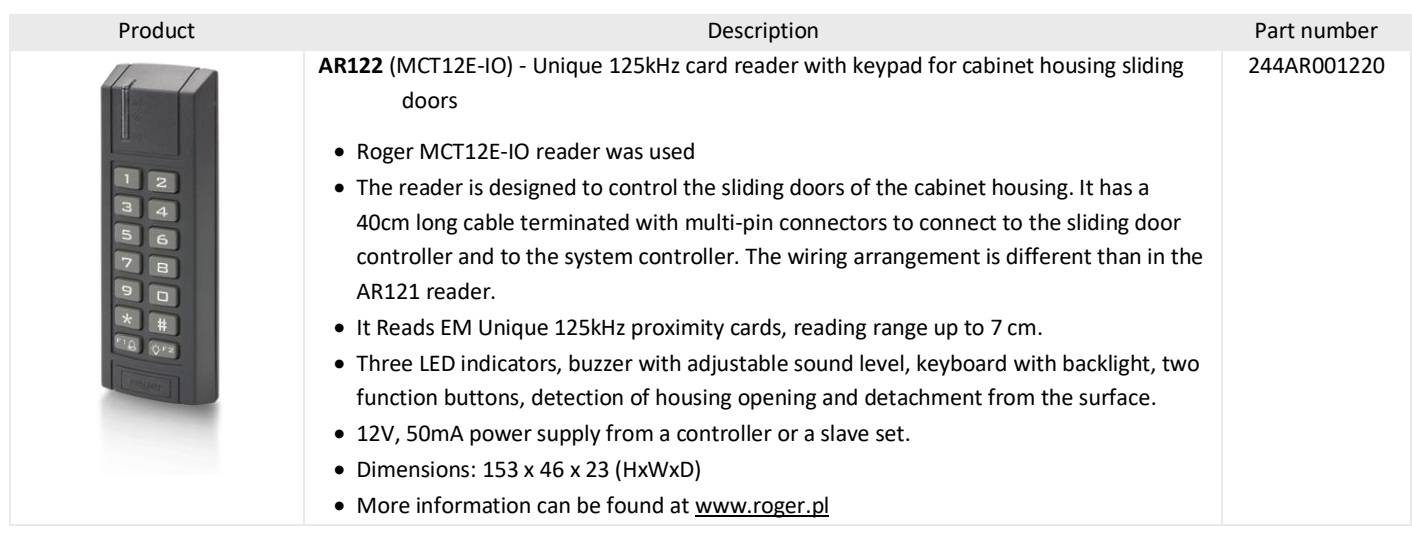

#### 3.3.6 AR122 Card reader wiring schematic

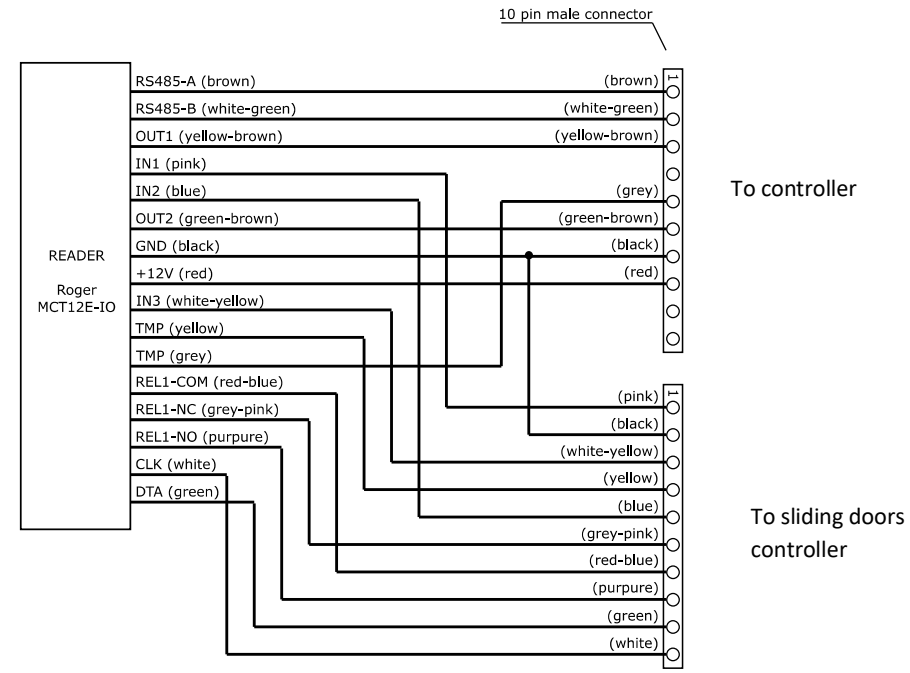

10 pin female connector/

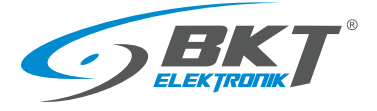

# 3.3.7 AR131 Mifare card reader with keypad

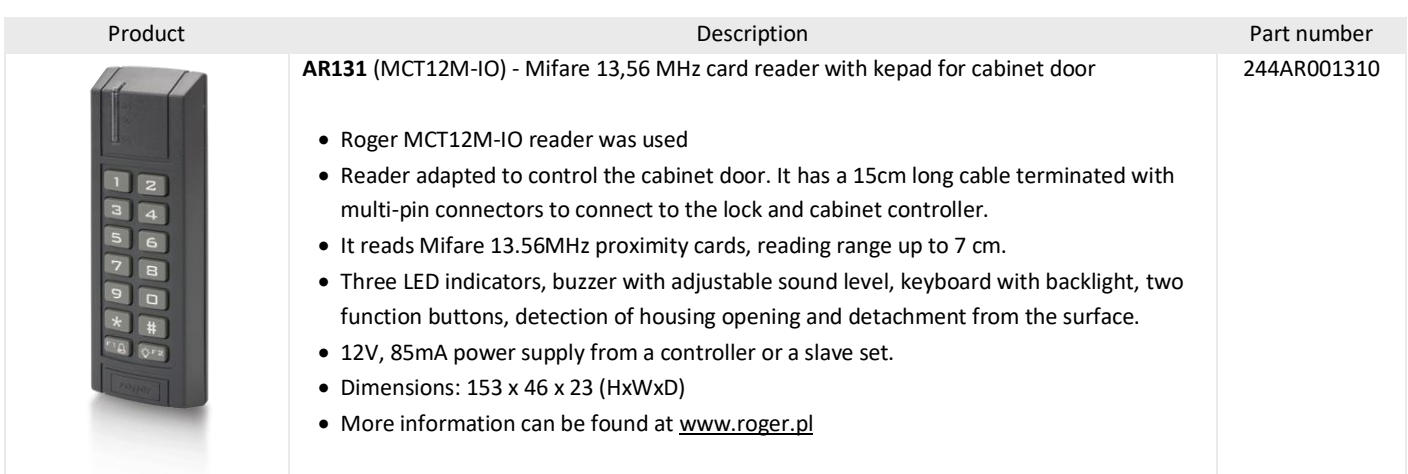

### 3.3.8 AR131 Card reader wiring schematic

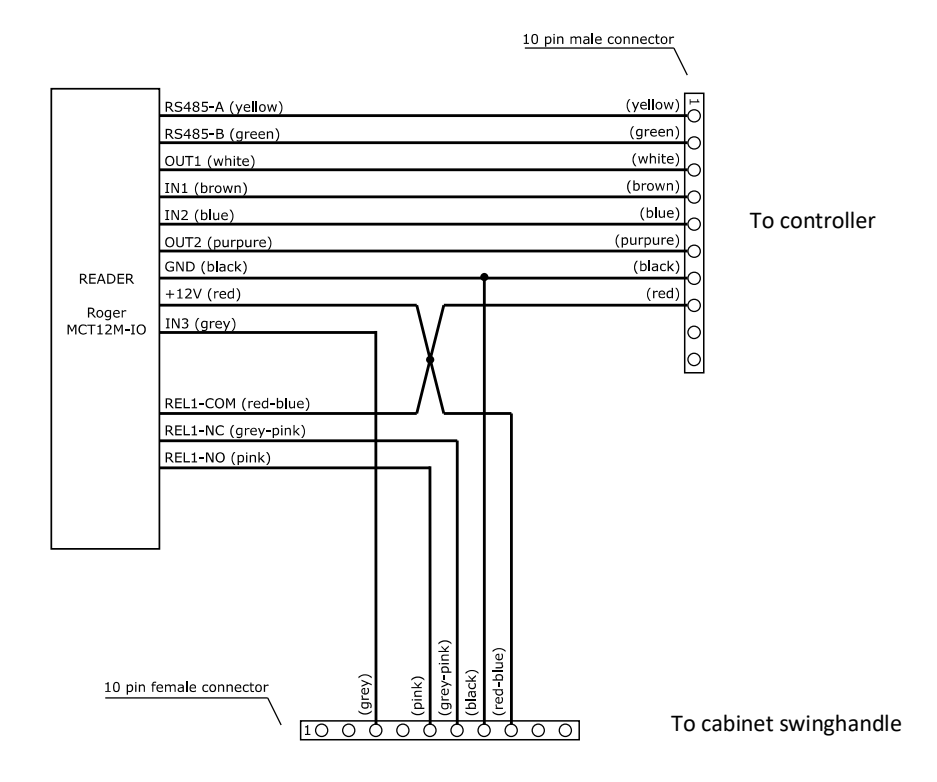

#### 3.3.9 AR132 Mifare card reader with keypad

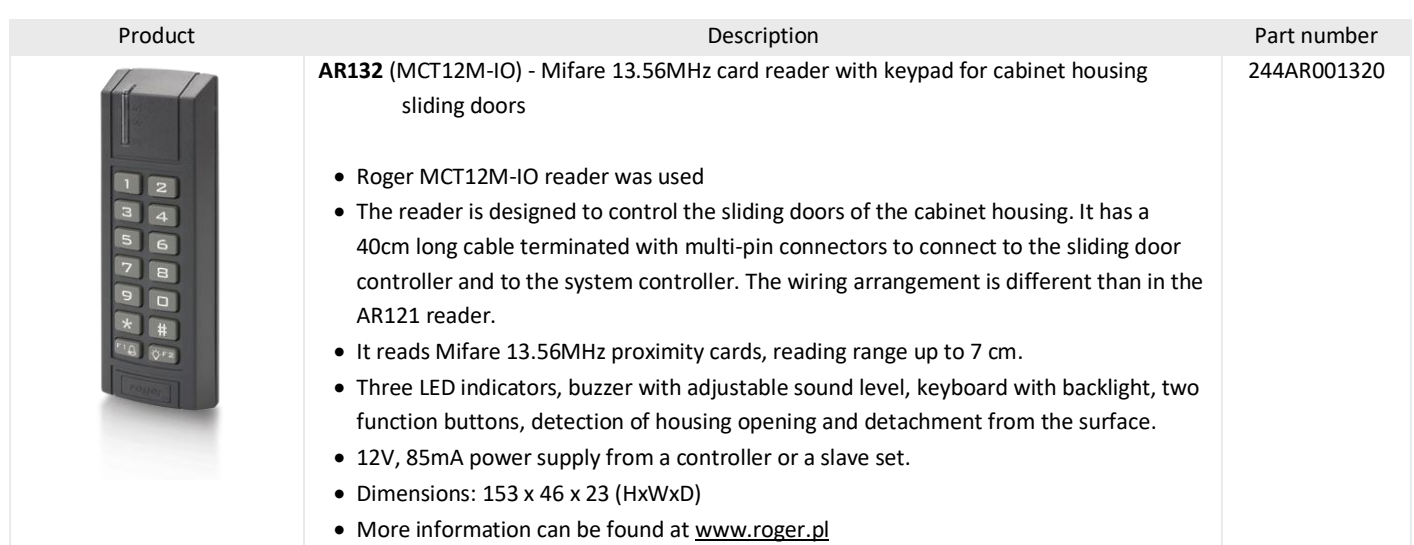

## 3.3.10 AR132 Card reader wiring schematic

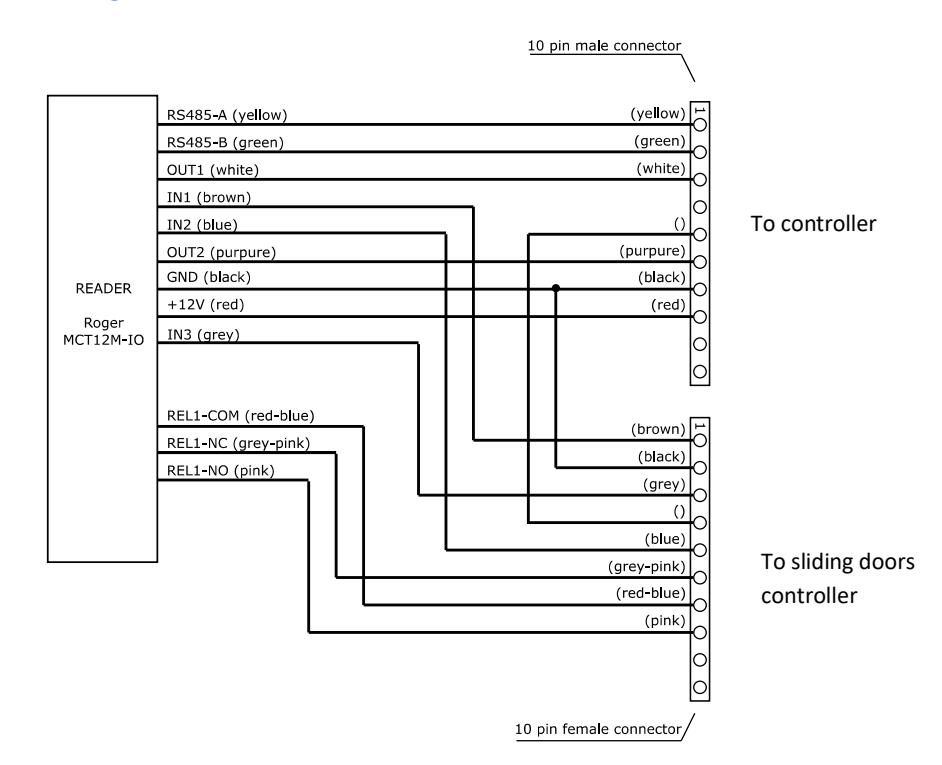

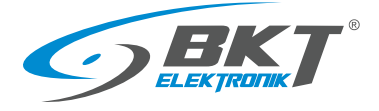

# <span id="page-16-0"></span>3.4 Cabinet swinghandles

# 3.4.1 AL200 swinghandle

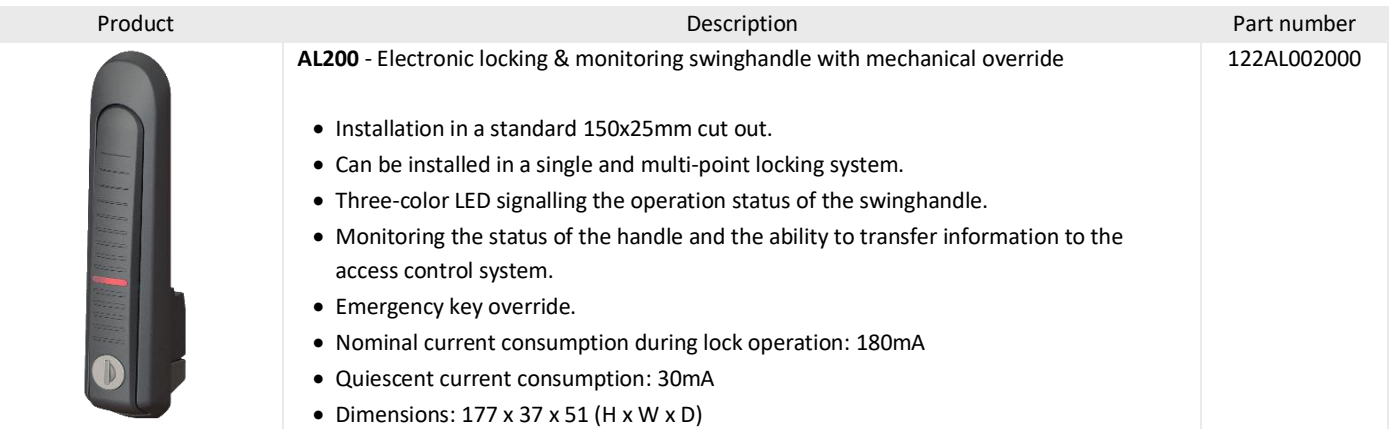

#### 3.4.2 AL200 Dimensions

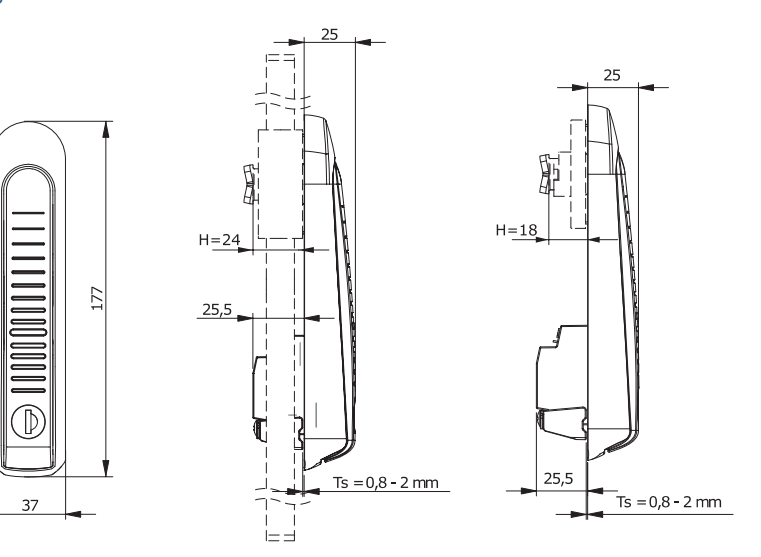

#### 3.4.3 AL200 connectors

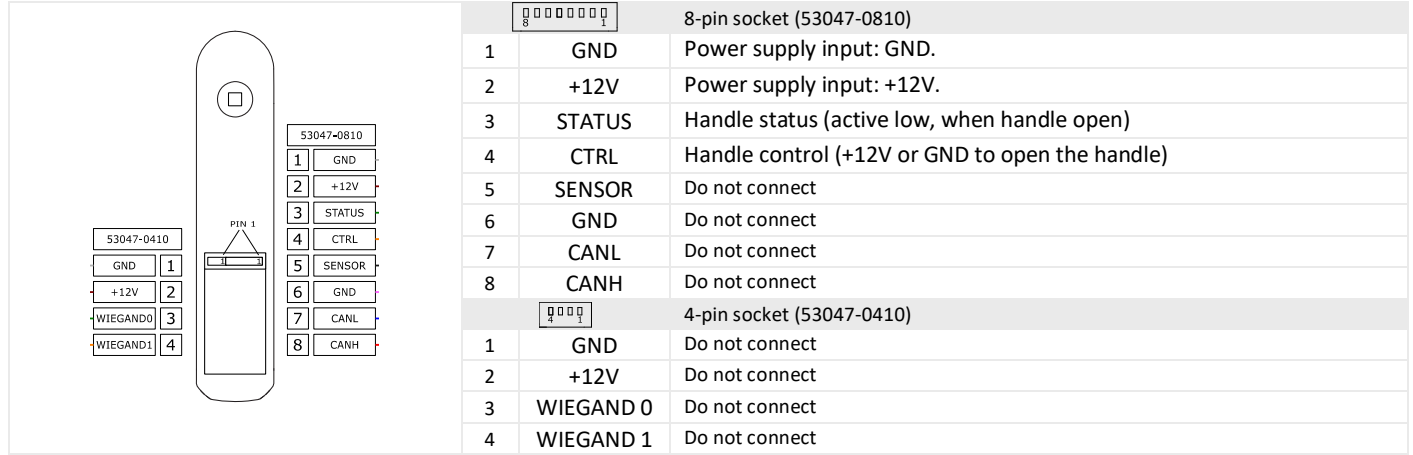

# 3.4.4 AL200 accessories

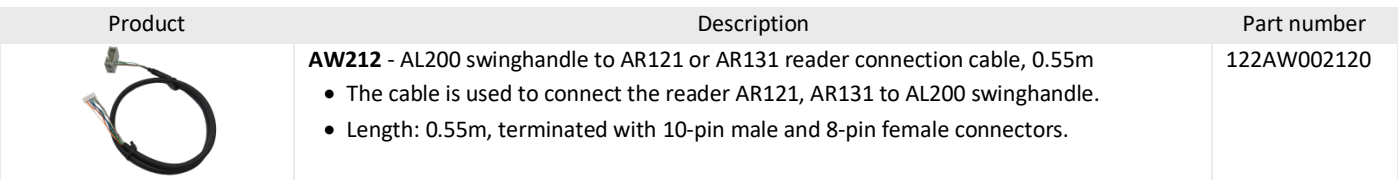

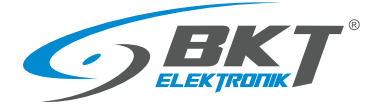

#### 3.4.5 AL300 swinghandle

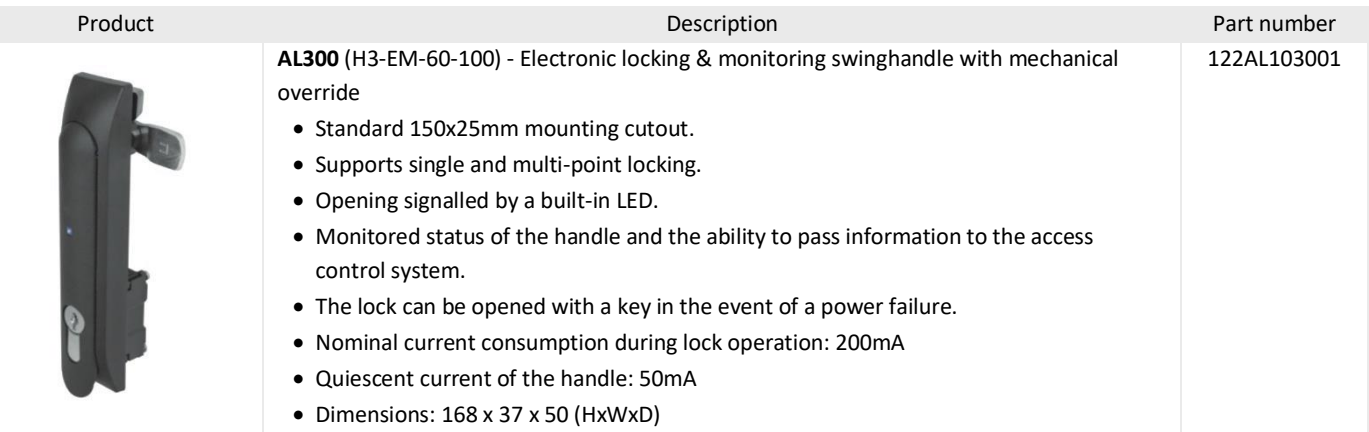

#### 3.4.6 AL300 Dimensions

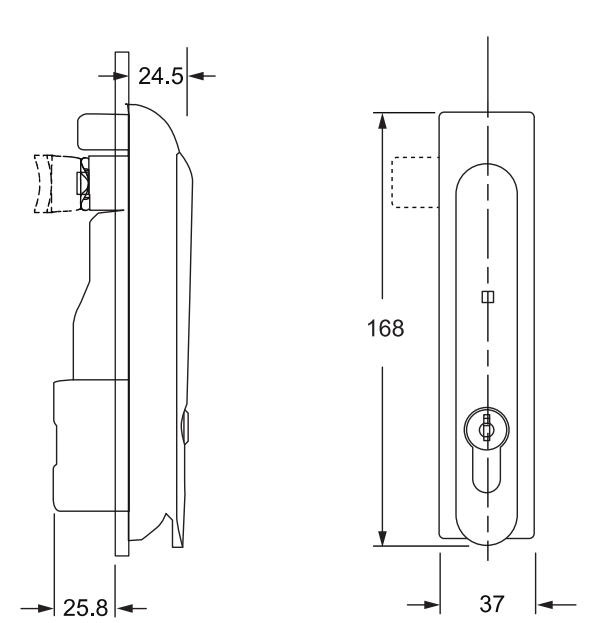

#### 3.4.7 AL300 connectors

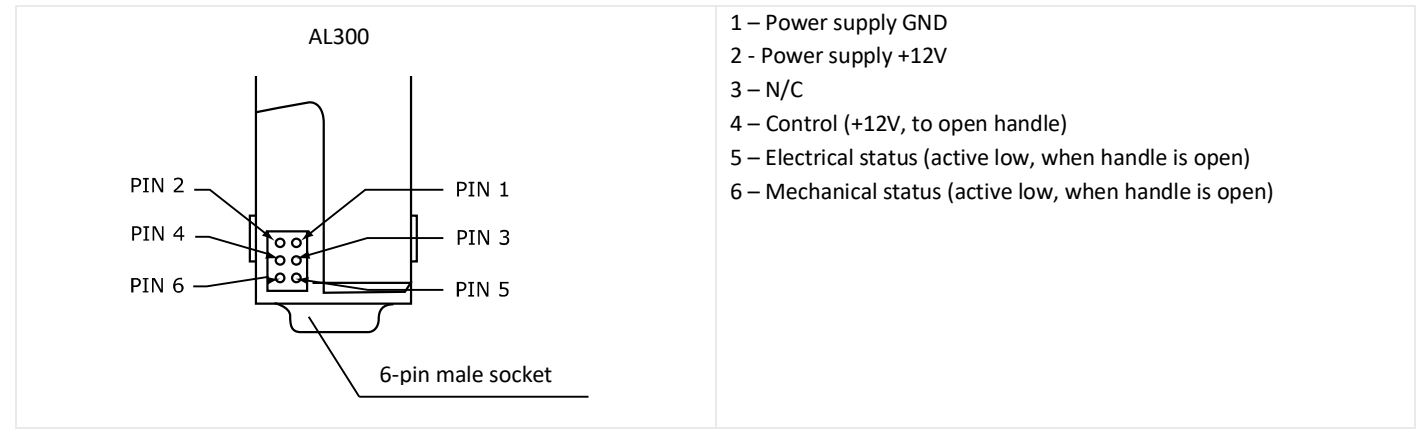

3.4.8 AL300 accessories

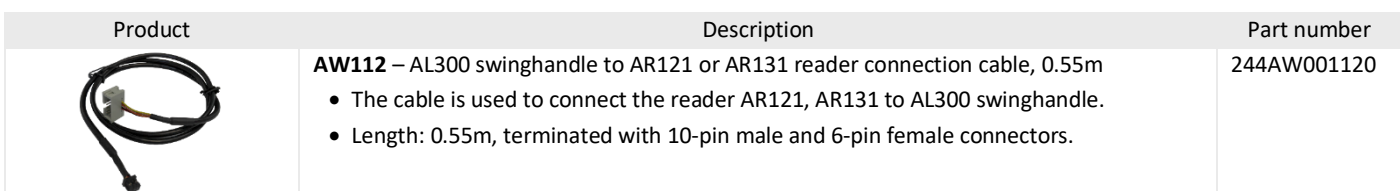

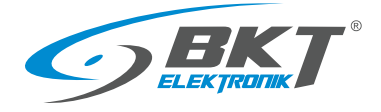

### <span id="page-18-0"></span>3.5.1 AD101 Single leaf door sensor

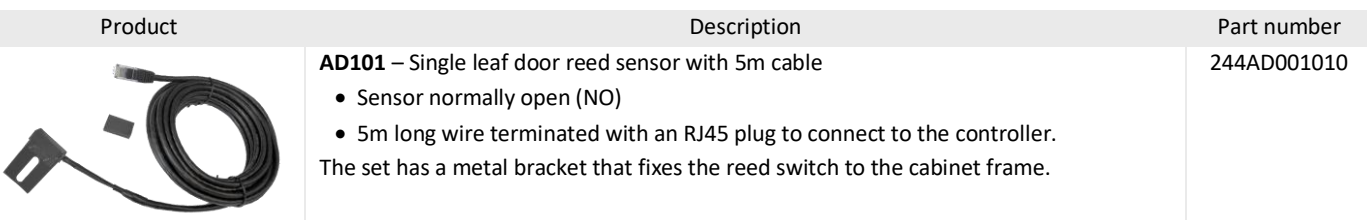

#### 3.5.2 AD101 Door sensor wiring

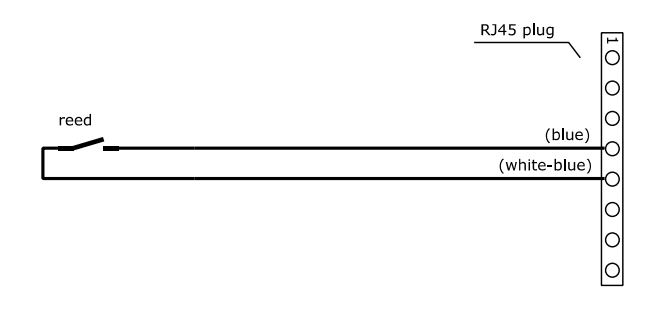

#### 3.5.3 AD102 - Double leaf door sensor

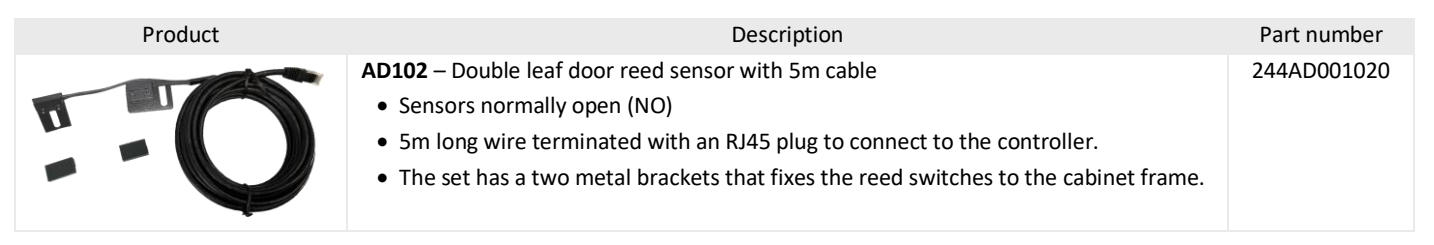

#### 3.5.4 AD102 Door sensor wiring

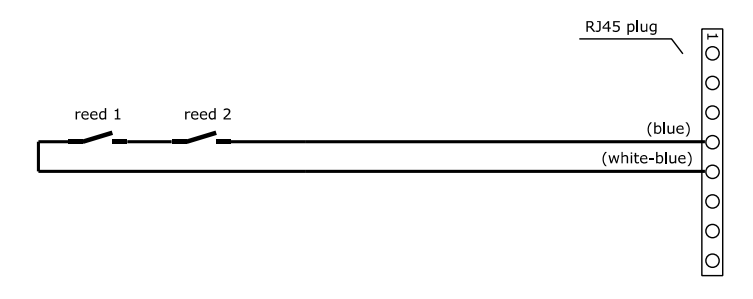

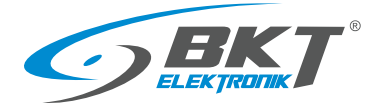

# <span id="page-19-0"></span>3.6.1 AW111 cable

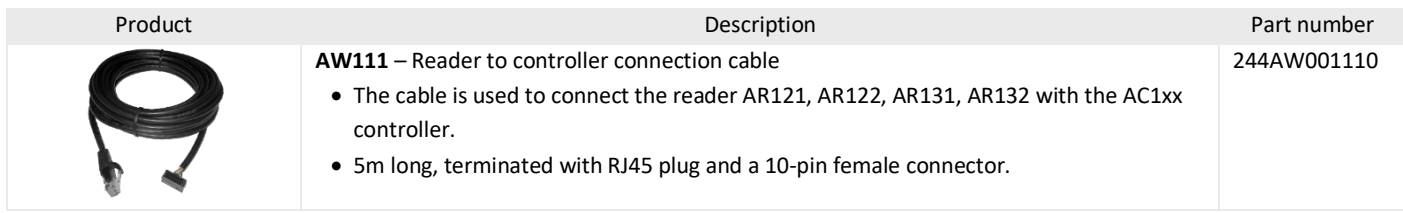

# 3.6.2 AW111 cable wiring

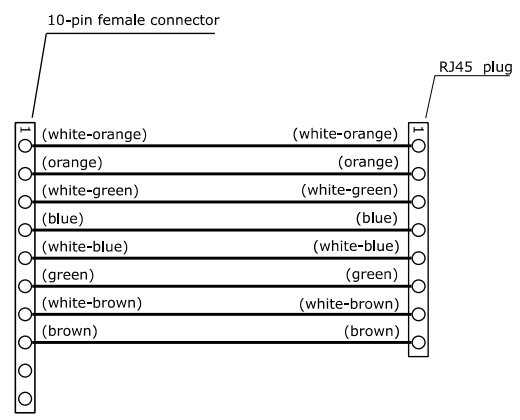

#### 3.6.3 AW113 cable

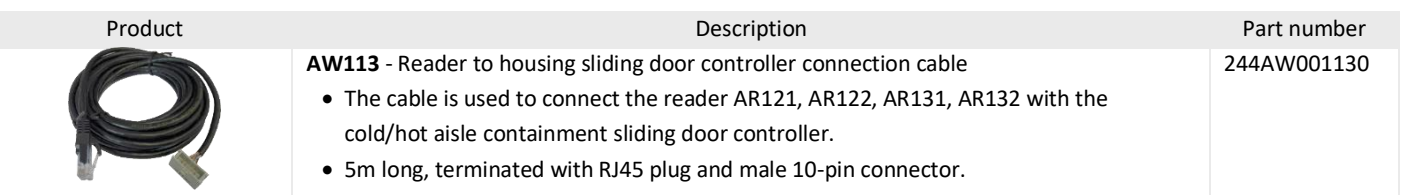

# 3.6.4 AW113 cable wiring

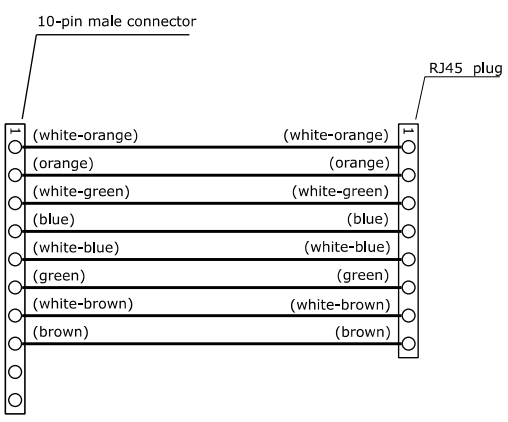

www.bkte.pl

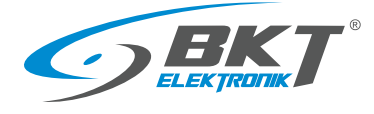

#### 3.6.5 AW112 cable

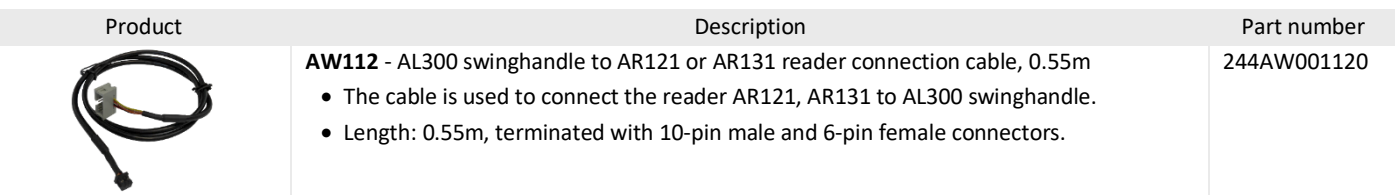

# 3.6.6 AW112 cable wiring

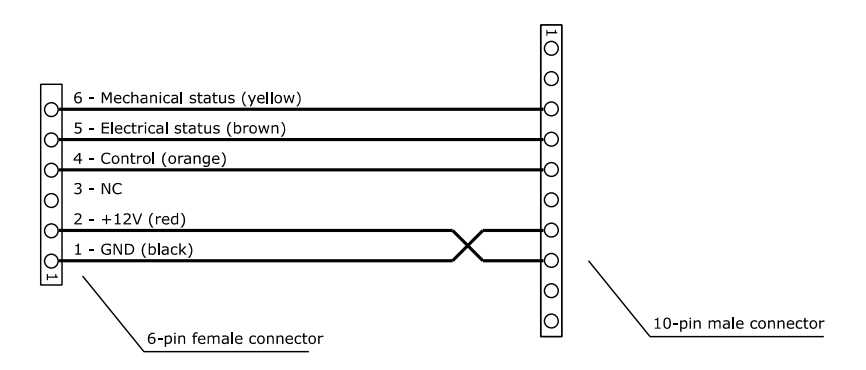

#### 3.6.7 AW212 cable

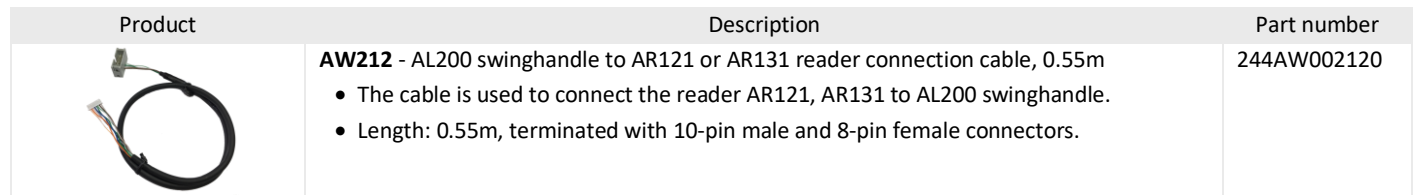

# 3.6.8 AW212 cable wiring

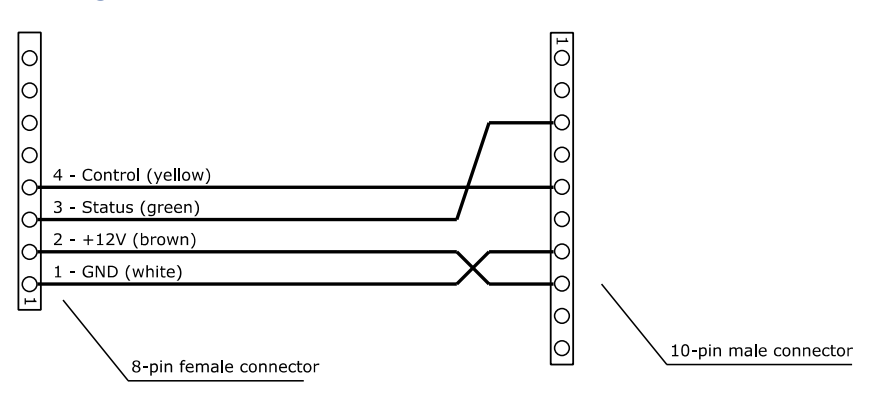

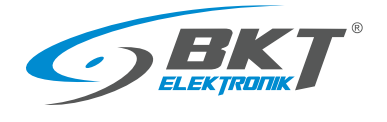

# <span id="page-21-0"></span>3.7 System software

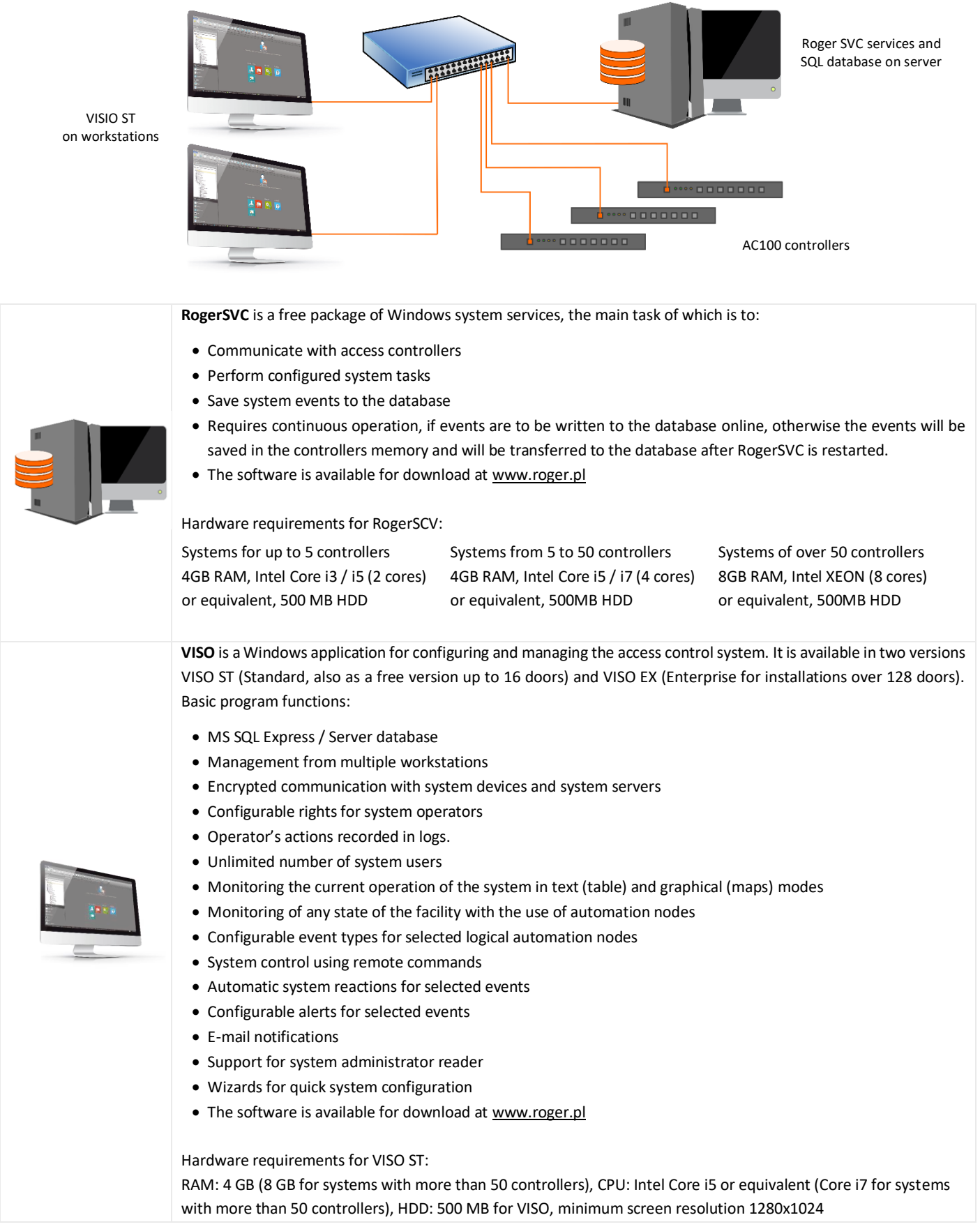

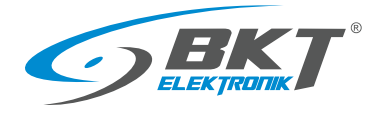

# 3.7.1 Software versions and licenses

#### **Version comparison**

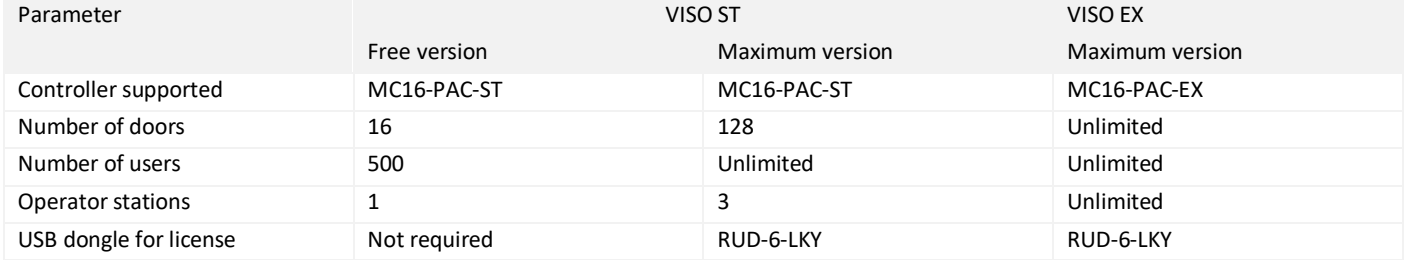

#### **VISO ST licenses**

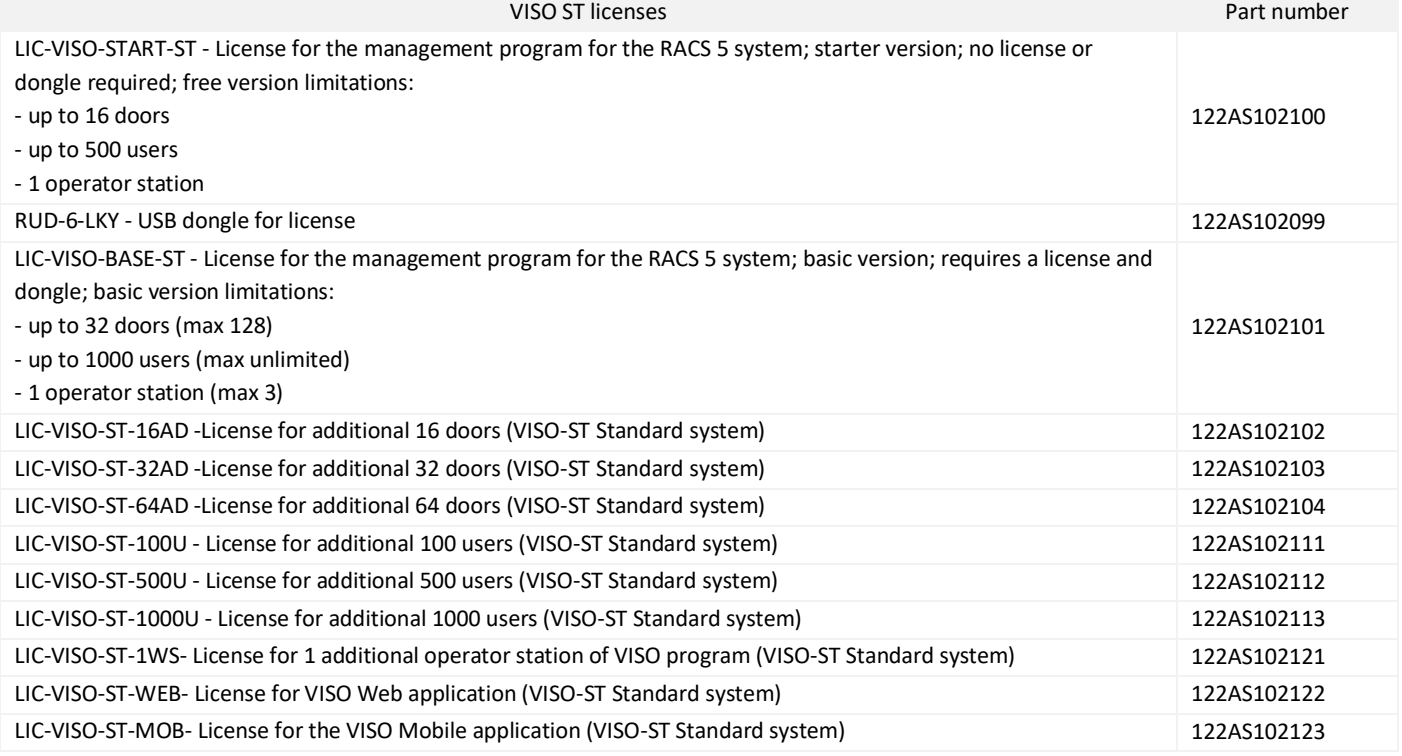

#### **VISO EX licenses**

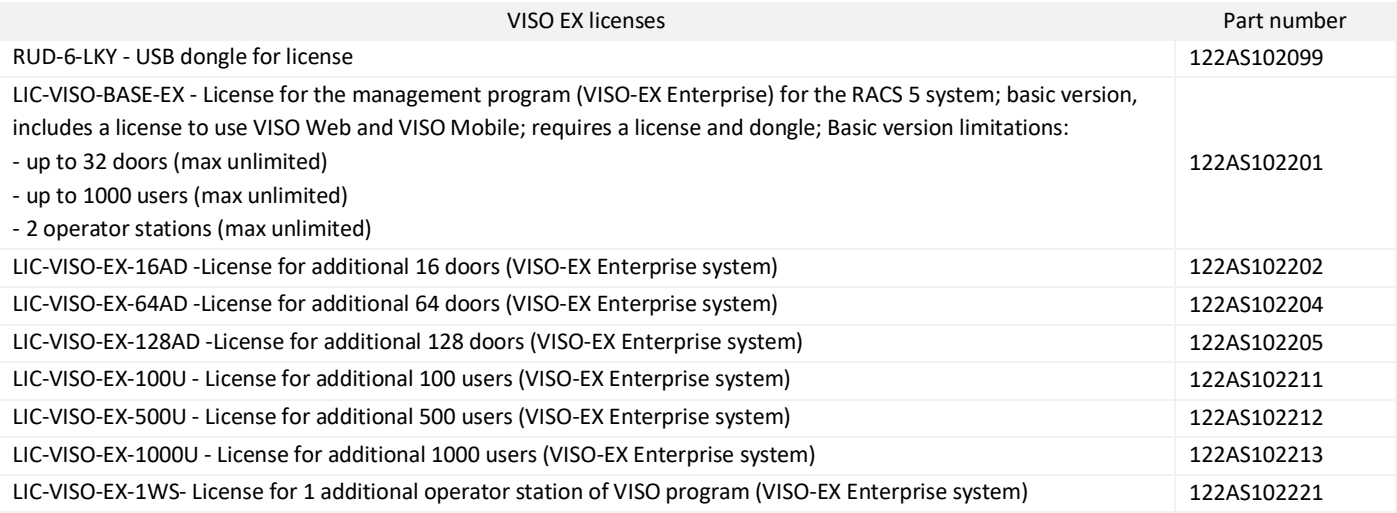

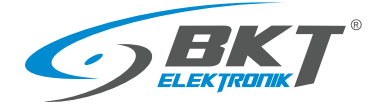

# <span id="page-23-0"></span>4 BKT ACBS SYSTEM STRUCTURE

#### <span id="page-23-1"></span>4.1 System structure in a single cabinet

The figure below shows the connections between system components in one cabinet. Each cabinet in the system has a controller or a slave set in a 1U 19'' enclosure that powers the devices. The 1U 19'' enclosure has a set of RJ45 sockets allowing connection of two door sensors, two cabinet door readers and an optional cold/hot aisle containment sliding door reader. Connections are made using dedicated wires terminated from the controller's side with RJ45 plugs.

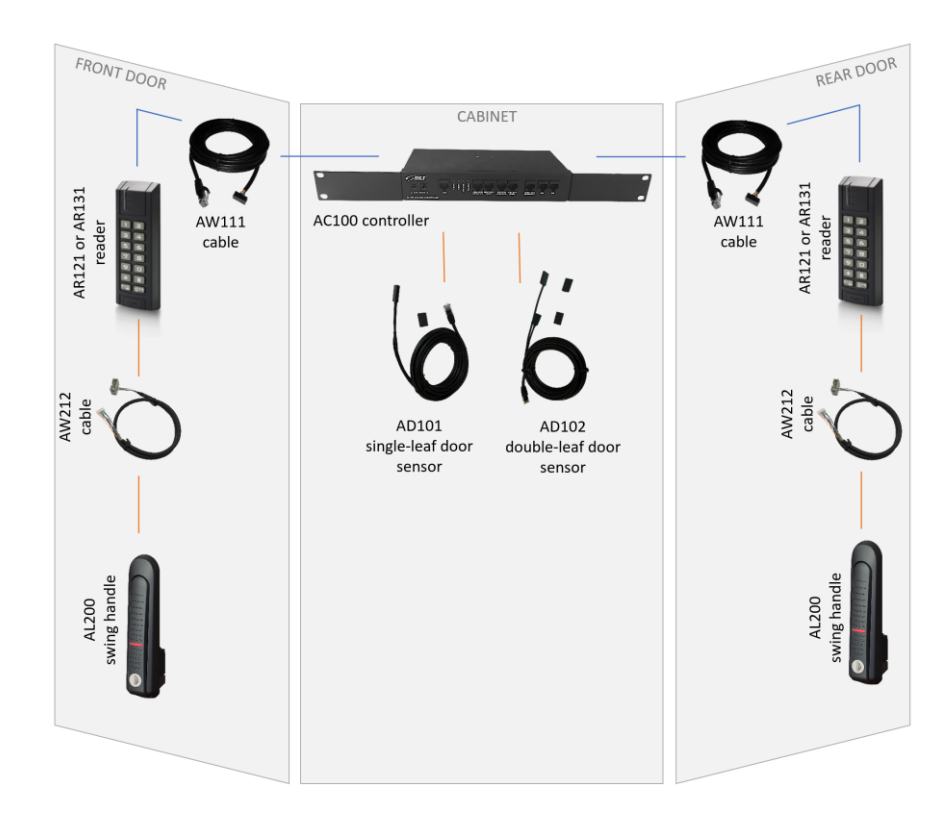

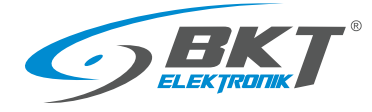

#### <span id="page-24-0"></span>4.2 System structure in cold/hot aisle containment

One controller can handle up to 16 doors. It should be installed in one of the cabinets. The controller should be connected to the local network via the LAN connector. Other cabinets are equipped with AB101 secondary sets, also in 1U 19'' enclosures. The secondary sets are connected to the controller using UTP Cat5e patch cords, which form the RS485 bus for the subsystem of a maximum of sixteen doors. The RS485 bus can be up to 1000m long.

The figure below shows an example of the connection layout for a cold/hot aisle containment made of six cabinets. The system has been divided into two identical subsystems, one for each row of cabinet - a subsystem for cabinets 1 - 3 and a subsystem for cabinets 4 - 6. One of the cabinets has an AC100 controller installed with the MC16-PAC-ST-7 controller pcb that supports up to 7 doors . The remaining cabinets are equipped with AB101 secondary sets. The secondary sets are connected to the controller with UTP kat5e patchcords, which form the RS485 bus for the 7-door subsystem. Two card readers and handles are connected to the AC100 controller or the AB101 set in each cabinet. Additionally, a third reader for the cold/hot aisle containment sliding door is connected directly to the controller. The controller is connected to the local LAN network, which is accessed by a computer with system configuration and management software.

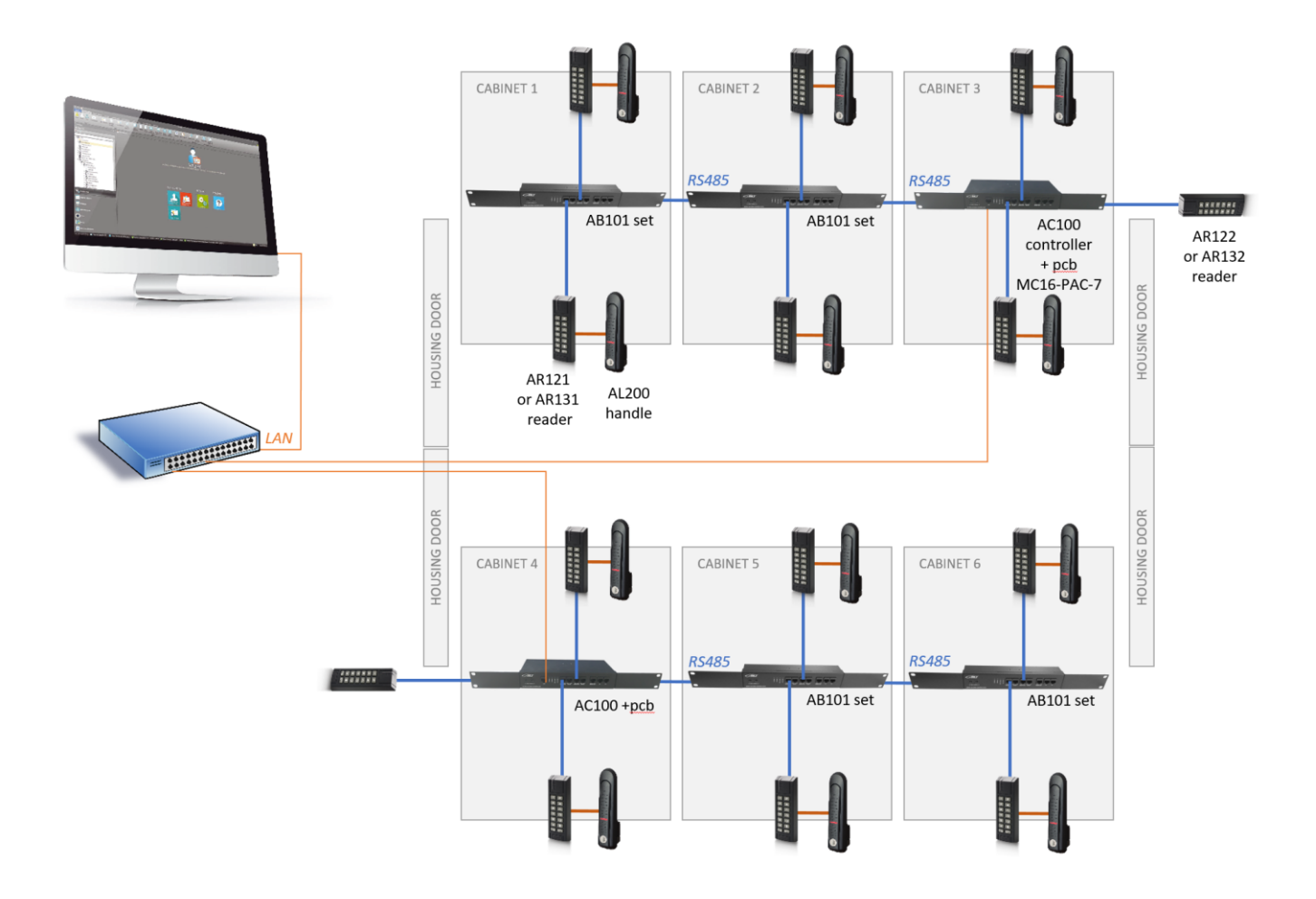

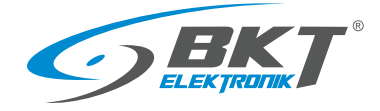

# <span id="page-25-0"></span>5 INSTALLATION OF CABINET DOOR DEVICES

Note: The installation of the devices should be performed by a skilled person or a person instructed by a skilled person.

#### <span id="page-25-1"></span>5.1 AC100 controller installing

#### 5.1.1 Package contents

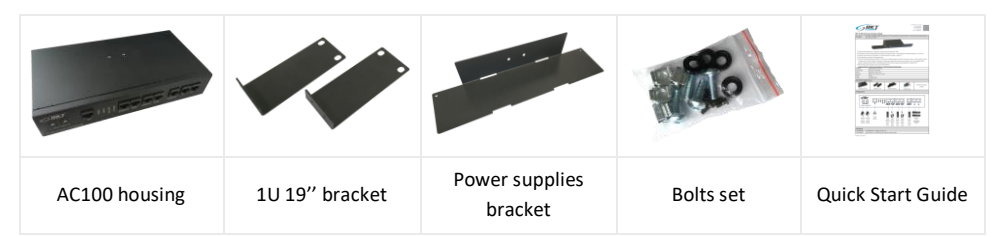

# 5.1.2 Controller pcb mounting

Before installing the controller in the cabinet, install the Roger MC16-PAC-ST-x pcb, where "x" means the number of doors supported by the controller. Versions are available from MC16-PAC-ST-1 (for one door) to MC16-PAC-ST-16 (for 16 doors). The assembly of the pcb board should be performed in an environment free from electrostatic charges. Hold the board only by its edges. More information about the controller pcb itself can be found on the website [www.roger.pl](https://www.roger.pl/en/access-control/racs-5-access-control-system/mc-access-controllers/mc16-access-controller.html)

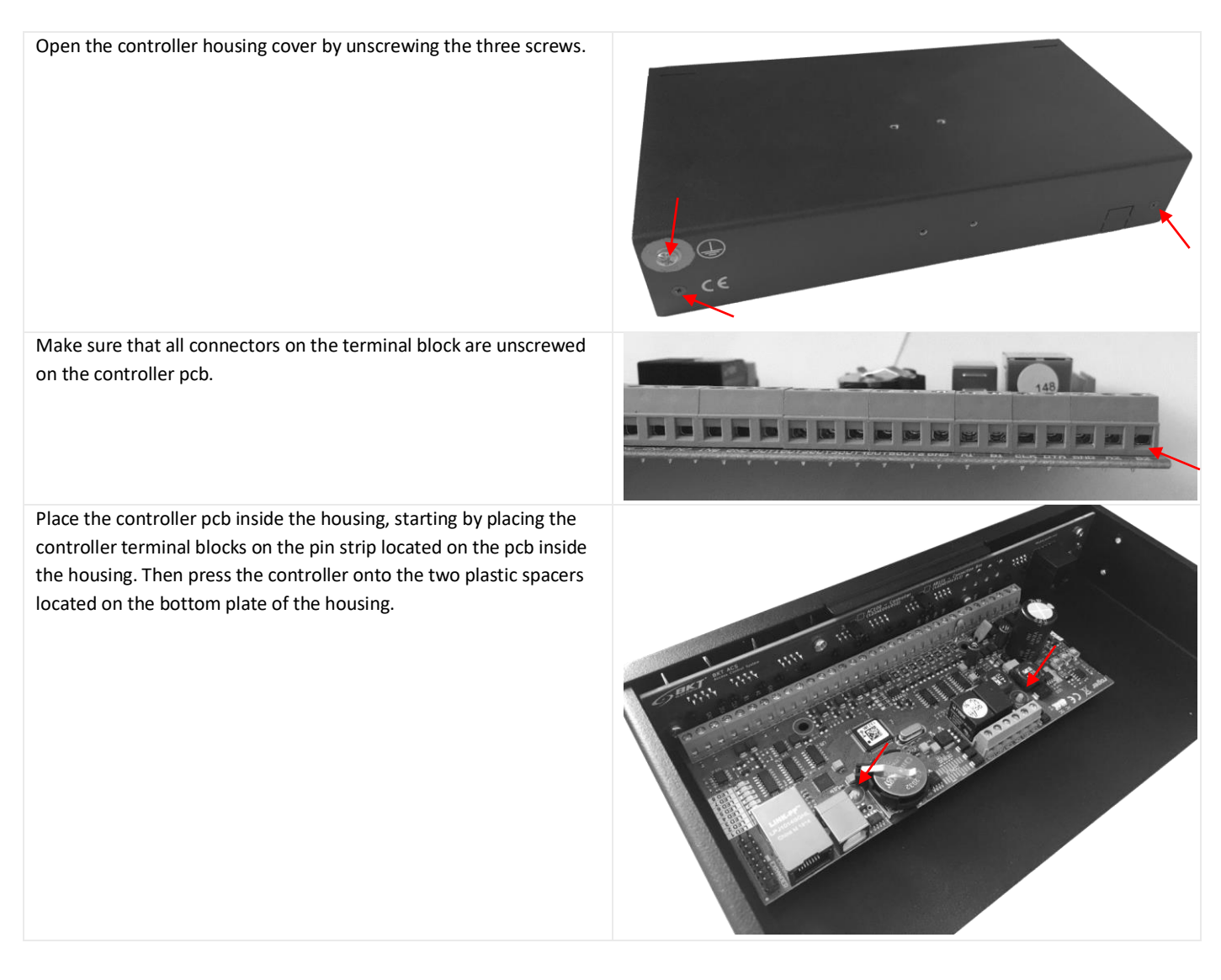

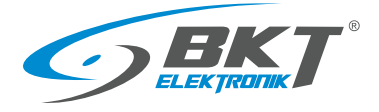

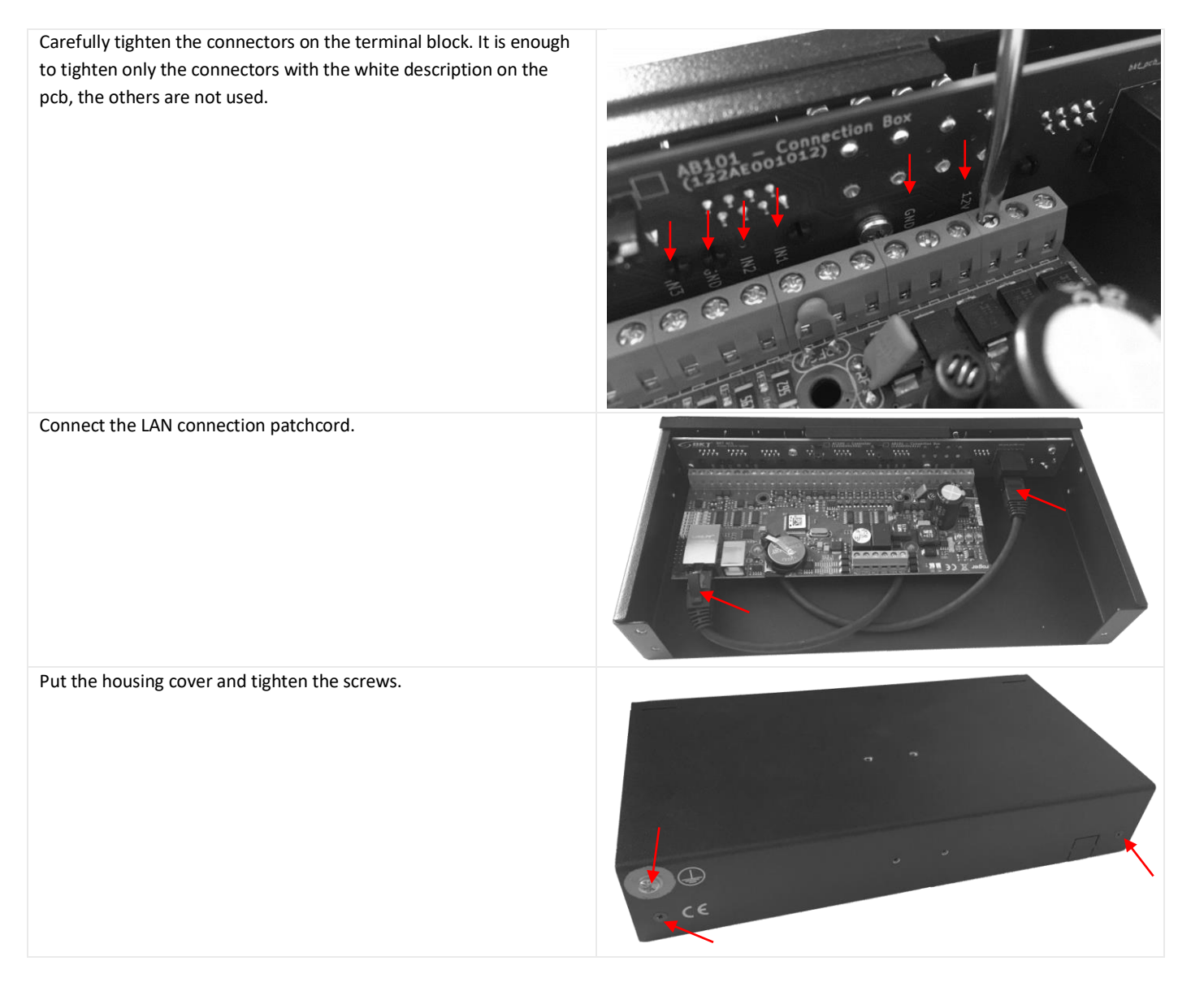

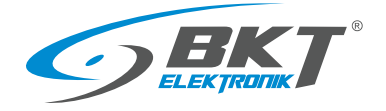

#### <span id="page-27-0"></span>5.1.3 Installing in the cabinet

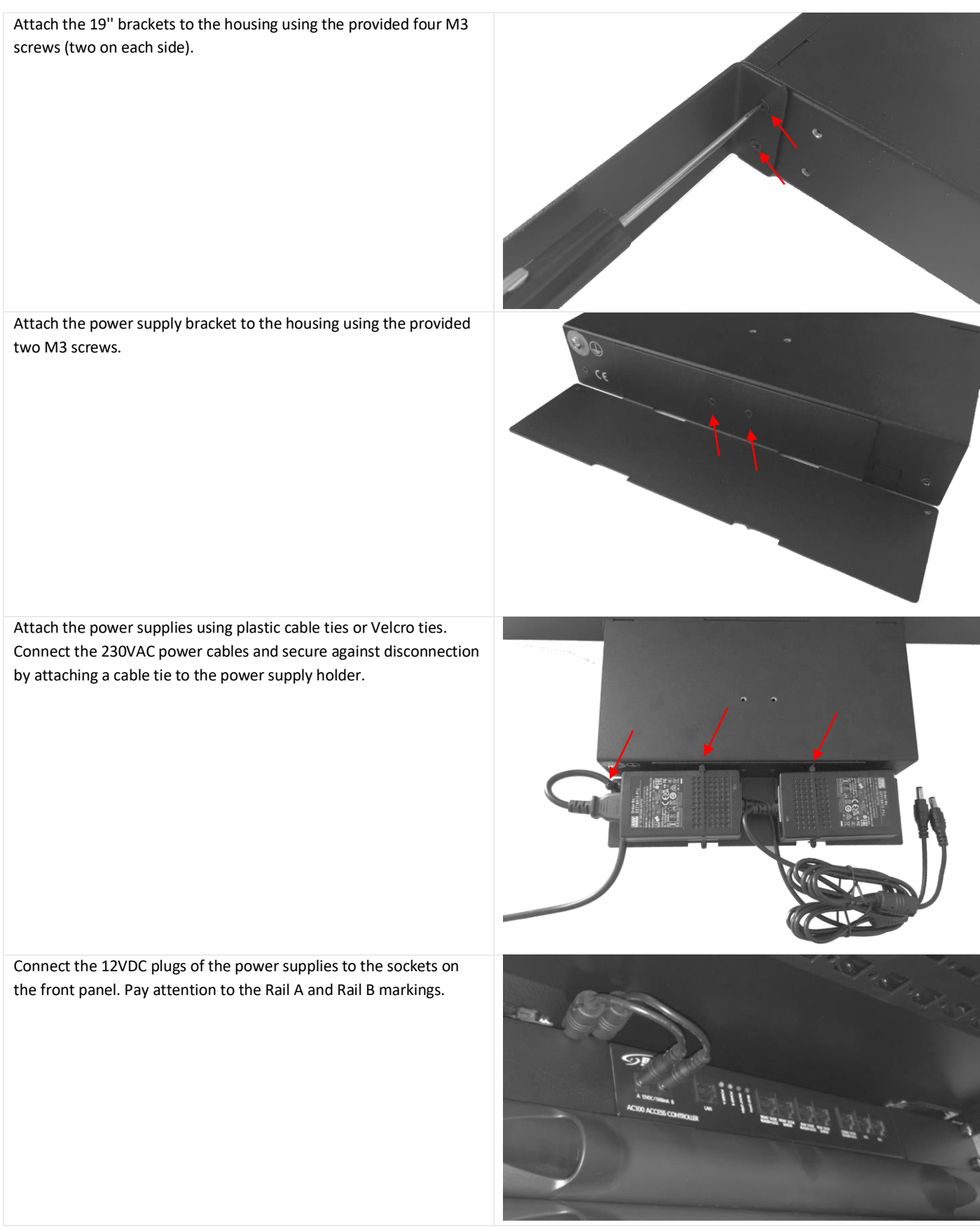

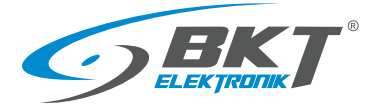

Install the AC100 controller in the rack. Suggested position - at the top at the back of the cabinet.

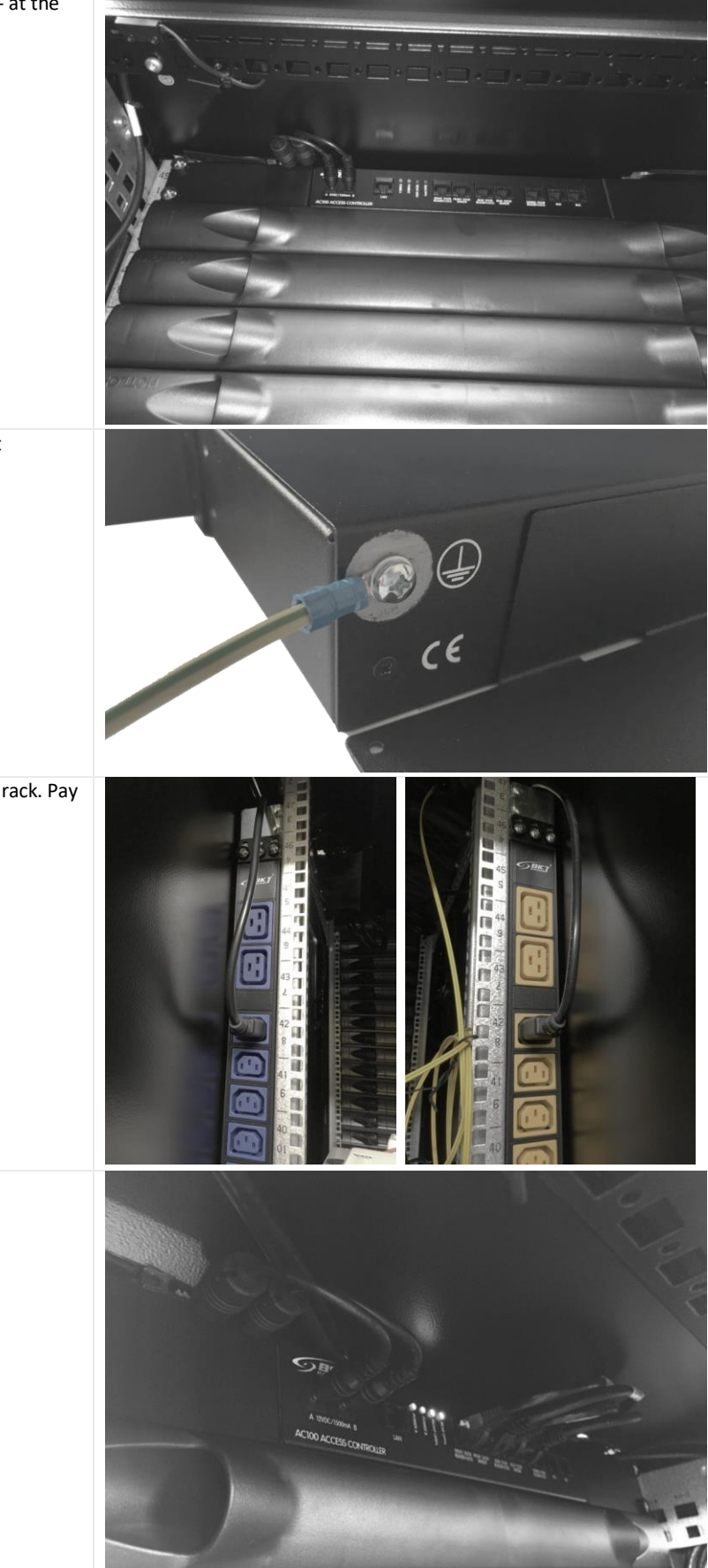

Screw the protective grounding conductor from the cabinet grounding bar to the device housing.

Connect the power supply cables to the power strips in the rack. Pay attention to the proper connection to Rail A and Rail B.

Make connections of the other devices according to *[5.1.4](#page-29-1) [Connecting devices to the AC100 controller](#page-29-1)*.

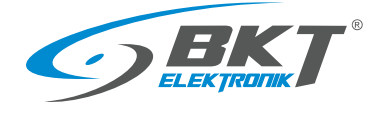

#### <span id="page-29-1"></span>5.1.4 Connecting devices to the AC100 controller

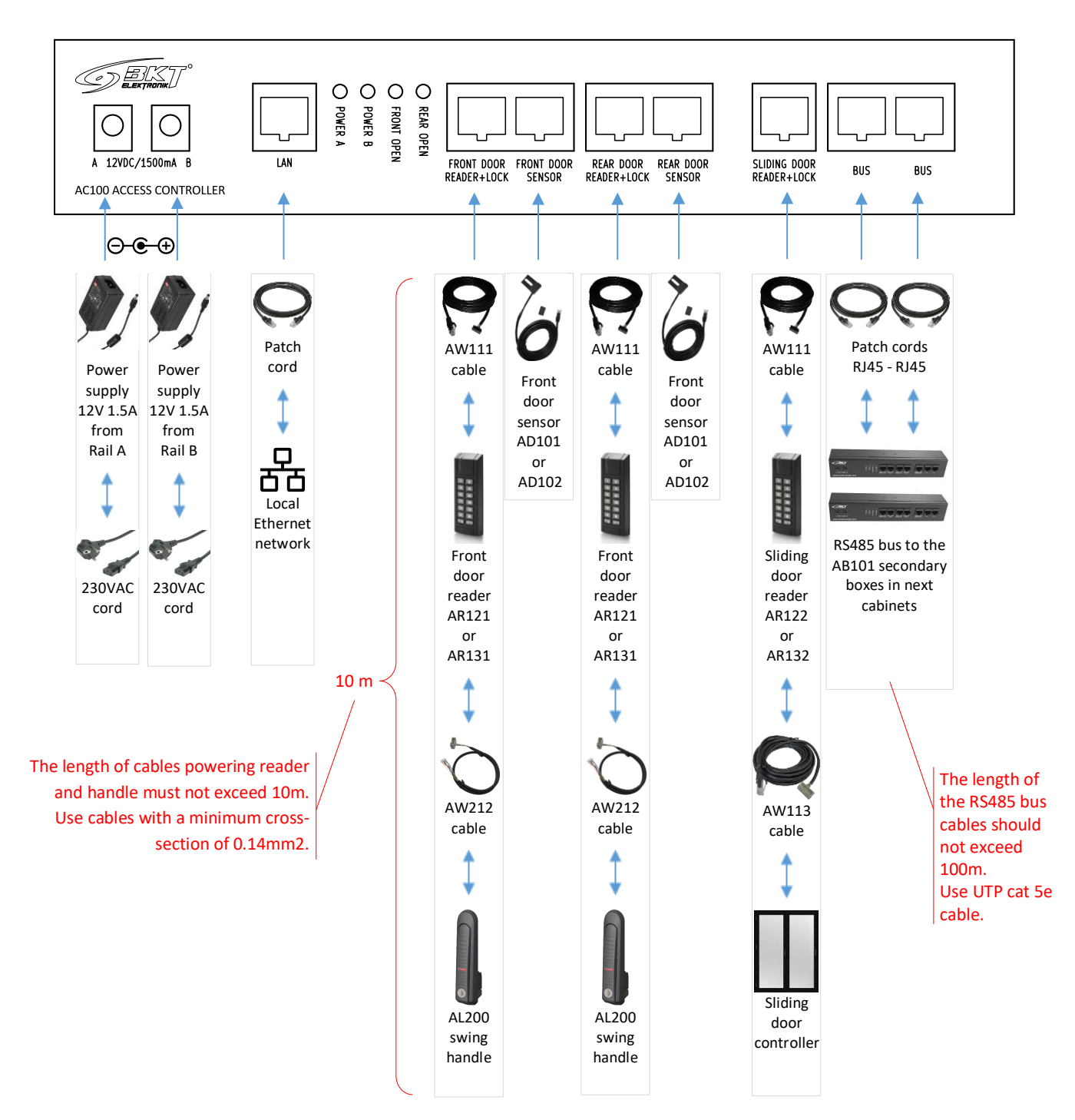

#### <span id="page-29-0"></span>5.2 AB101 secondary set installing

# 5.2.1 Package contents

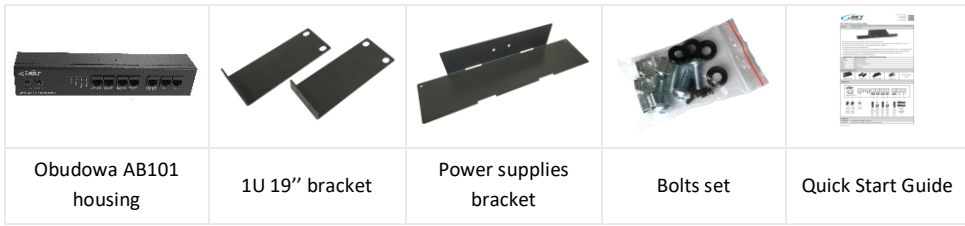

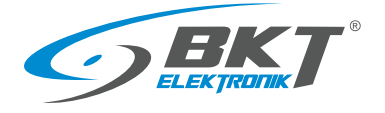

#### 5.2.2 Installing in the cabinet

Install the set in the same way as the controller (see *[5.1.3](#page-27-0) [Installing in the cabinet](#page-27-0)*).

#### 5.2.3 Connecting devices to the AB101 set

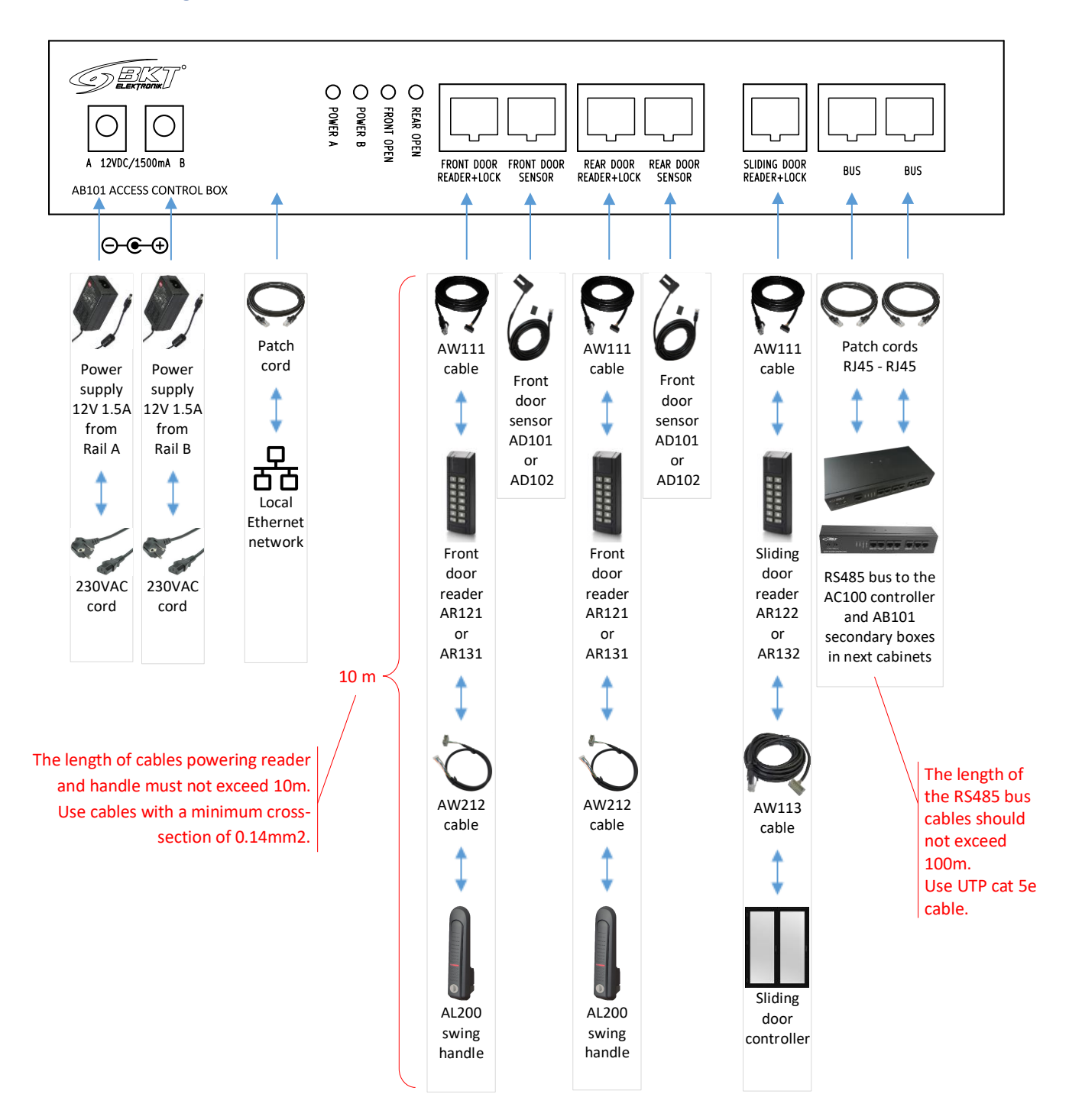

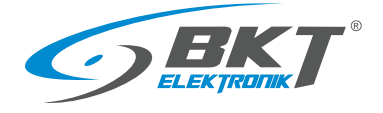

www.bkte.pl

# <span id="page-31-0"></span>5.3 AR121, AR131 readers installing

#### 5.3.1 Package contents

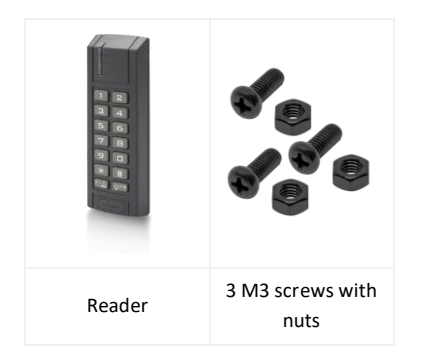

NOTE: Before installing the AR131 reader (Mifare) you need to perform a low-level configuration (see chapter *[7.2](#page-46-0) [Card reader low level configuration](#page-46-0)*)

#### 5.3.2 Installing on the cabinet door

Install the AR121 (Unique) or AR131 (Mifare) reader on the cabinet door in a designated place. If the cabinet does not have a door dedicated to access control, make the mounting holes as shown in the picture on the right.

Open the reader casing by unscrewing the screw at the bottom.

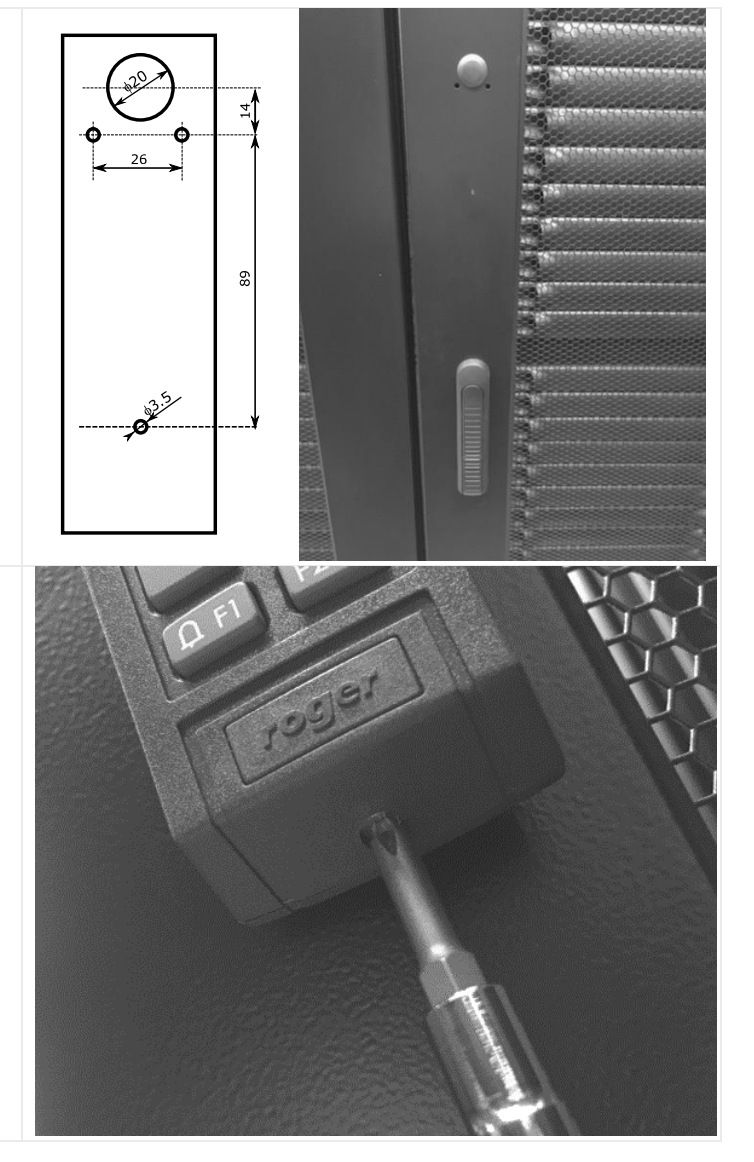

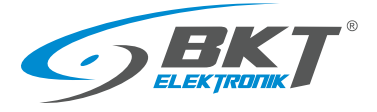

www.bkte.pl

Attach the reader base to the outside of the door using the three provided M3 screws. The screw head should be on the inside of the door.

Then close the reader casing by tightening the screw unscrewed earlier from the bottom.

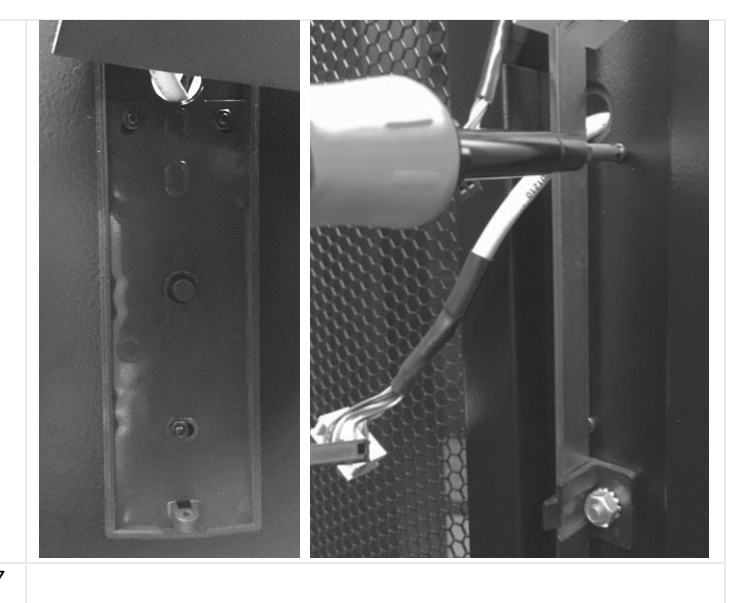

Connect the reader with the controller and the door handle (see *[5.7](#page-36-0) [Installation of cabinet door wiring](#page-36-0)*)

#### <span id="page-32-0"></span>5.4 AL200 swinghandle installing

#### 5.4.1 Package contents

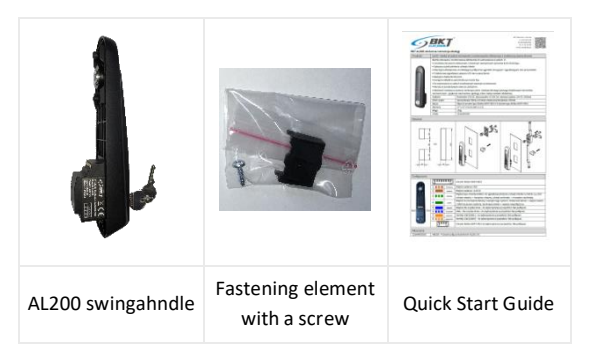

#### 5.4.2 Installing on the cabinet door

If the cabinet does not have an AL200 electronic handle preinstalled, install it in place of the mechanical handle. Depending on the type of mechanical handle used, additional mechanical elements may be required. More information on this subject can be found in the AL200 handle manual available on the website [www.bkte.pl.](https://www.bkte.pl/en/products-catalog/c/7212/al200-electronic-swinghandle)

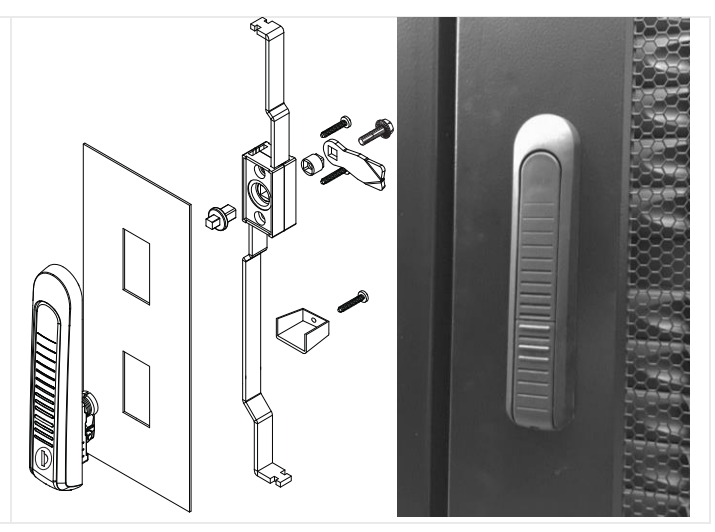

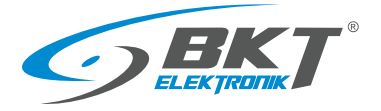

Unscrew the cam, cylinder housing, and then the cogwheel mechanism and remove the handle.

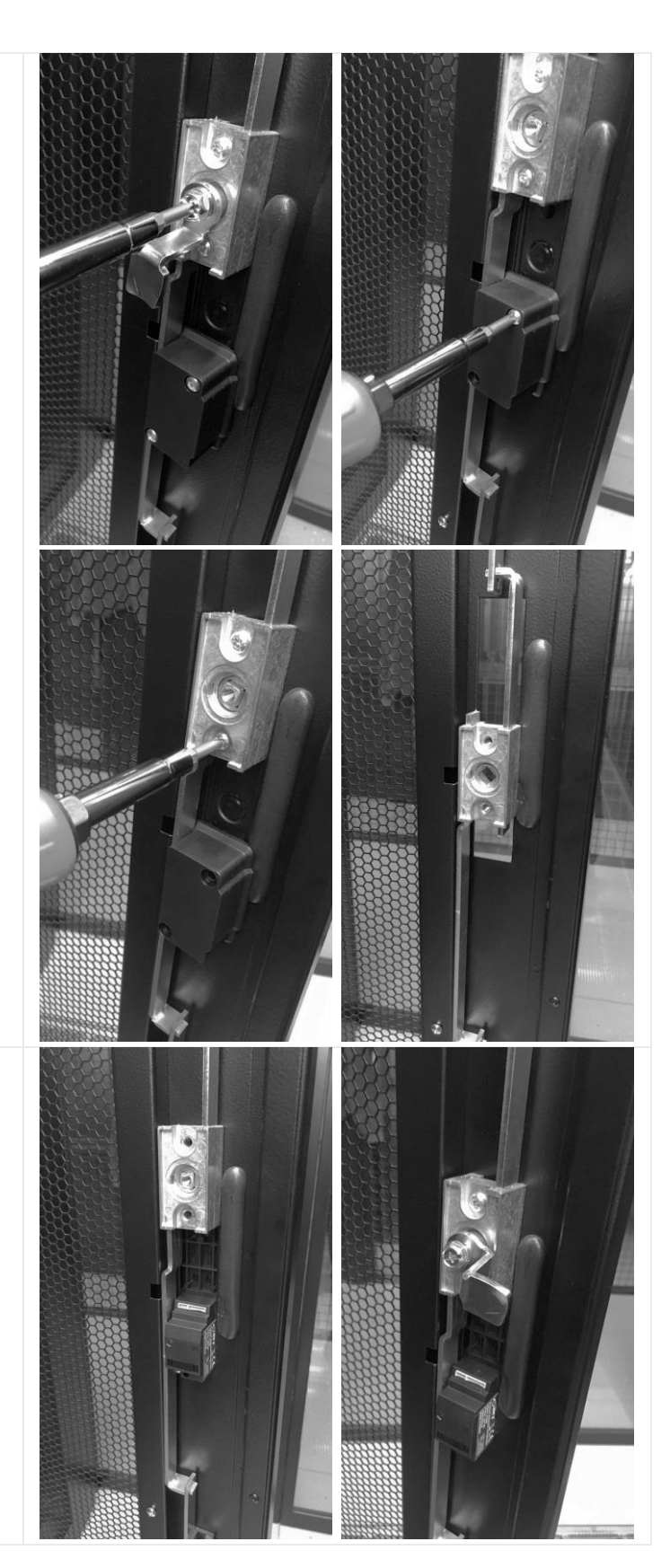

Pull out the rods so that in the closed position of the handle, the rods are extended to the maximum. Then place the electronic handle in the cut-out in the door. Screw in all the elements you just unscrewed.

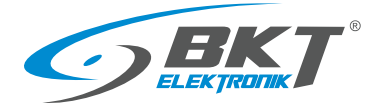

Check if the handle mechanically closes the door properly.

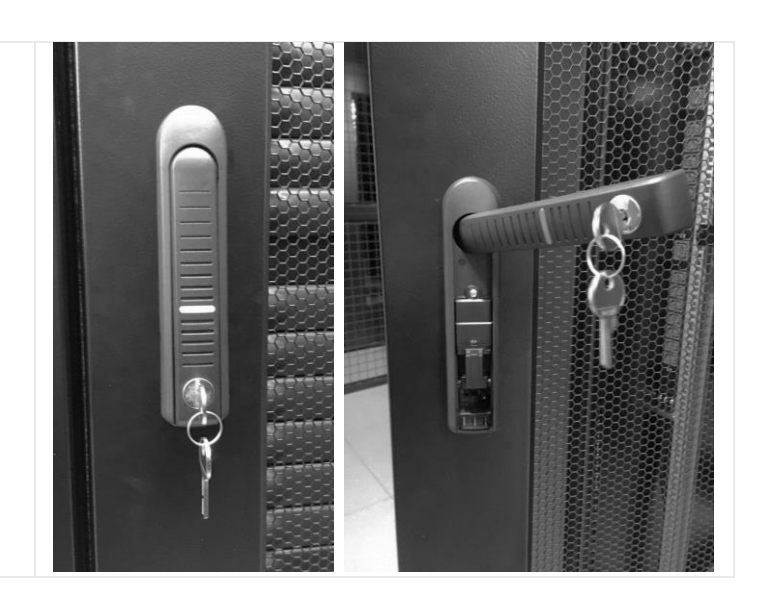

# <span id="page-34-0"></span>5.5 AL300 swinghandle installing

Installation of the AL300 handle is similar to the AL200 handle. Additional mechanical components, including a cogwheel mechanism, may be required.

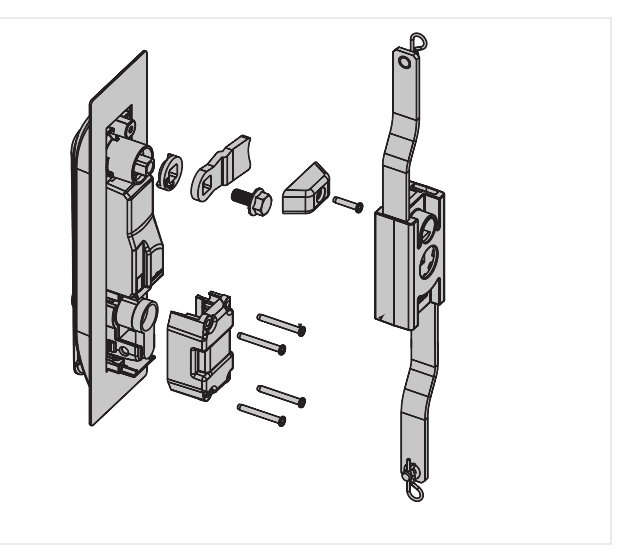

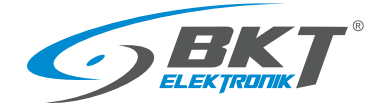

#### <span id="page-35-0"></span>5.6 Door sensors installing

Install the door sensors on the upper part of the cabinet frame by screwing the metal holders that secure the reed switches. Attach the reed switch magnets to the cabinet door using the enclosed selfadhesive double-sided tape. The end of the cable should be connected to the door sensor socket in the AC100 controller or the AB101 set. The door sensor cable can be shortened to the required length and reterminated with an RJ45 plug or its spare rolled up and fixed in such a way that it does not interfere with other devices in the cabinet.

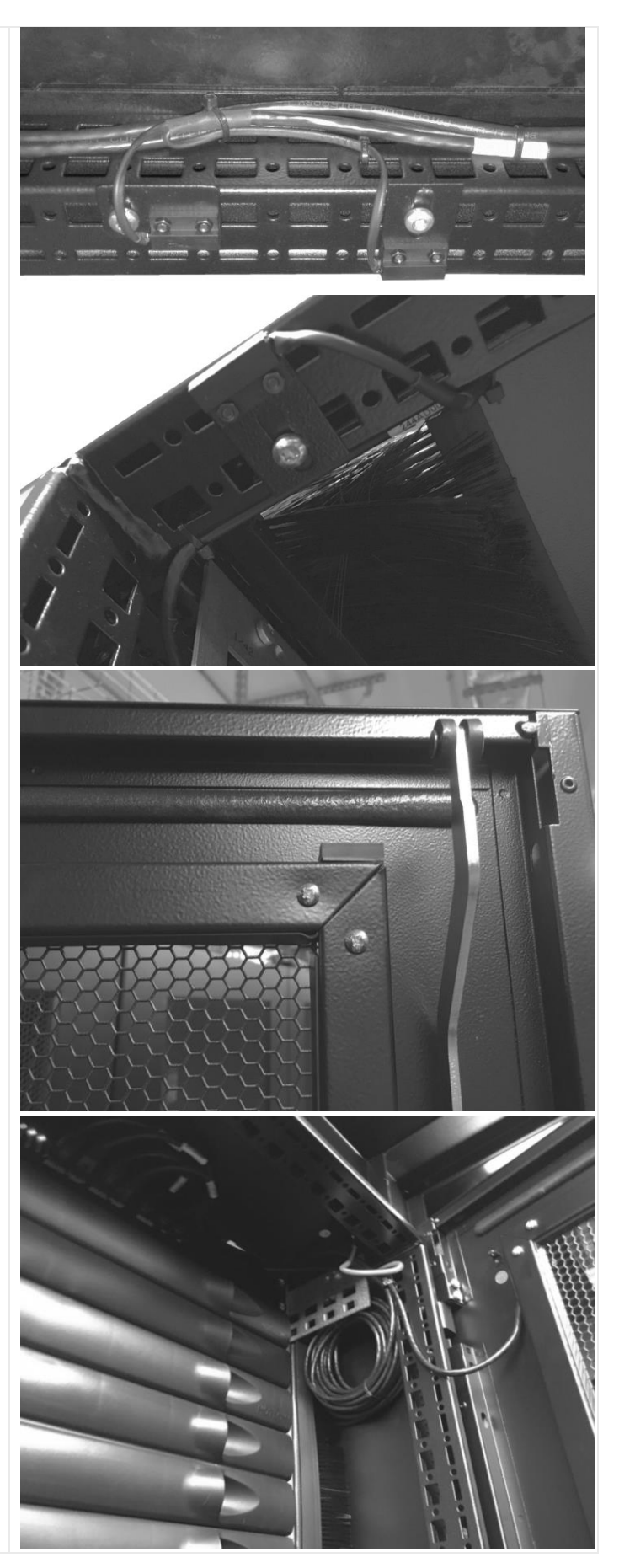
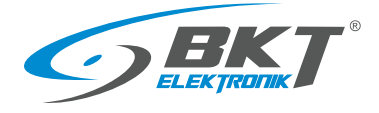

# 5.7 Installation of cabinet door wiring

Connect the reader to the controller with the AW111 cable. On the door, hide the cable in dedicated cable paths. Fix the cables in the cabinet using cable ties.

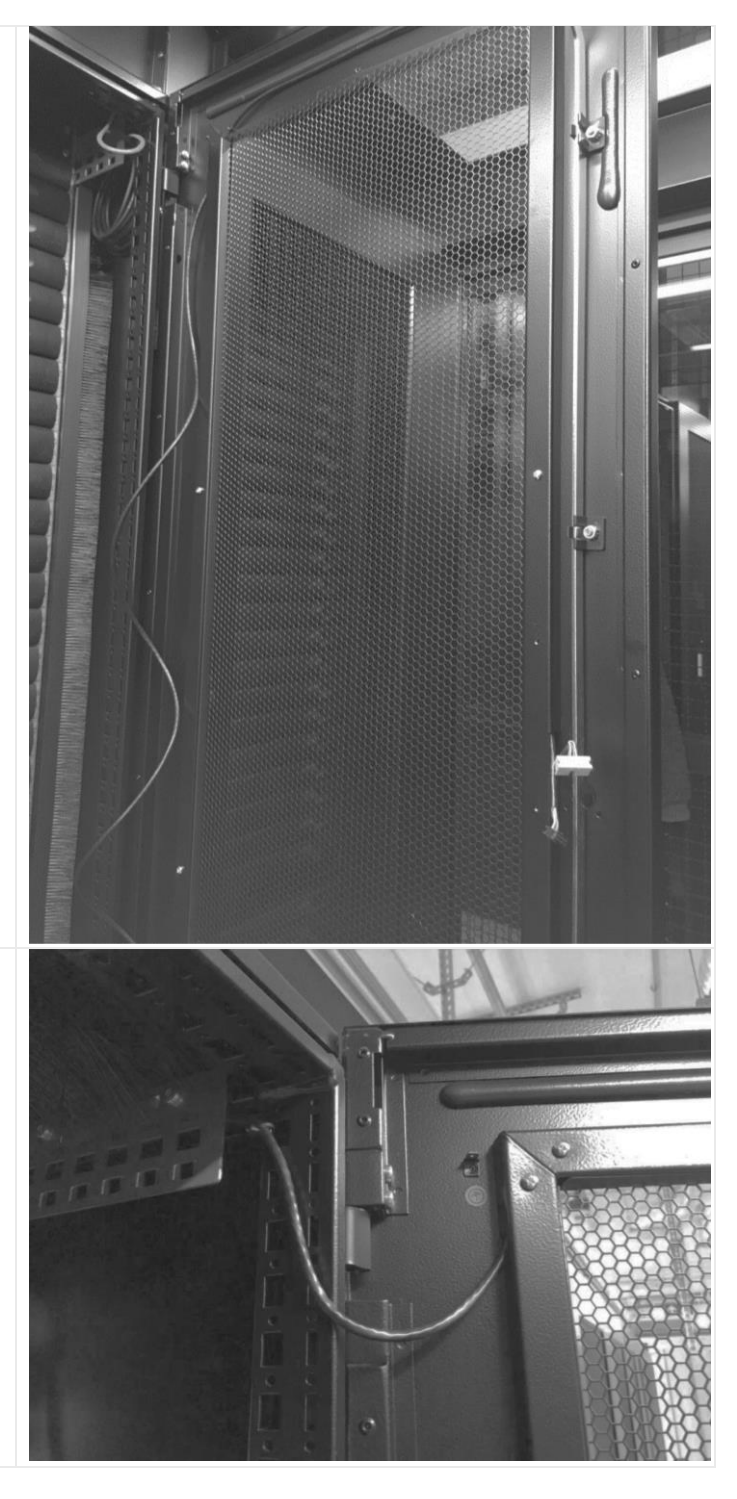

Leave a spare cord between the door and the cabinet frame to allow the door to be opened.

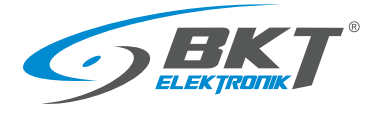

The AW111 reader cable can be shortened to the required length and reterminated with an RJ45 plug or its spare rolled up and fixed in such a way that it does not interfere with other devices in the cabinet.

Connect the AL200 handle to the reader using the AW212 cable or the AW112 cable (for the AL300 handle).

Connect the cables to the reader and arrange them carefully. Secure them with electrical tape.

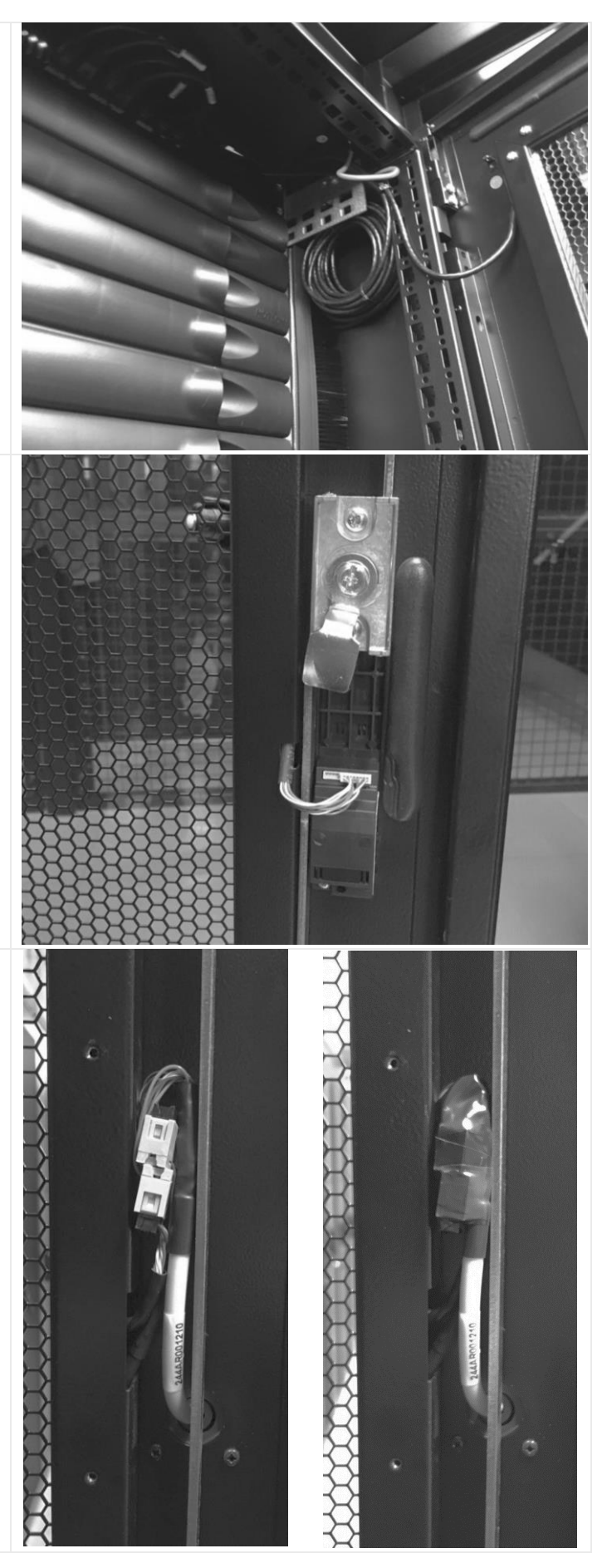

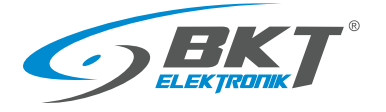

www.bkte.pl

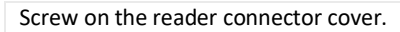

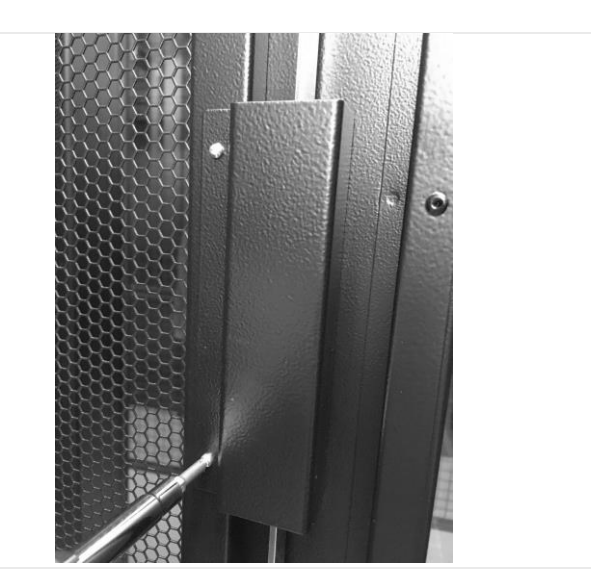

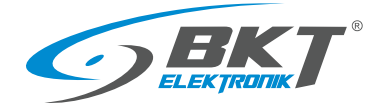

### <span id="page-39-0"></span>5.8 Diagram of functional circuits for operating the cabinet door

Wiring diagram for operating the cabinet door

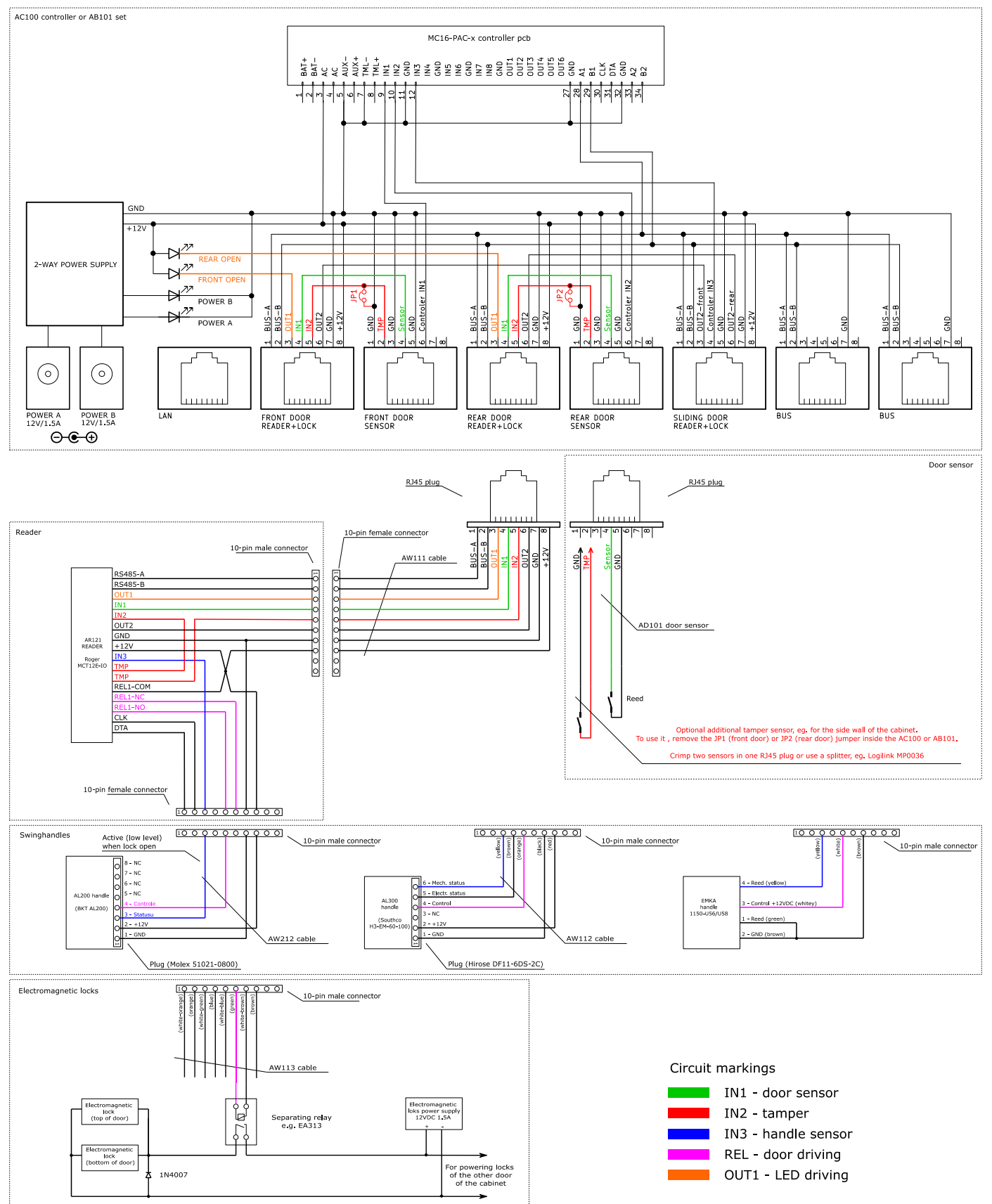

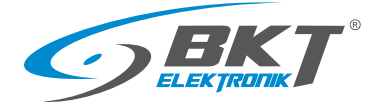

# 6 INSTALLATION OF COLD/HOT AISLE CONTAINMENT SLIDING DOOR DEVICES

Note: The installation of the devices should be performed by a skilled person or a person instructed by a skilled person.

### 6.1 AC100 controller installing

The controller already installed in the cabinet should be used - see chapter *[5.1](#page-25-0) AC100 [controller installing](#page-25-0)*.

### 6.2 AR122, AR132 readers installing

### 6.2.1 Package contents

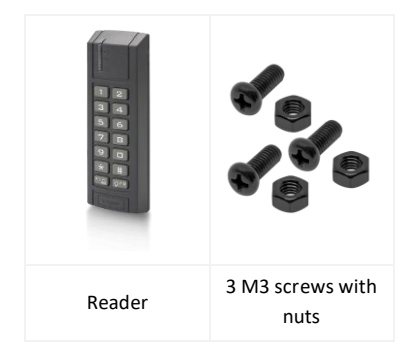

NOTE: Before installing the AR132 reader (Mifare) you need to perform a low-level configuration (see chapter *[7.2](#page-46-0) [Card reader low level configuration](#page-46-0)*)

### 6.2.2 Installing reader next to the sliding door

Install the AR122 or AR132 reader in a dedicated place on the side wall of the cold/hot aisle containment. If the containment wall does not have dedicated holes, make the mounting holes as shown in the picture on the right. Make sure that the reader installation location will not interfere with the sliding doors.

Connect the reader to the AC100 controller or the AB101 set located in the nearest cabinet. Use the AW111 cable. The cable must be connected to the "SLIDING DOOR READER + LOCK" socket of the controller (see *[5.1.4](#page-29-0) [Connecting devices to the AC100 controller](#page-29-0)*.). Install the electrical junction box inside the cabinet and hide the reader connectors in it.

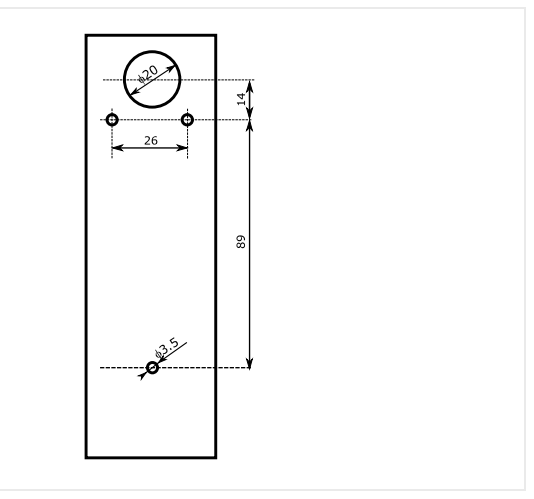

### 6.3 Installing exit button and emergency button

Fix the buttons in dedicated places on the beam above the sliding door, as shown in the photo, or on the optional frame installed behind the sliding doors.

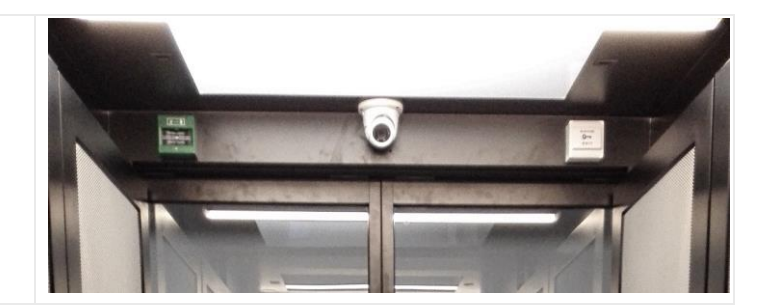

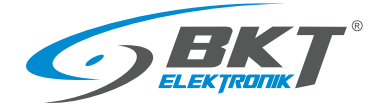

### 6.4 Installing optional exit buttons

The wireless exit button and / or foot exit button must be connected in parallel with the exit button above the sliding door.

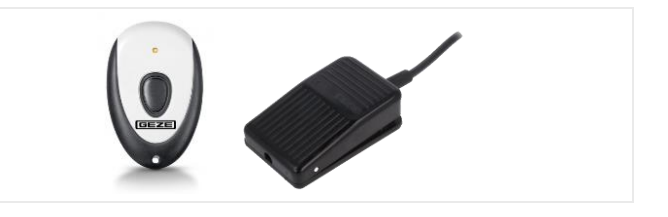

### 6.5 Installing sliding doors wiring

Connect the AW113 cable (see *[3.6.3](#page-19-0) [AW113](#page-19-0) cable*) to the sliding door reader, and then route it (without cutting it) to the emergency button, exit button, and sliding door controller. Cut and terminate only the wires of the cables that need to be connected to the device. Place and clamp the ferules on the ends of the cables before connecting them. Make connections as shown in the diagram *[6.6](#page-42-0) [Connection diagram of sliding kiosk door control devices](#page-42-0)*.

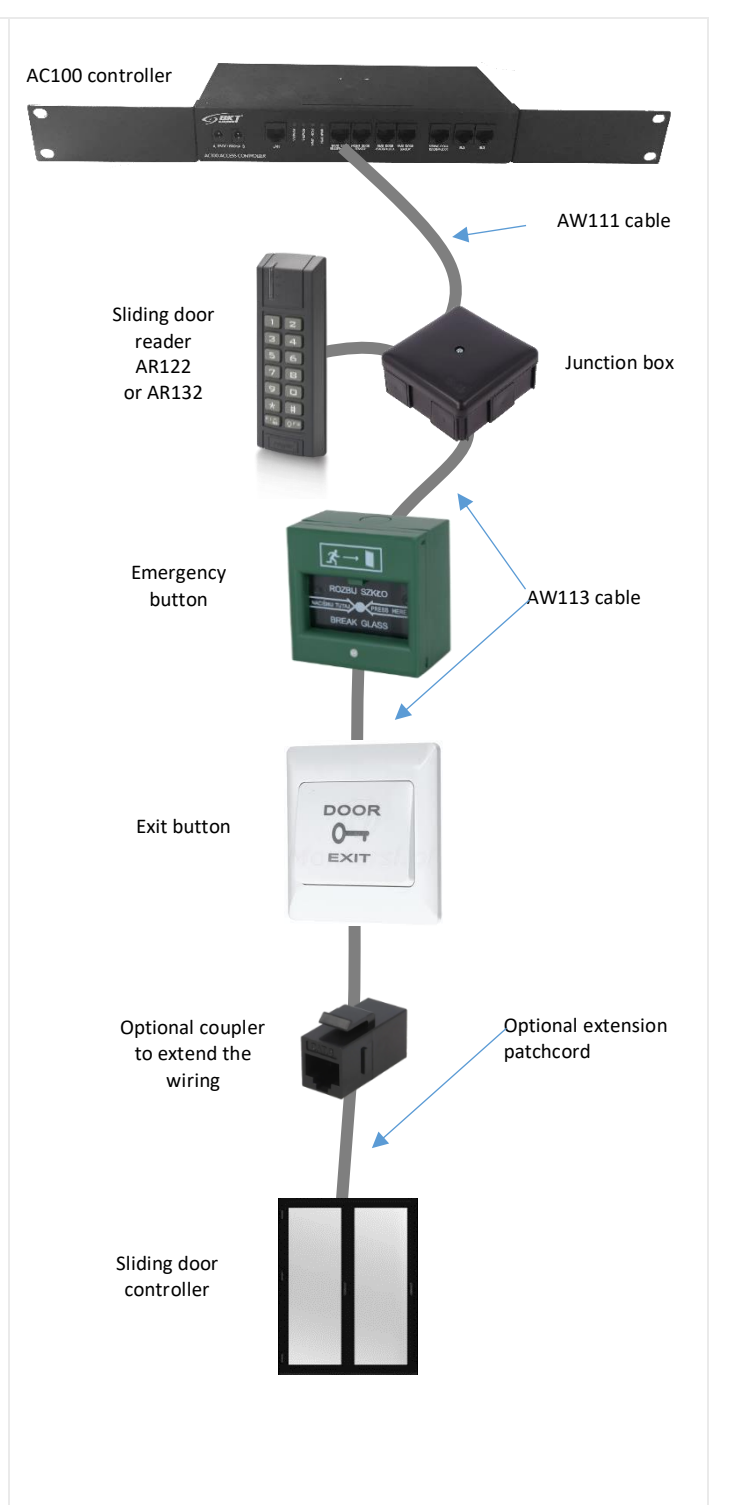

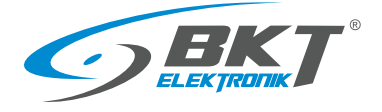

### <span id="page-42-0"></span>6.6 Connection diagram of sliding kiosk door control devices

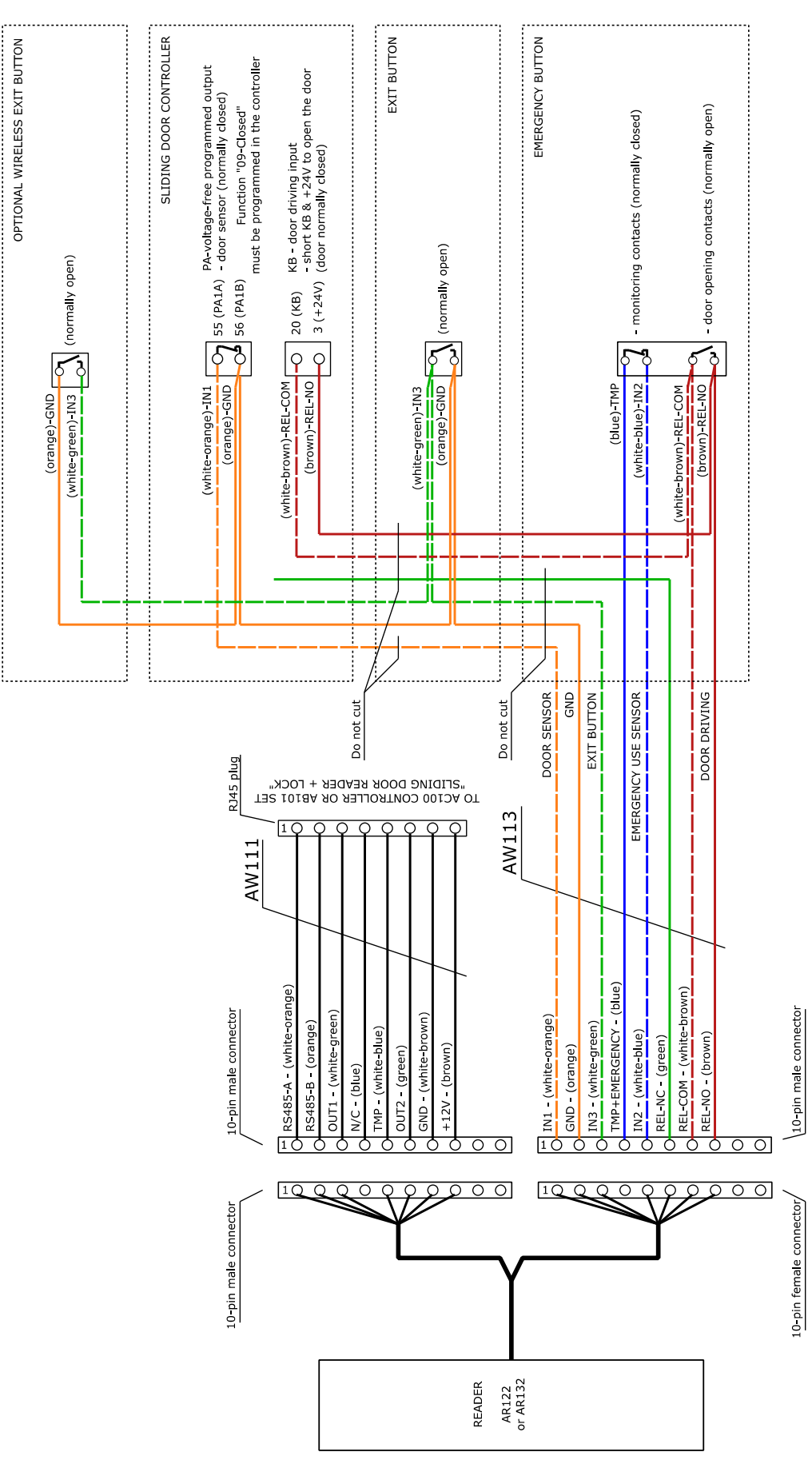

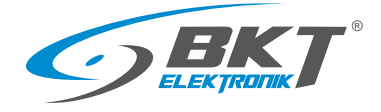

# <span id="page-43-0"></span>6.7 Diagram of functional circuits for operating the sliding door

### Wiring diagram for operating the sliding door

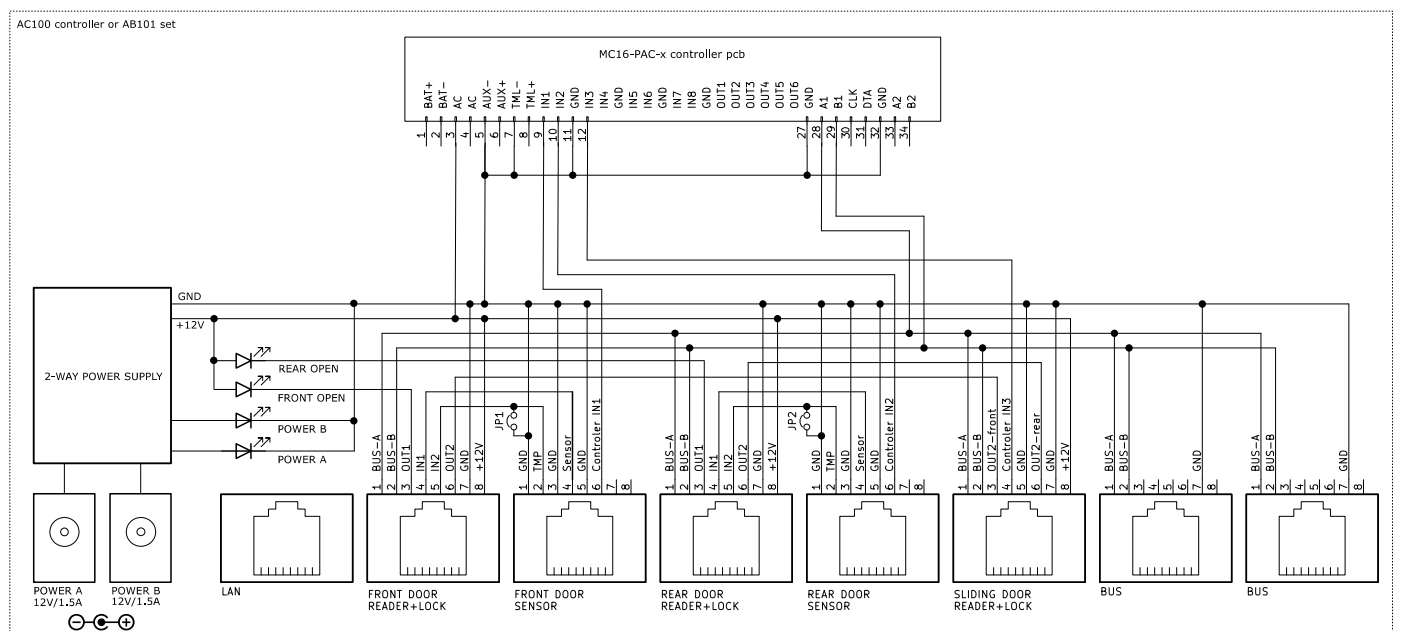

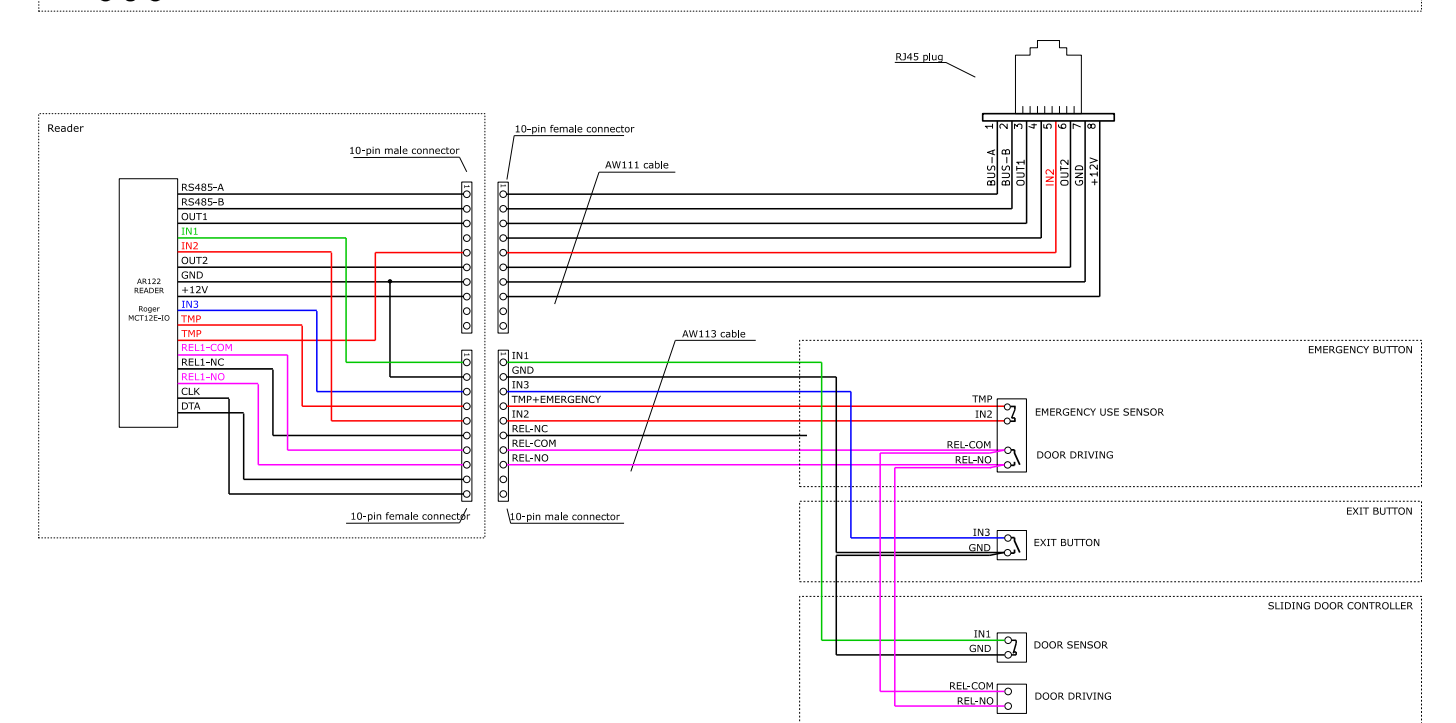

#### Circuit markings

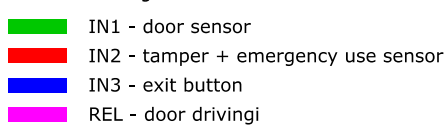

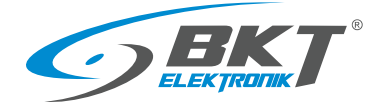

# 7 DEVICE LOW LEVEL CONFIGURATION

Before starting the configuration in the VISO ST software, the devices must be pre-configured. Roger VDM software is used for a low-level configuration. Roger VDM software can be downloaded fro[m www.roger.pl.](https://www.roger.pl/en/access-control/racs-5-access-control-system/racs-5-management-software/rogervdm-utility-software-for-low-level-configuration.html)

## <span id="page-44-0"></span>7.1 Controller low level configuration

#### Connecting to the controller

- 1. Connect the LAN port of the controller to the computer from which the configuration will be performed. Remember to configure the network parameters of the computer properly.
- 2. Run the Roger VDM software.
- 3. In Roger VDM, select *Device->New*.
- 4. Select the device model (MC16 v1.x), firmware version, communication channel (Ethernet).
- 5. Enter the IP address of the MC16 (factory default IP address: 192.168.0.213).
- 6. Enter the communication key (factory default password is "1234"). In controllers with version older than 1.4, the factory password is empty.
- 7. Click *Connect*, the program will connect to the controller and automatically go to the *Configuration* tab.

#### Firmware update

- 1. Make sure that the device has the newest firmware. The version currently installed on the device is displayed in the bottom bar of the application window. The latest versions of firmware can be downloaded from the websit[e www.roger.pl](http://www.roger.pl/)
- 2. To run the firmware update on your device, select *Tools-> Update firmware* from the menu.

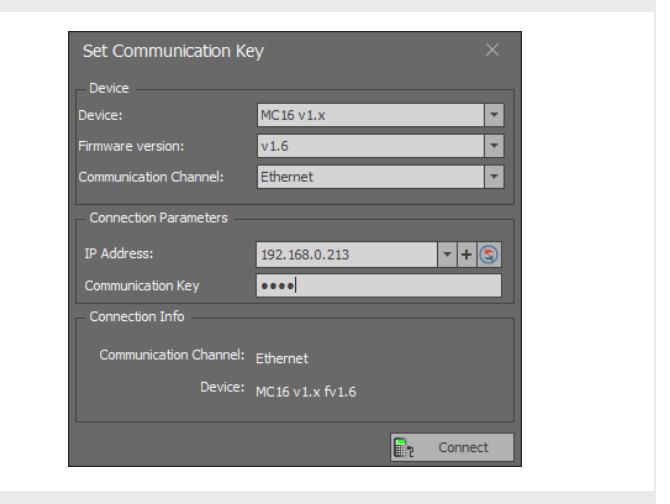

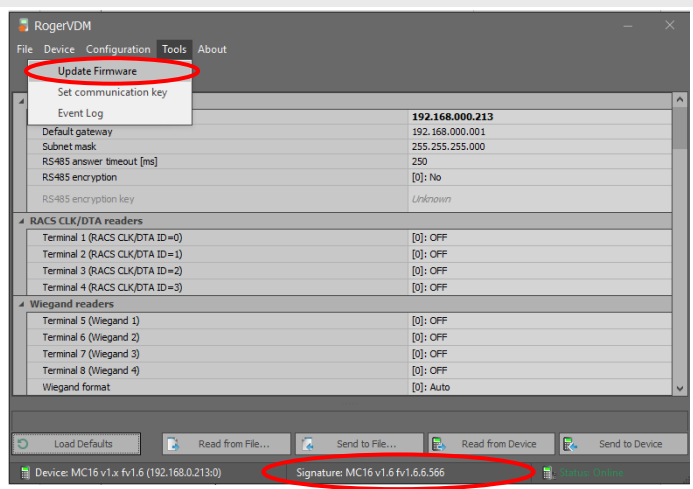

#### Configuring the controller

It is recommended to start a new configuration from restoring all default values.

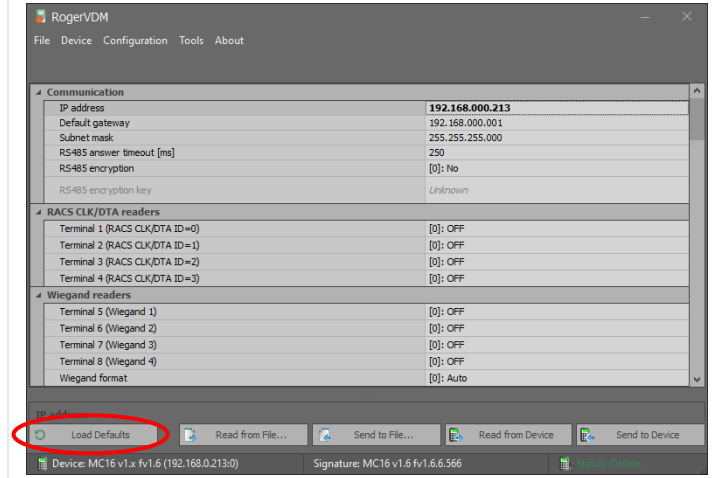

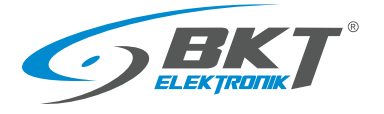

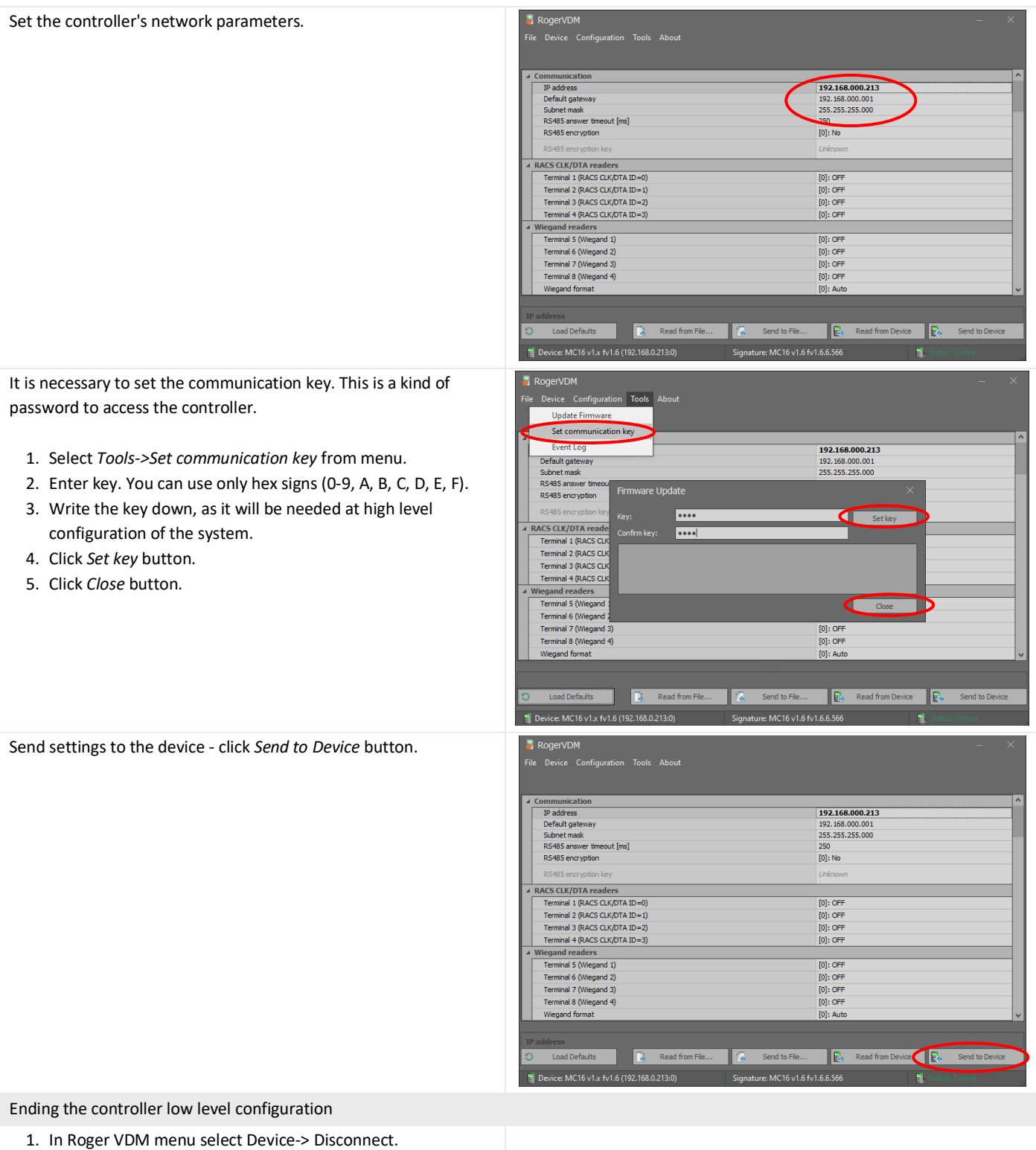

2. The controller will be rebooted.

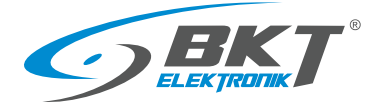

## <span id="page-46-0"></span>7.2 Card reader low level configuration

#### Connecting the reader

For low-level configuration, the reader should be connected to the computer via the RUD-1 interface. If the reader is already installed on the cabinet door, then:

- 1. Disconnect the reader's AW111 cable from the controller by unplugging the RJ45 connector.
- 2. Connect the RJ45 plug of the AW111 cable to the RUD-1 interface as shown in the figure below.

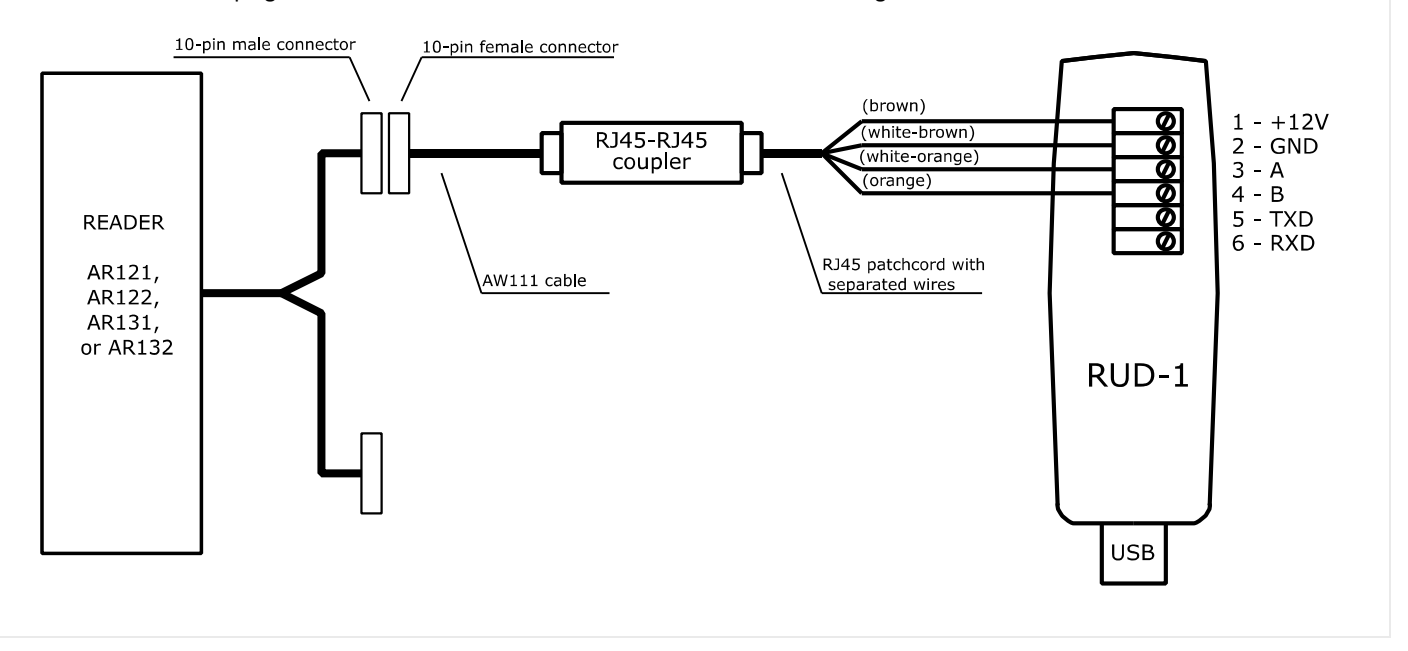

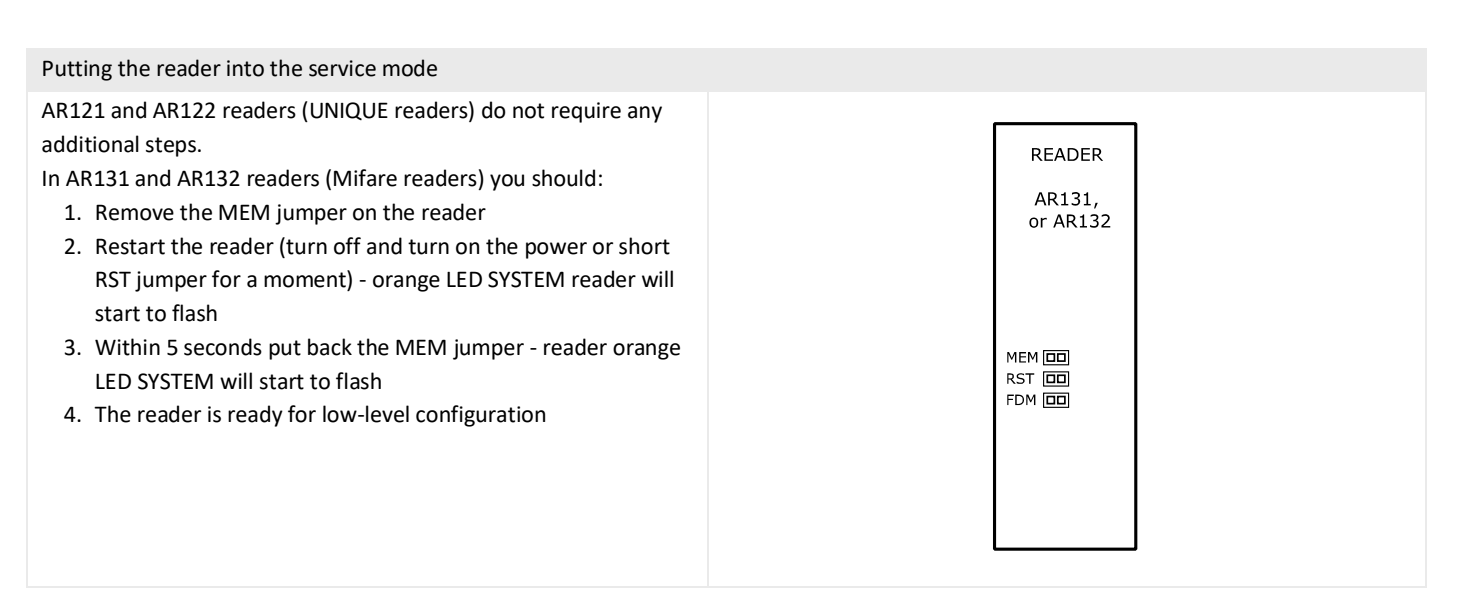

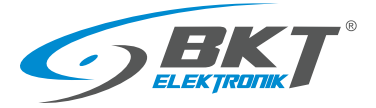

www.bkte.pl

#### Connecting to the reader

- 1. Run the Roger VDM software.
- 2. In Roger VDM, select *Device->New*.
- 3. Select the device model, firmware version, communication channel COMx (RUD-1).
- 4. Click *Connect*, the program will connect to the reader and automatically go to the *Configuration* tab.

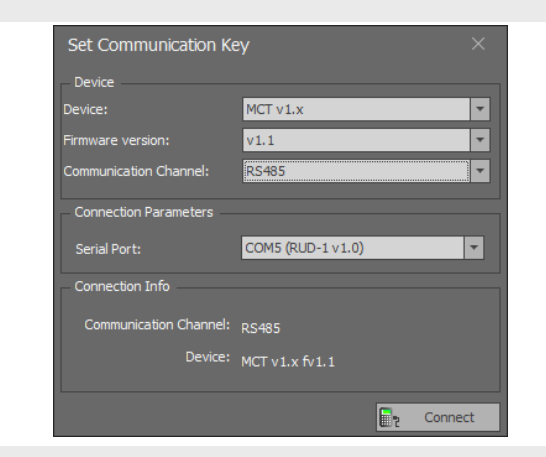

#### Firmware update

- 1. Make sure that the device has the newest firmware. The version currently installed on the device is displayed in the bottom bar of the application window. The latest versions of firmware can be downloaded from the websit[e www.roger.pl.](http://www.roger.pl/)
- 2. To run the firmware update, disconnect (Device-> Disconnect), and then select Tools-> Update Firmware from the menu. For the UNIQUE readers (AR121 and AR131) to update firmware use RogerISP software available at [www.roger.pl.](http://www.roger.pl/)

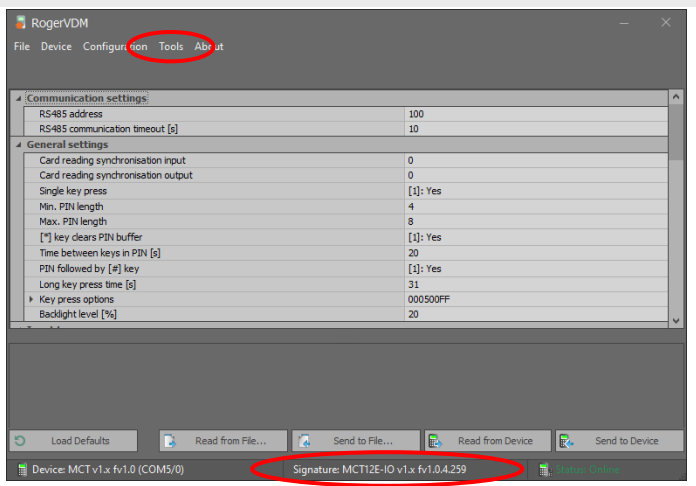

#### Configuring the reader

It is recommended to start a new configuration from restoring all default values.

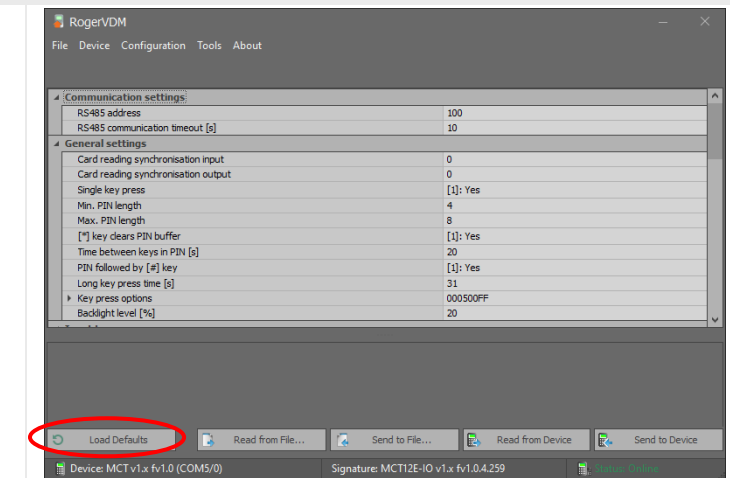

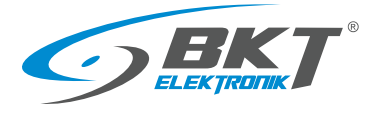

Each reader connected to the same controller (also via secondary **A** RogerVDM Device Confin sets AB101) must have a unique address. Each reader should be given an individual address in the range of 100 - 115, which gives ommunication settings<br>RS485 address<br>RS485 communication timeout [s]<br>eneral settings  $\overline{100}$ F the maximum number of 16 readers connected to the controller. eneral settings<br>Card reading synchronisation input<br>Card reading synchronisation outpu Single key press<br>Min. PIN length<br>Max. PIN length  $[1]: Yes$ [\*] key dears PIN buffe  $[1]: Yes$ ["] key dears PIN buffer<br>Time between keys in PIN [s]<br>PIN followed by [#] key<br>Long key press time [s]<br>Key press options<br>Backlight level [%] [1]: Yes<br>31 000500FF Read from File... **B**, Read from Device Load Defaults Send to File Send to Dev  $\Box$  Device: MCT v1.x fv1.0 (C re: MCT12E-IO v1.x fv1.0.4.259 Set the IN1, IN2 and IN3 input type. Depending on the reader, **A** RogerVDM ÷. these inputs are for the door sensor, tamper, door handle sensor, exit button and escape button sensor for the sliding door. Input types  $[1]: NC$ <br> $[1]: NC$ See these diagrams:  $\overline{IN2}$  $\overline{N}$ .<br>• мо *[5.8](#page-39-0) [Diagram of functional circuits for operating the cabinet door](#page-39-0)* iput<br>IN1<br>IN3 *[6.7](#page-43-0) [Diagram of functional circuits for operating the sliding door](#page-43-0)* utput po<br>REL1 [0]: Normal polarity  $IO1$ [0]: Normal polarity **AR121 & AR131 – for AR122 & AR132 – for cold/hot**  IO. [0]: Normal polarity **cabinet door aisle containment sliding door** utpul<br>REL1<br>IO1 Input IN1 – NC Input IN1 – NC Input IN2 – NC Input IN2 – NC Input IN3 – NO Input IN3 – NO IB. Read from File -14 Send to File **Read from De IR.**  $\blacksquare$  De ice: MCT v1.x fv1.0 **N**<br>RogerVDM Describe the reader's inputs and outputs. These descriptions will .<br>Sila Device Configuration Tools Abou be visible in the high-level VISO ST software, which can help you navigate between inputs and outputs during system configuration. ▲ Input comments  $\overline{\mathbb{N}}$  $\frac{IN2}{IN3}$ tamper<br>handle ser **AR121 & AR131 – for AR122 & AR132 – for cold/hot**  ut polarity  $\frac{1}{RH}$ [0]: Normal po  $\overline{101}$ **cabinet door aisle containment sliding door** Normal polarity IO. [0]: Normal polarity Input IN1 – door sensor Input IN1 – door sensor  $REL$ lock<br>LED Input IN2 – tamper Input IN2 – emergency  $\frac{101}{102}$ ect comments Input IN3 – handle sensor Input IN3 – exit button DEV<br>
4 Internal Terminal ID1 Output REL – lock Output REL – lock Output IO1 - LEDOutput IO1 - LED Load Defaults **D** Read from File... **A** Send to File... **R** Read from Device **R** Send to Device Device: MCT v1.x fv1.0 (COM5/ ature: MCT12E-IO v1.x fv1.0.4.259

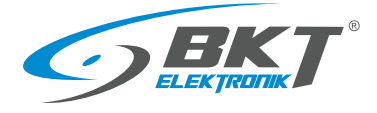

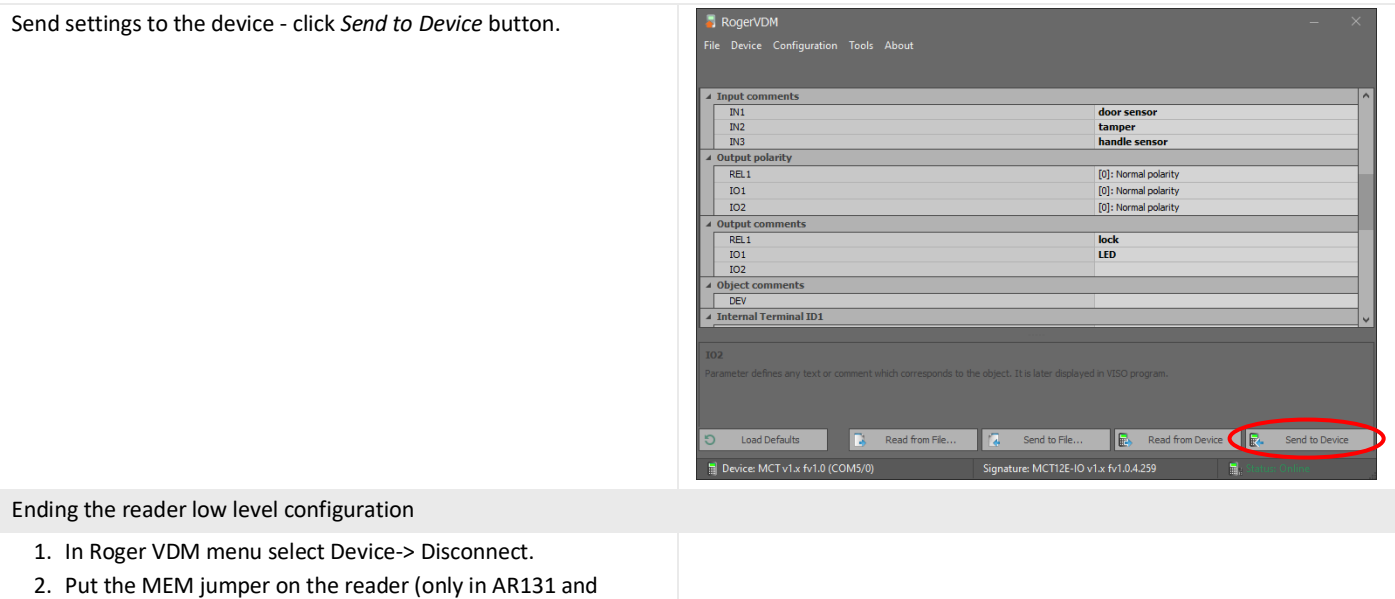

- AR132)
- 3. Connect the reader back to the controller or slave set in the cabinet.

# 8 SOFTWARE

The Roger SVC software must be installed for the system to function properly. Once installed, the software runs as Windows service. The software is responsible for communication with system controllers and writing information to the database. The service package must be installed only on one computer, e.g. on a server.

## 8.1 SVC software installation

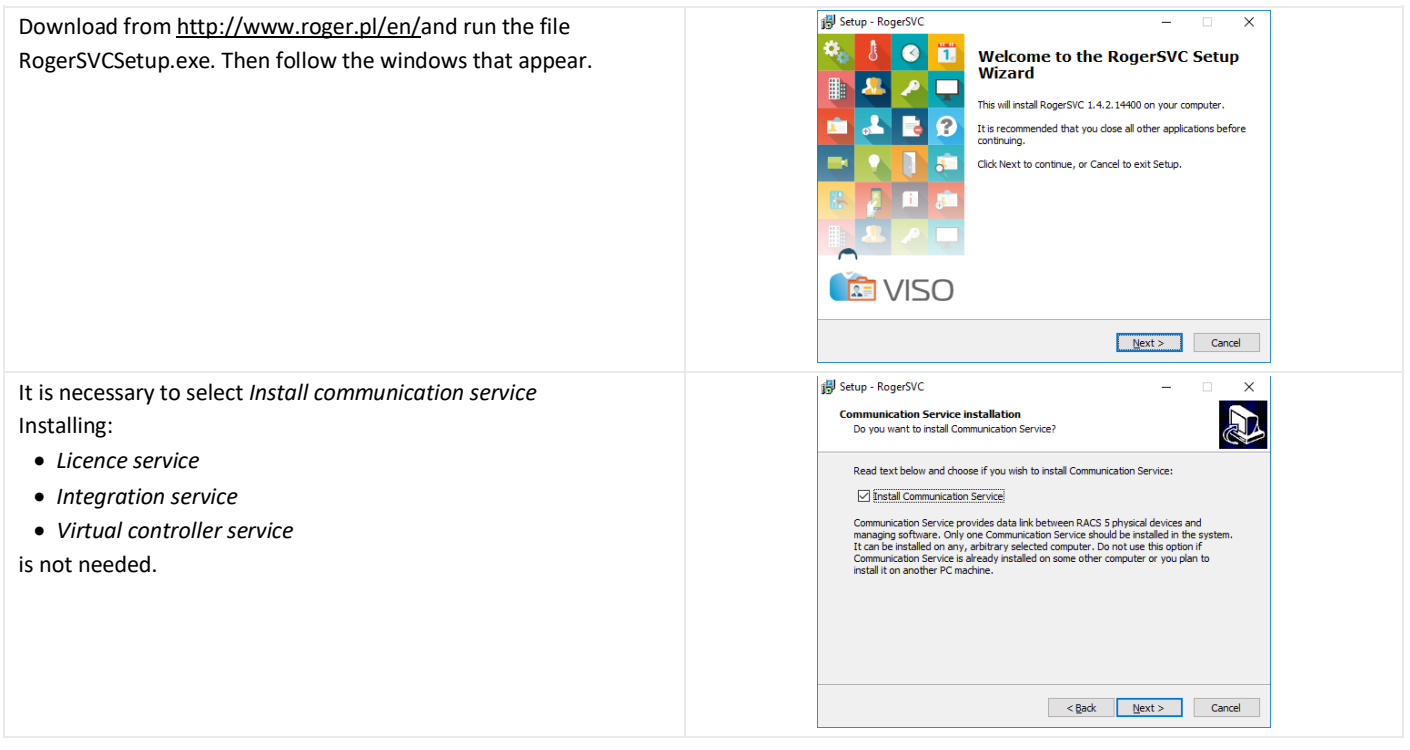

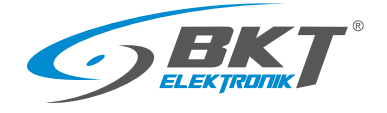

# 8.2 SVC software configuration

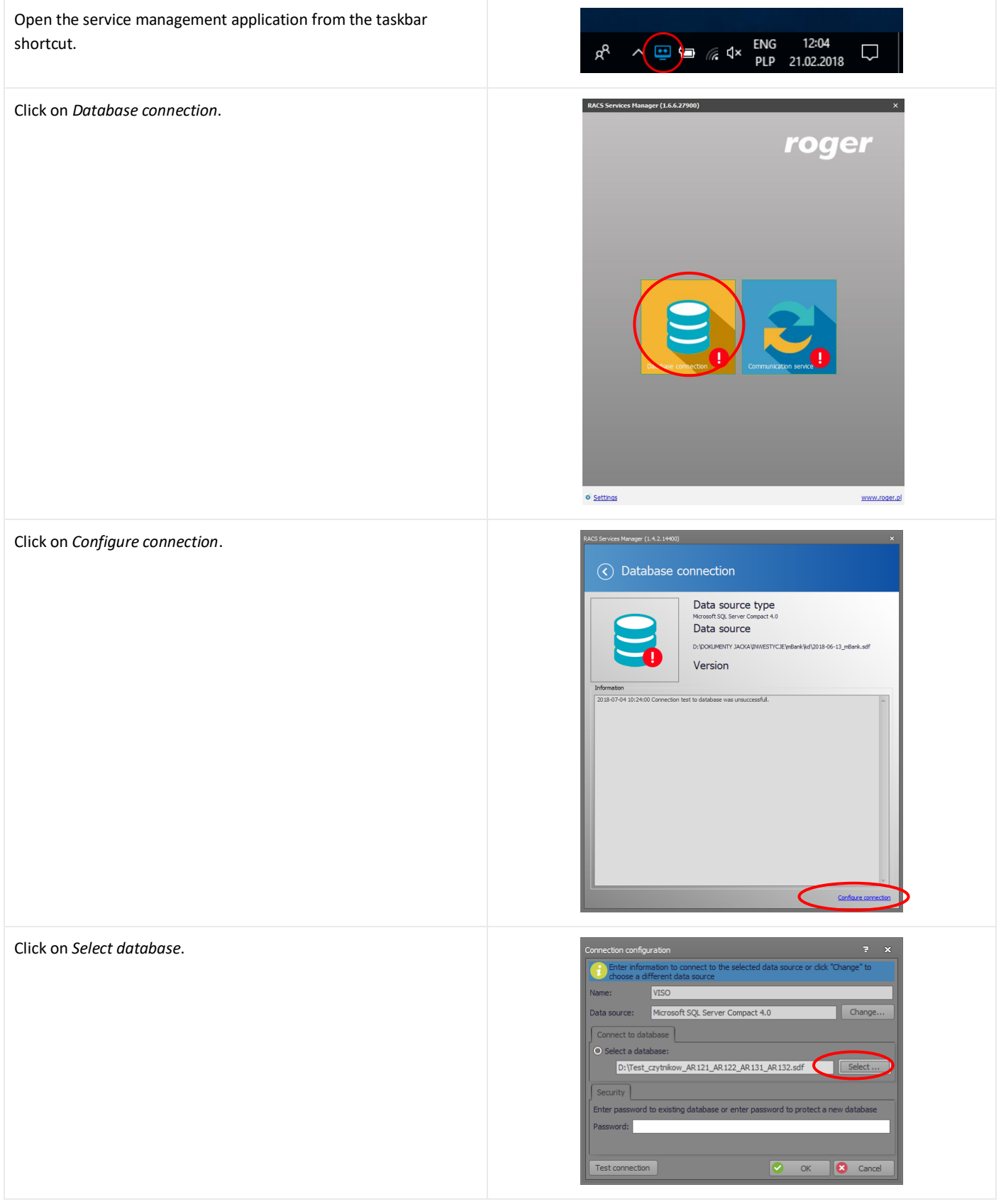

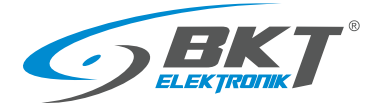

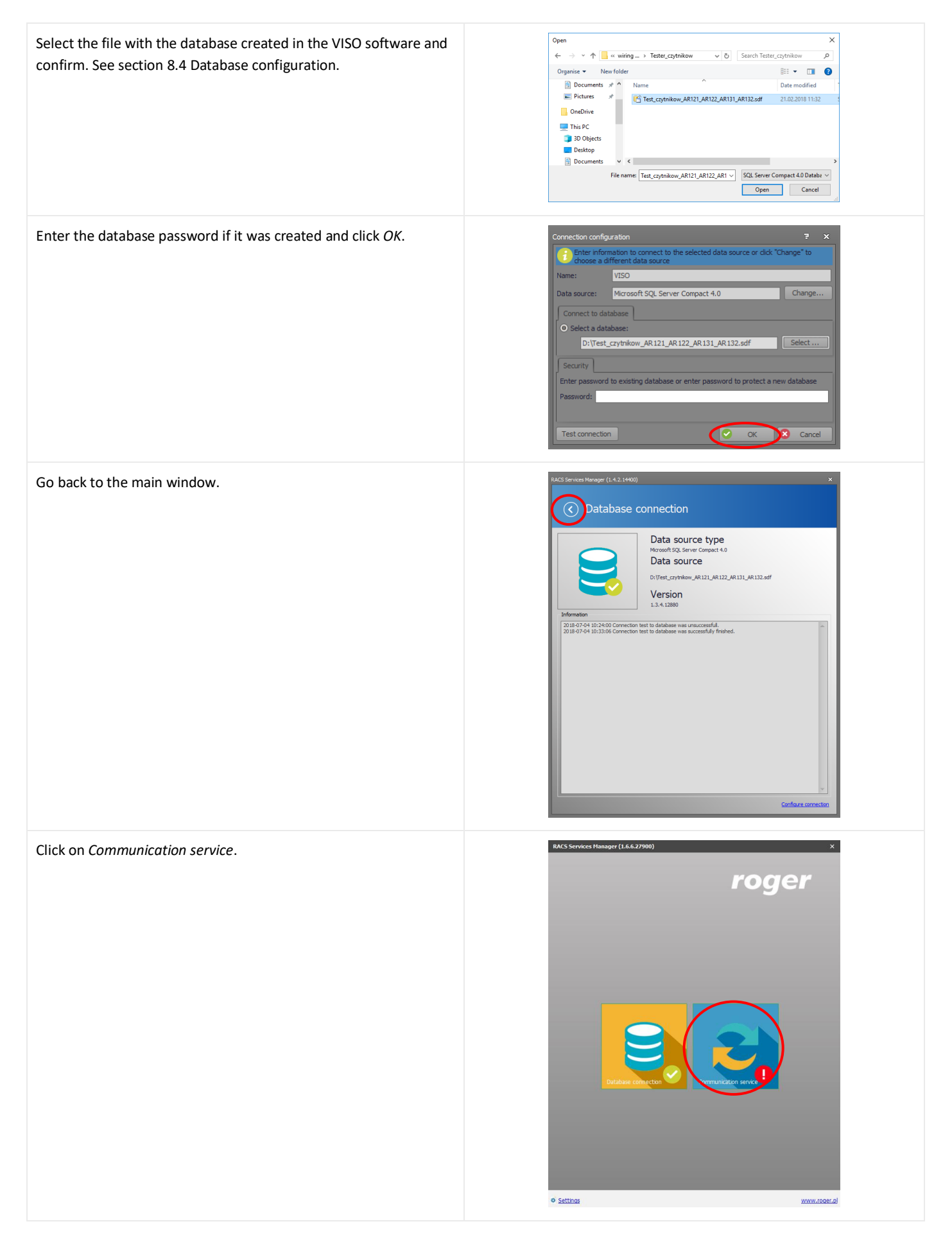

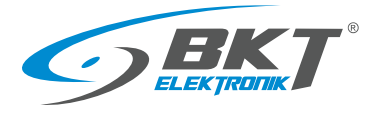

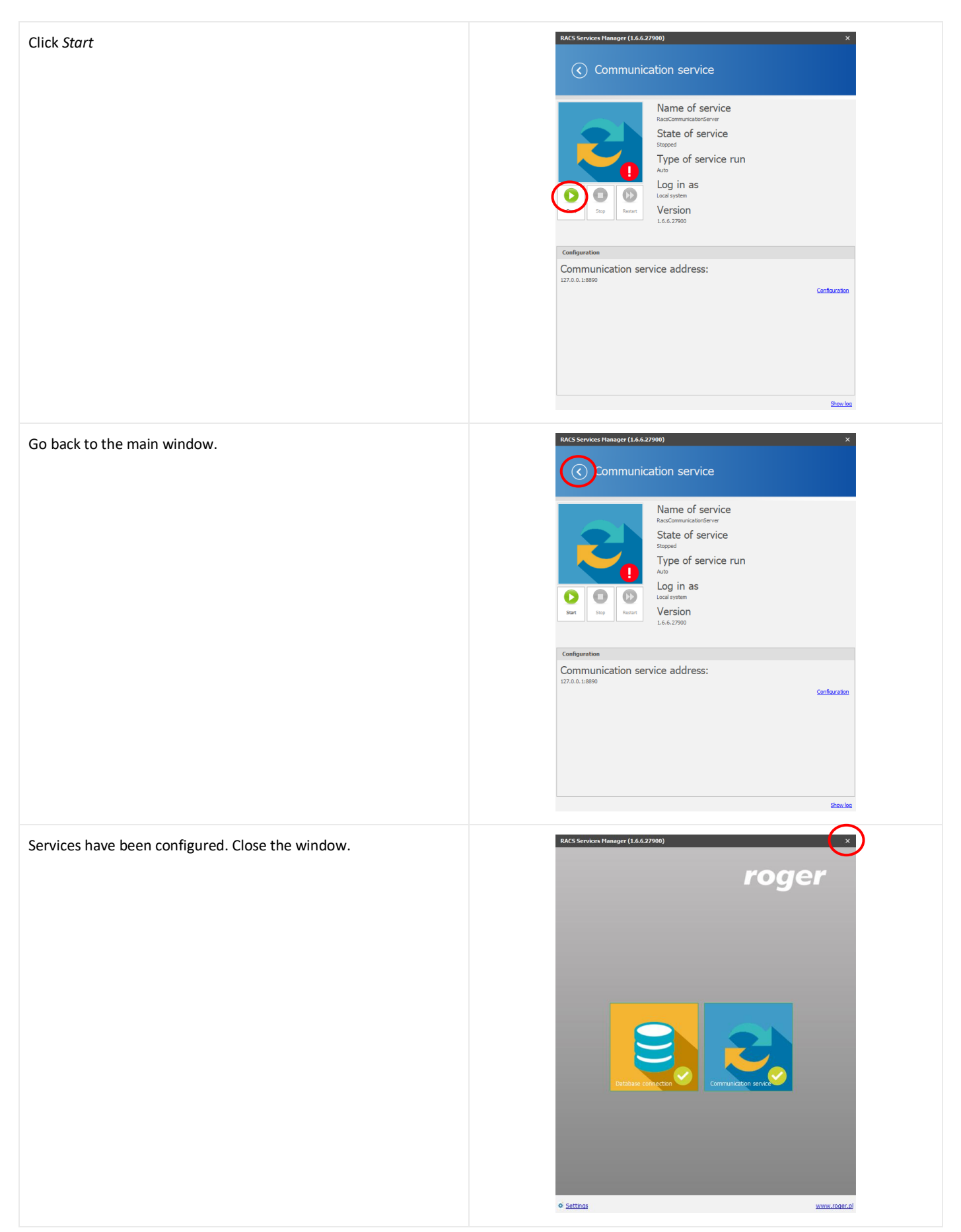

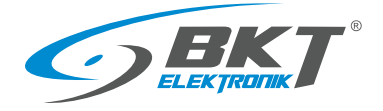

### 8.3 VISO ST software installation

Roger VISO ST software is used to configure and manage the RACS5 access control system. In the case of multi-user work, the software must be installed on every computer from which the system will be managed

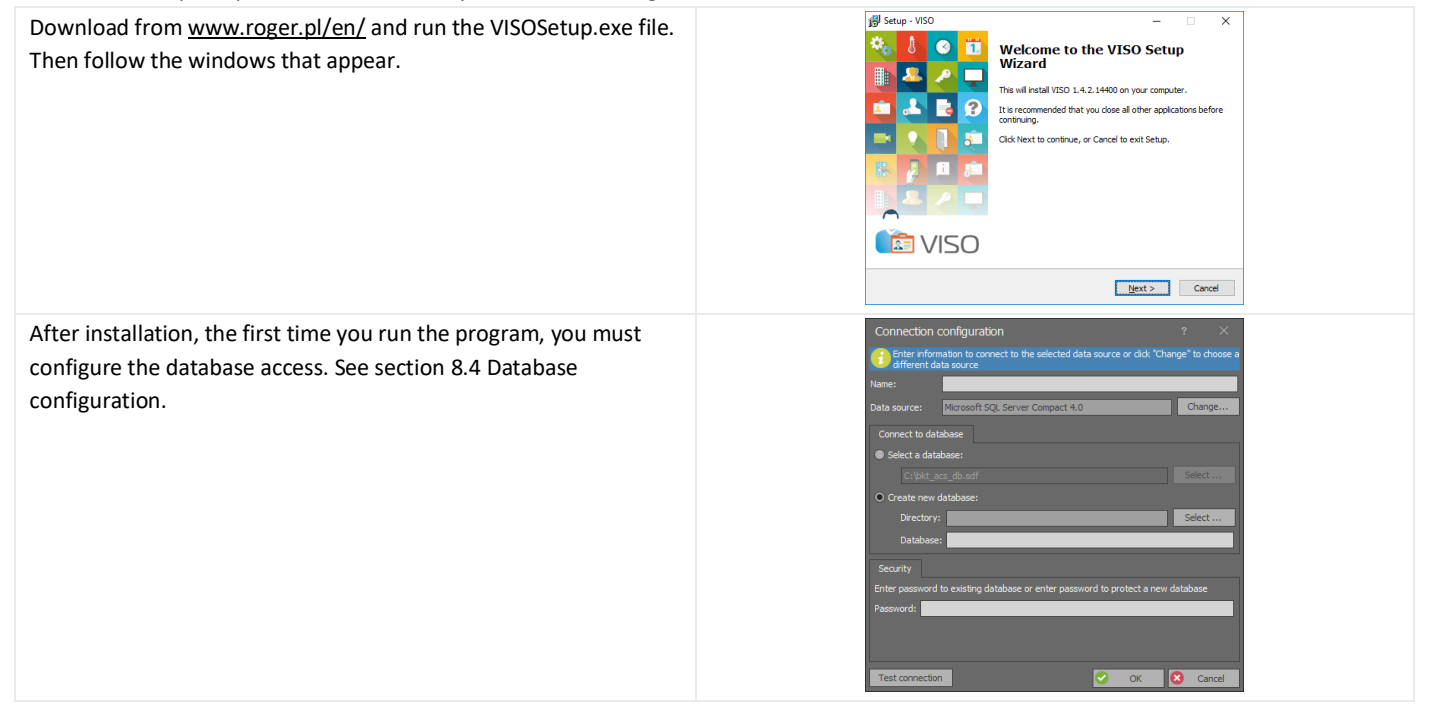

### <span id="page-53-0"></span>8.4 Database configuration

The database stores information including system configuration, system users data and events occurring during system operation.

#### NOTE: from version 2.0, the VISO program works only with the MS SQL Express/Server database.

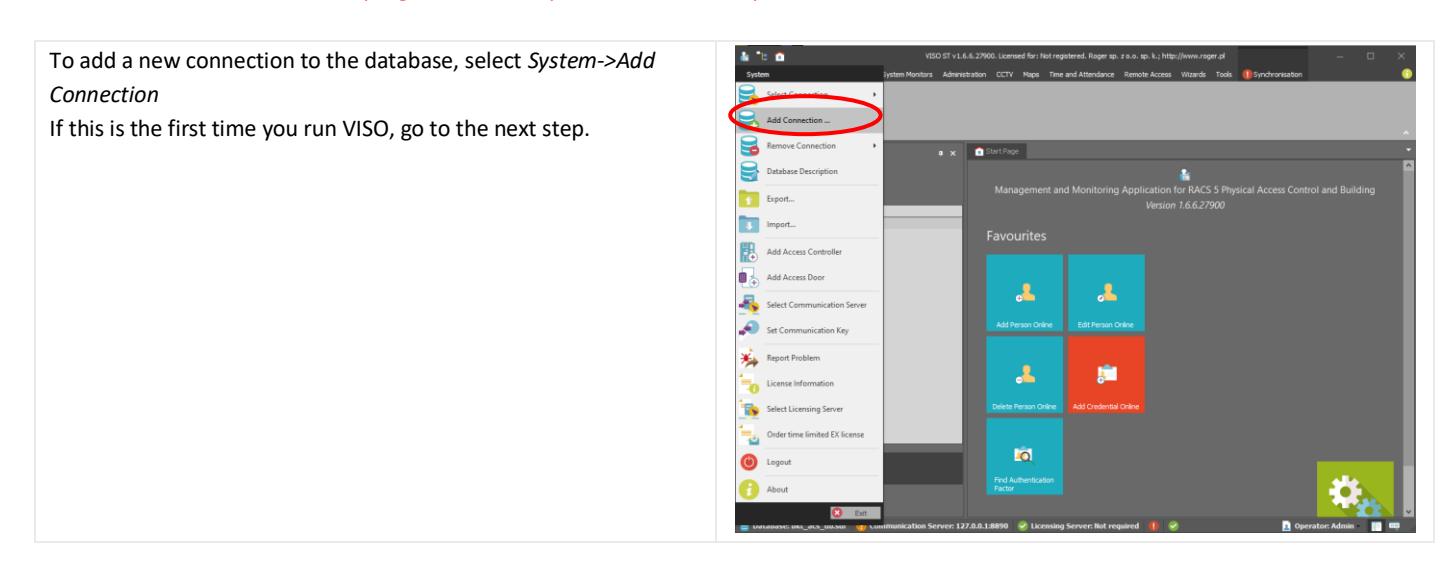

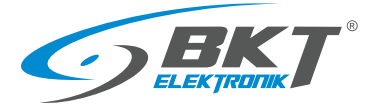

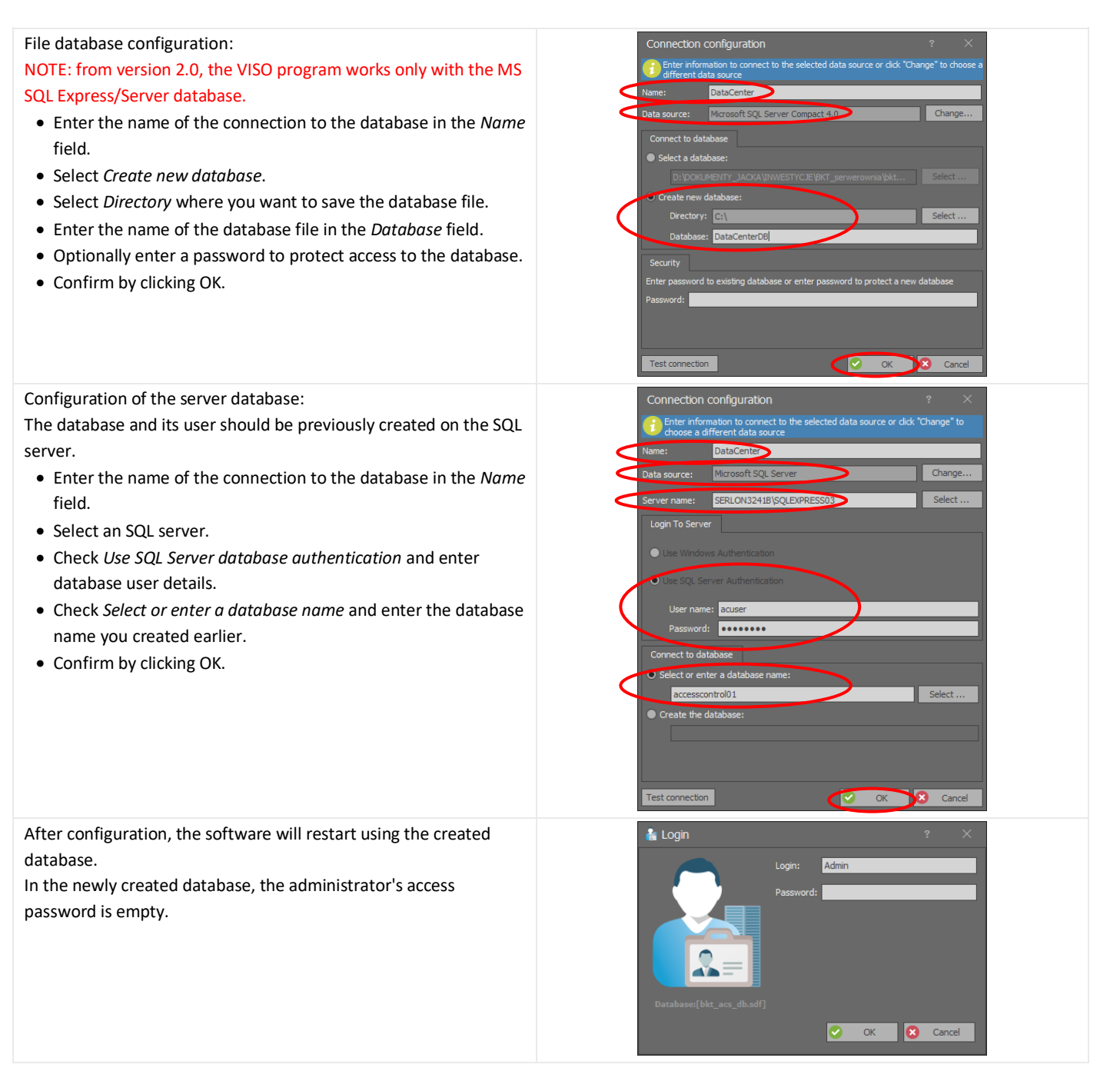

### 8.5 Migration from file to server database

It is possible to transfer data from a file database to an MS SQL server database. This procedure is described in the application note AN-017 available on the websit[e www.roger.pl.](https://www.roger.pl/en/support-a-downloads/technical-support/download/cat_view/222-download/257-application-notes-for-racs-5-system.html)

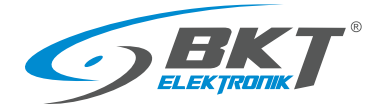

# 9 SYSTEM CONFIGURATION

### 9.1 Controller configuration

The system configuration should be started by adding a new controller.

The controller can be assigned to a subsystem. Such dividing

works well with large systems.

• Click *Next*.

• Choose Wizards->Add Access Controller.

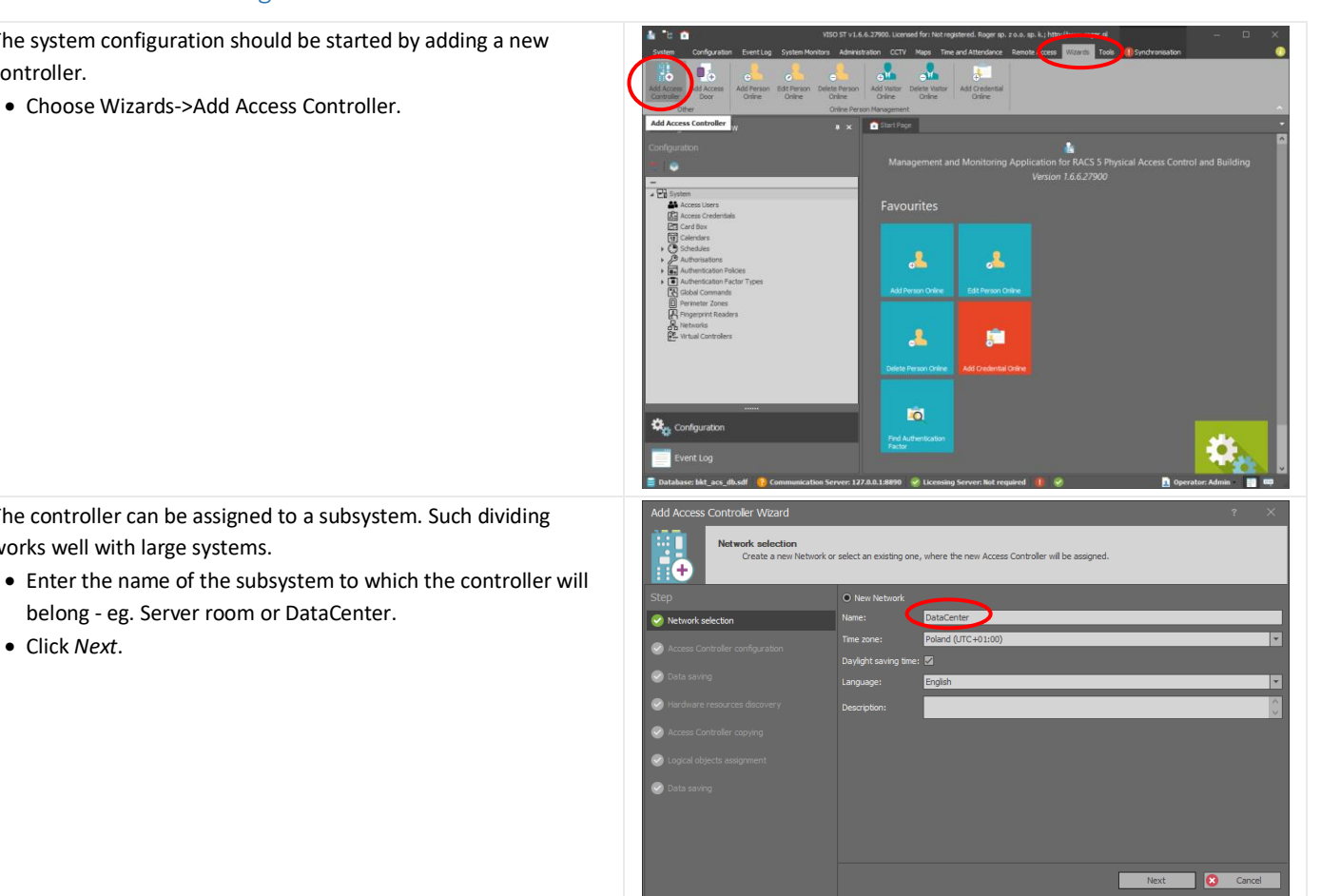

• Enter the name of the controller, e.g. C1.

belong - eg. Server room or DataCenter.

- Enter IP address of the controller or click *Discovery.*
- Enter the communication password that was created during the low-level configuration of the controller. See section *[7.1](#page-44-0) [Controller low level configuration.](#page-44-0)*
- Click *Next*.

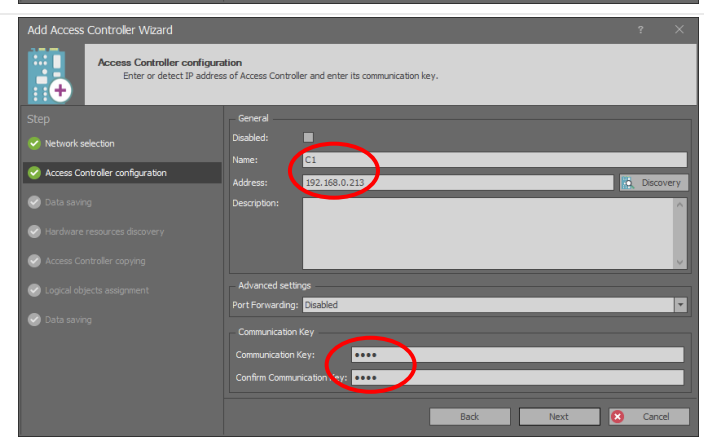

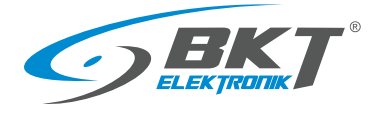

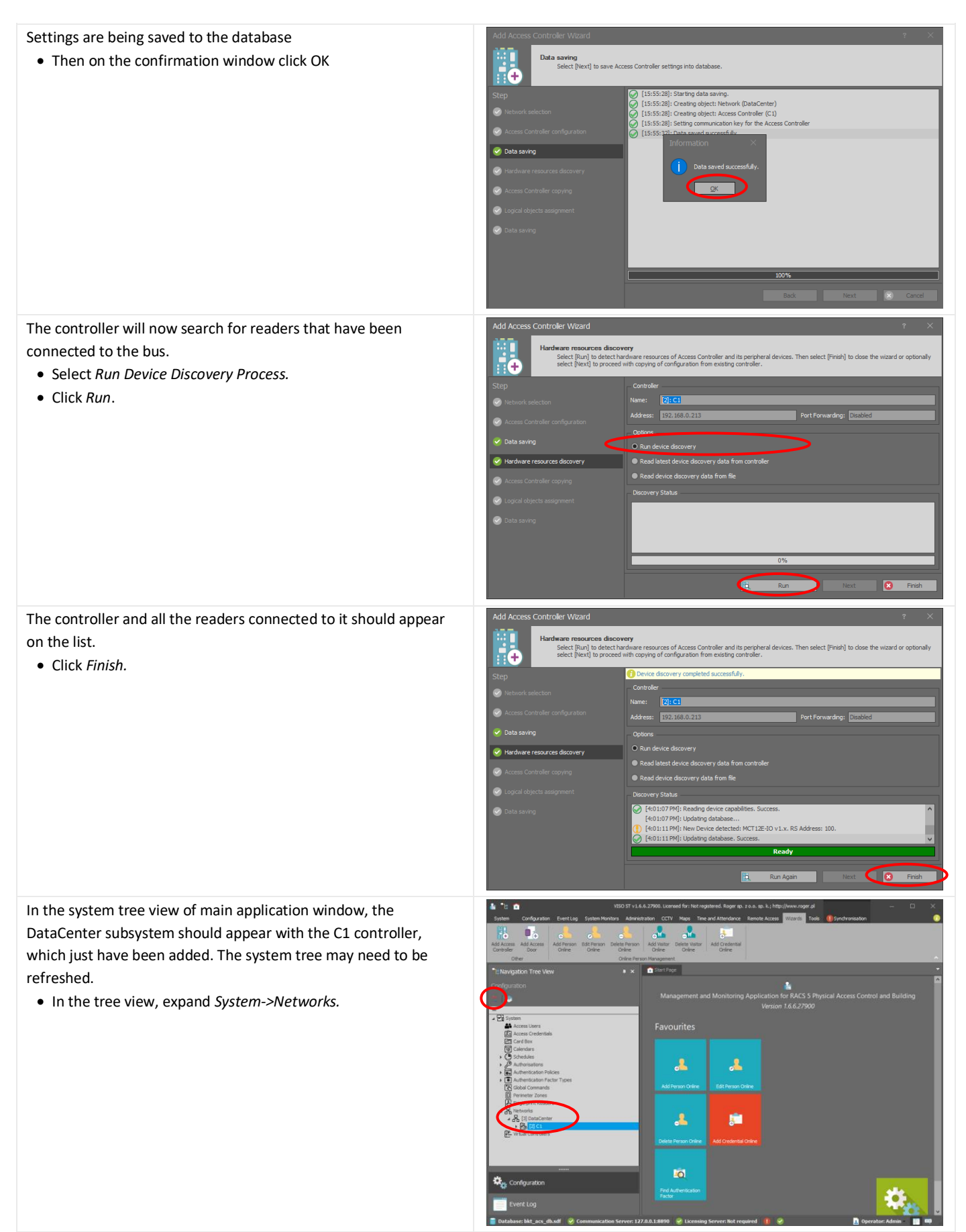

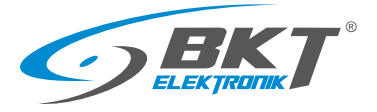

All system readers connected to the controller should appear in the system tree view.

• In the tree view, expand *System->Networks-> ->DataCenter->C1->Hardware Resources*

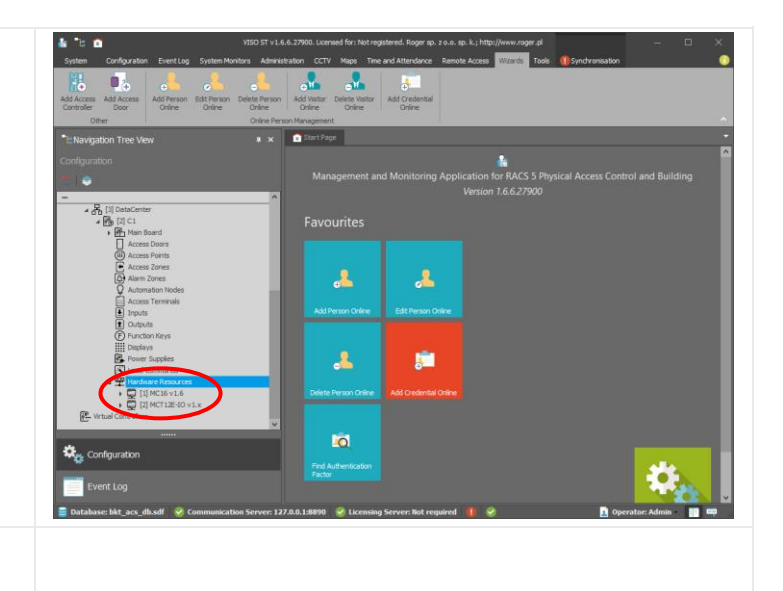

The above configuration should be sent to the controller. See chapte[r 9.3](#page-59-0) [Data synchronising.](#page-59-0)

## 9.2 Changing the controller IP address

Changing the IP address of the controller is done in two stages. First you need to change the address during low level programming and then update it in the VISO application.

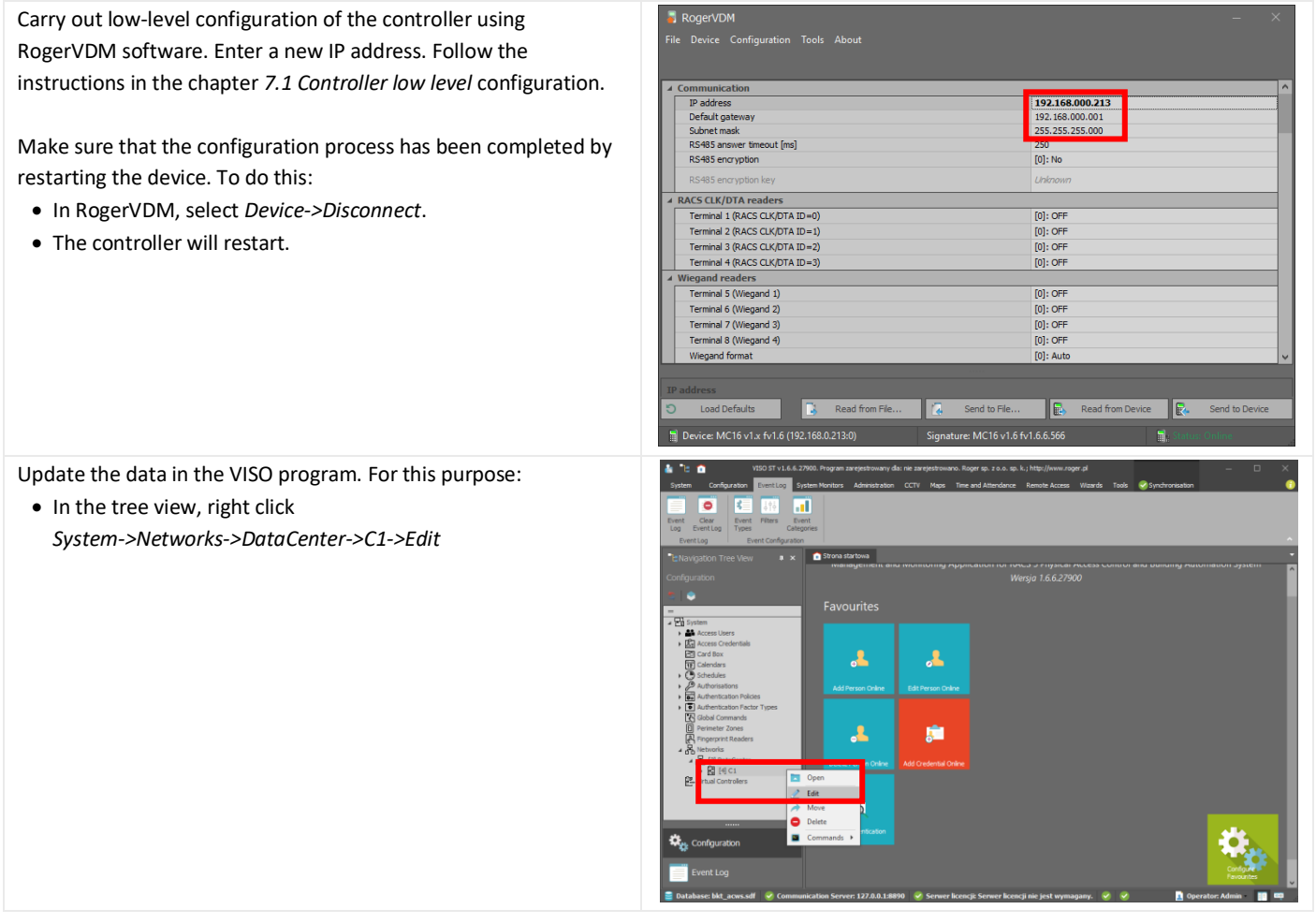

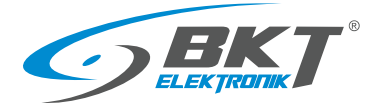

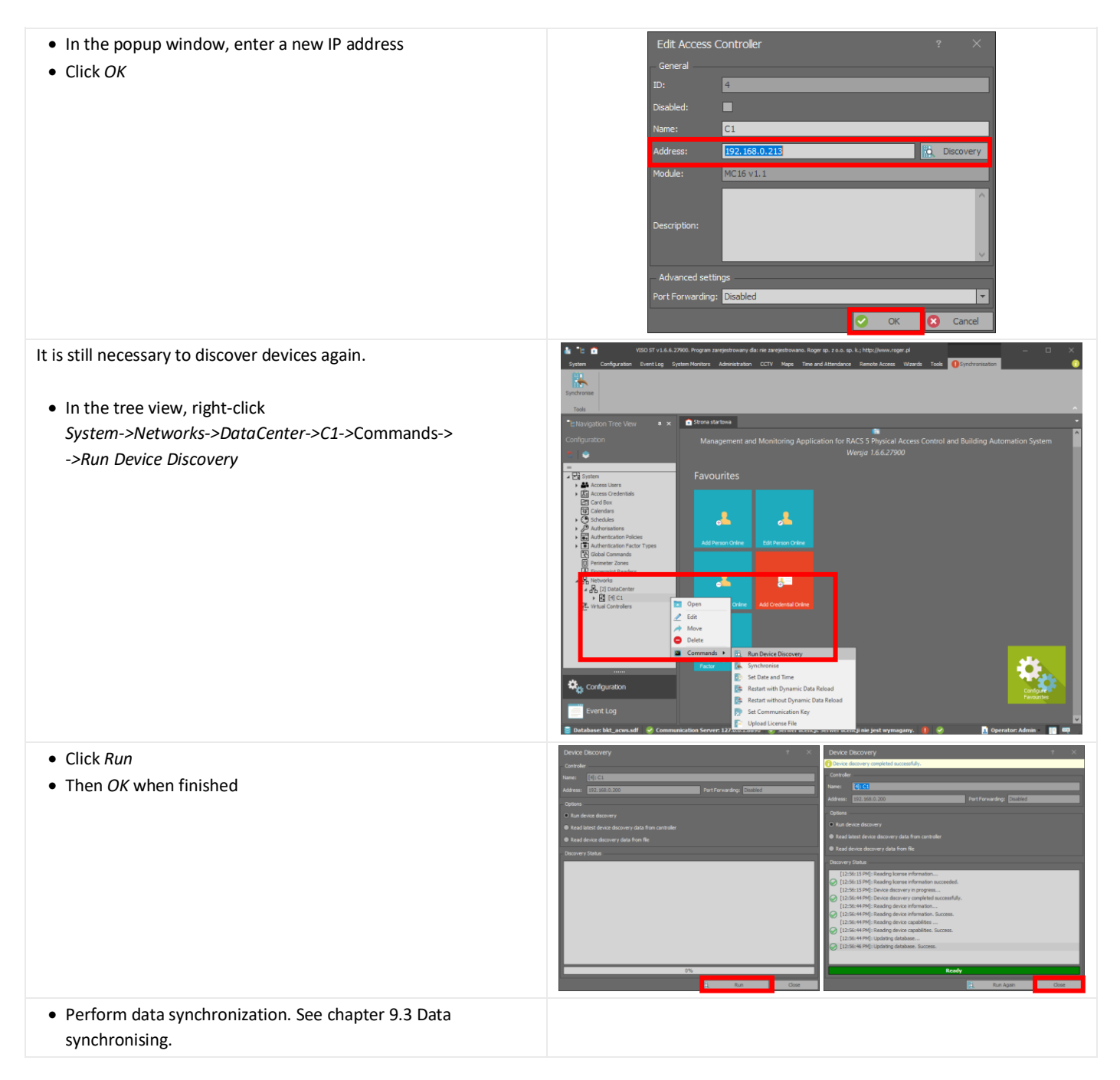

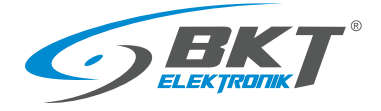

# <span id="page-59-0"></span>9.3 Data synchronising

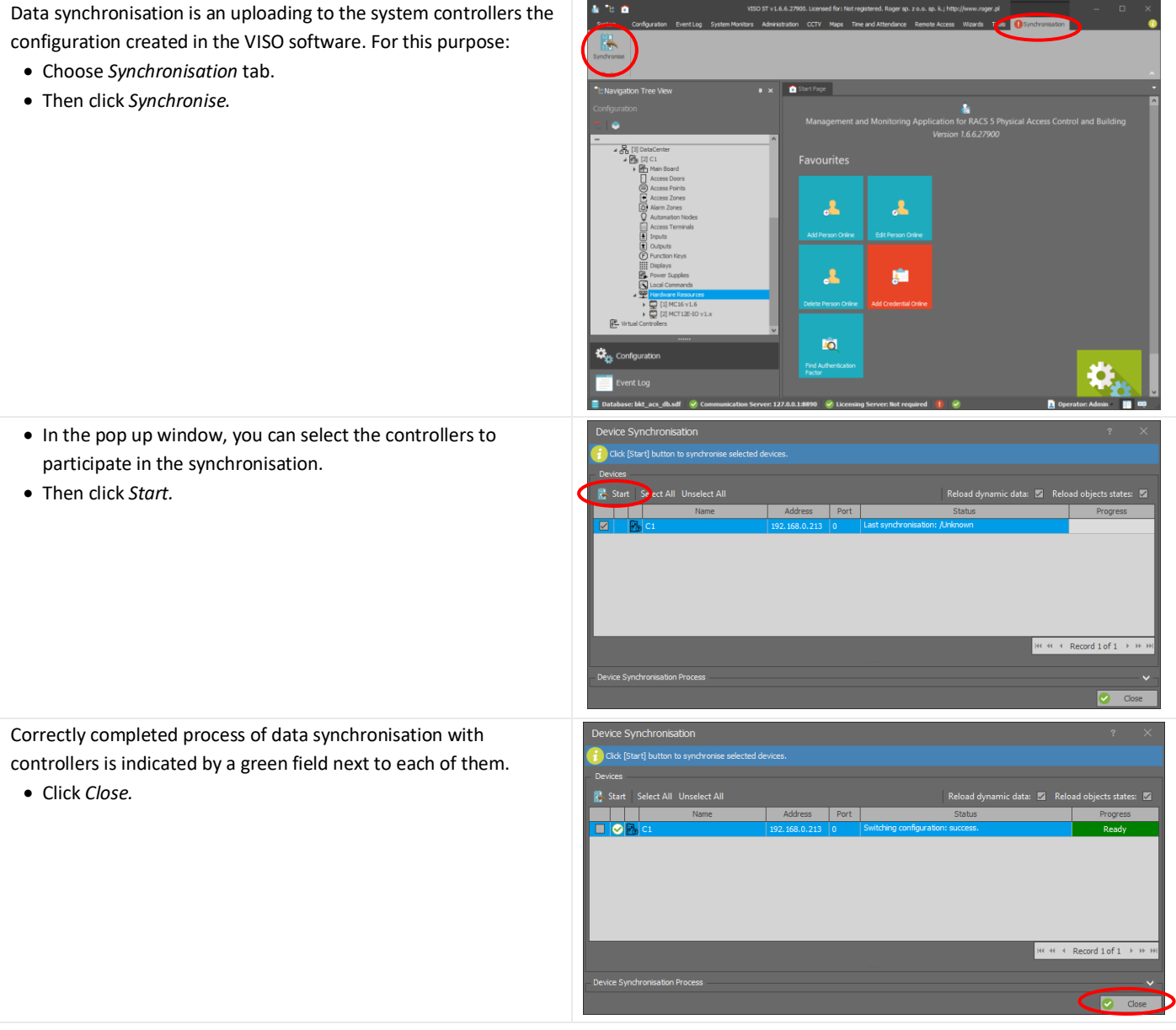

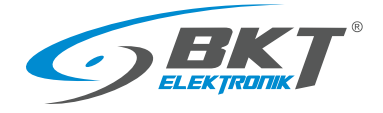

## 9.4 Cabinet door configuration

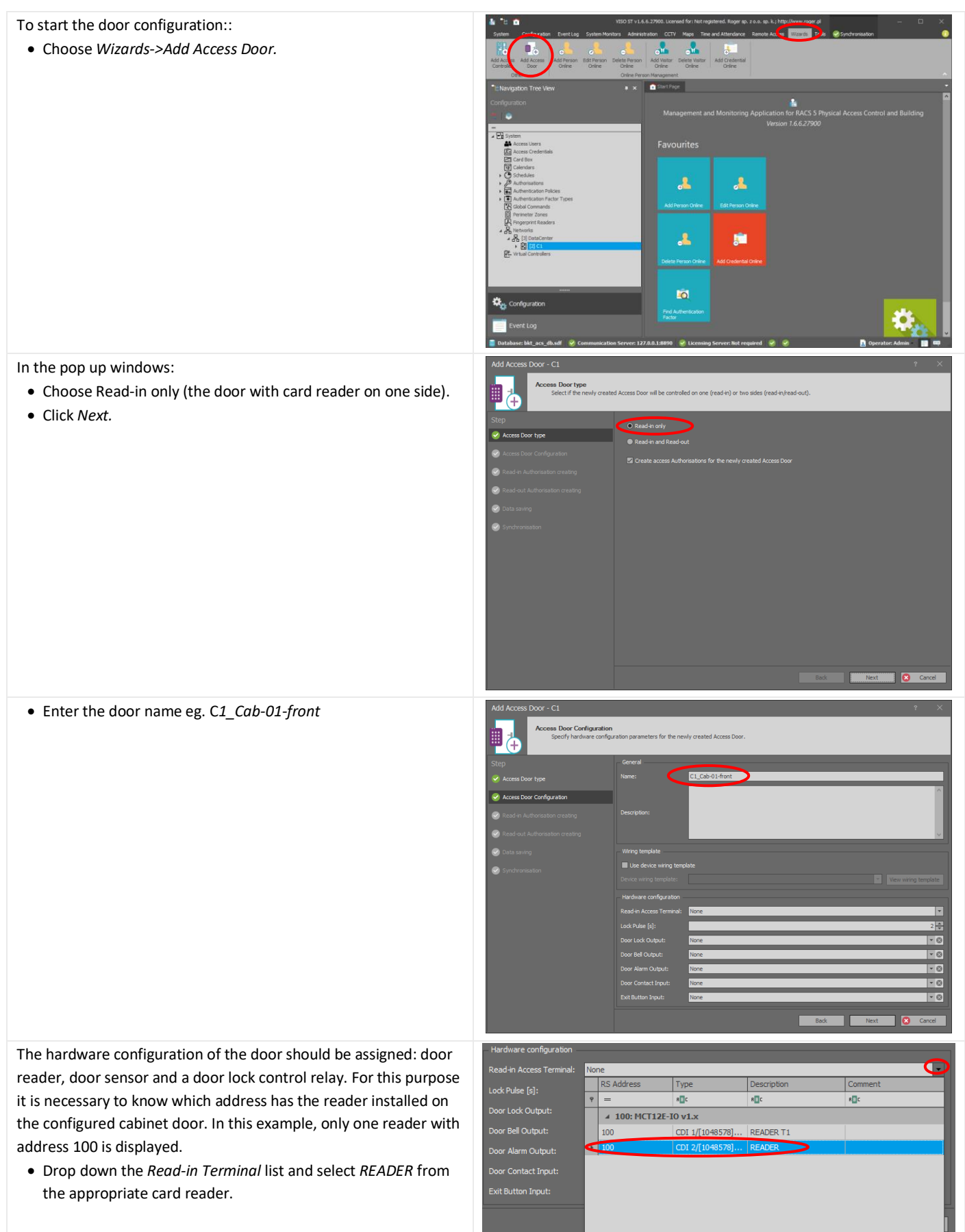

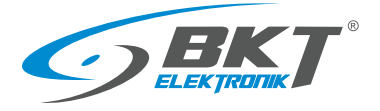

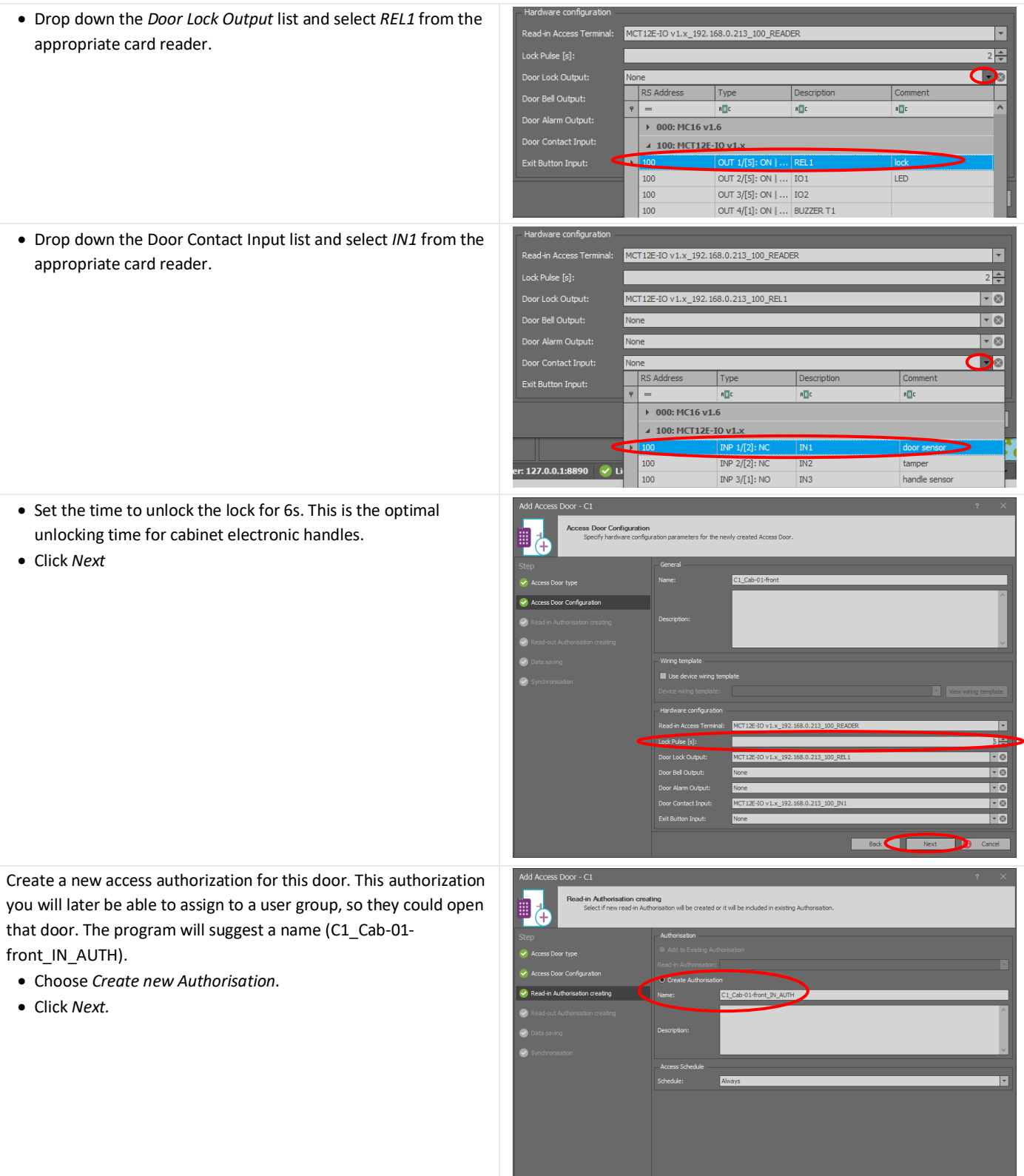

**Box Mexico De Cancel** 

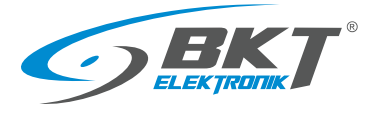

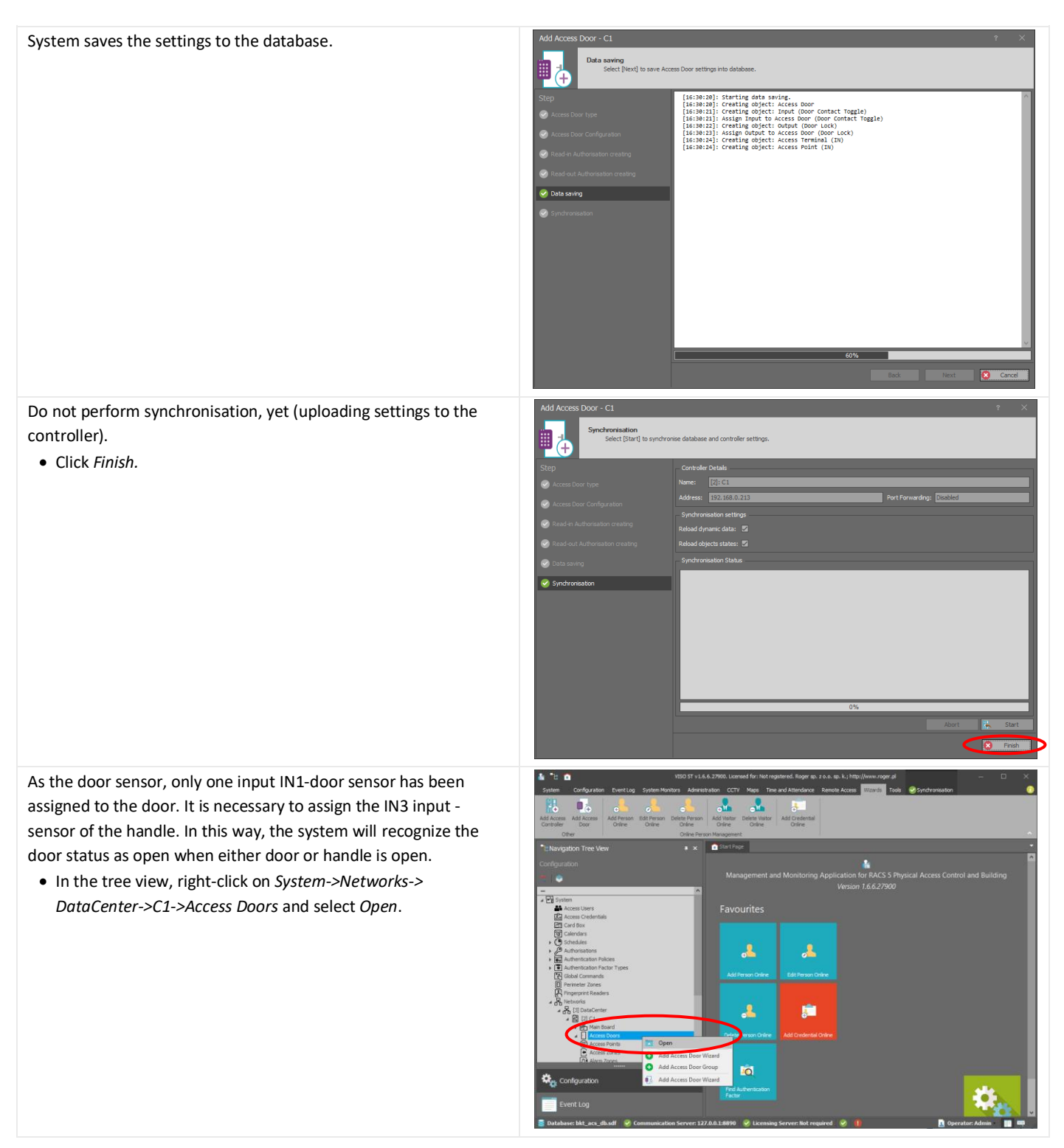

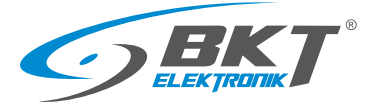

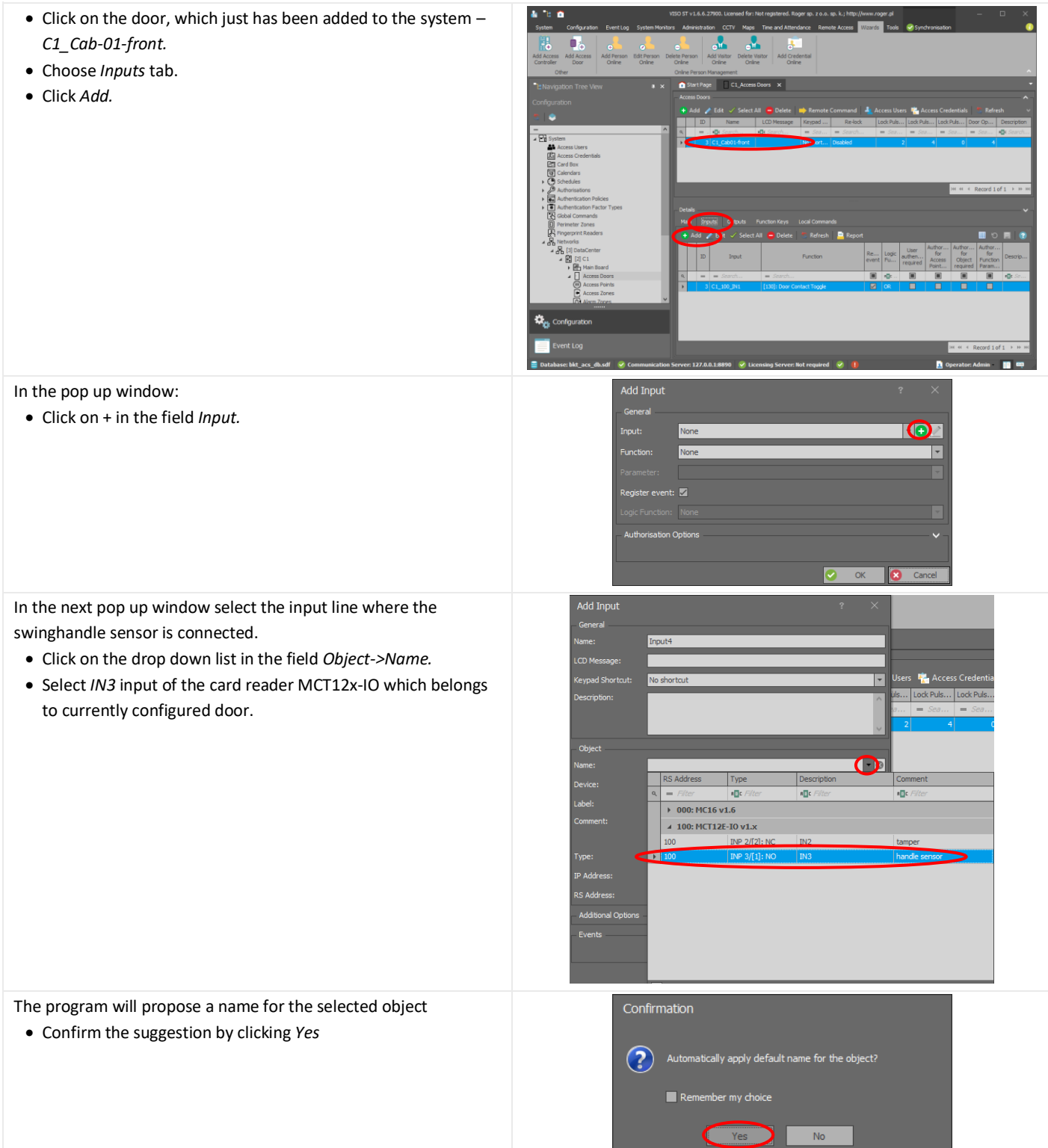

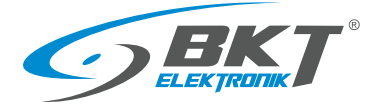

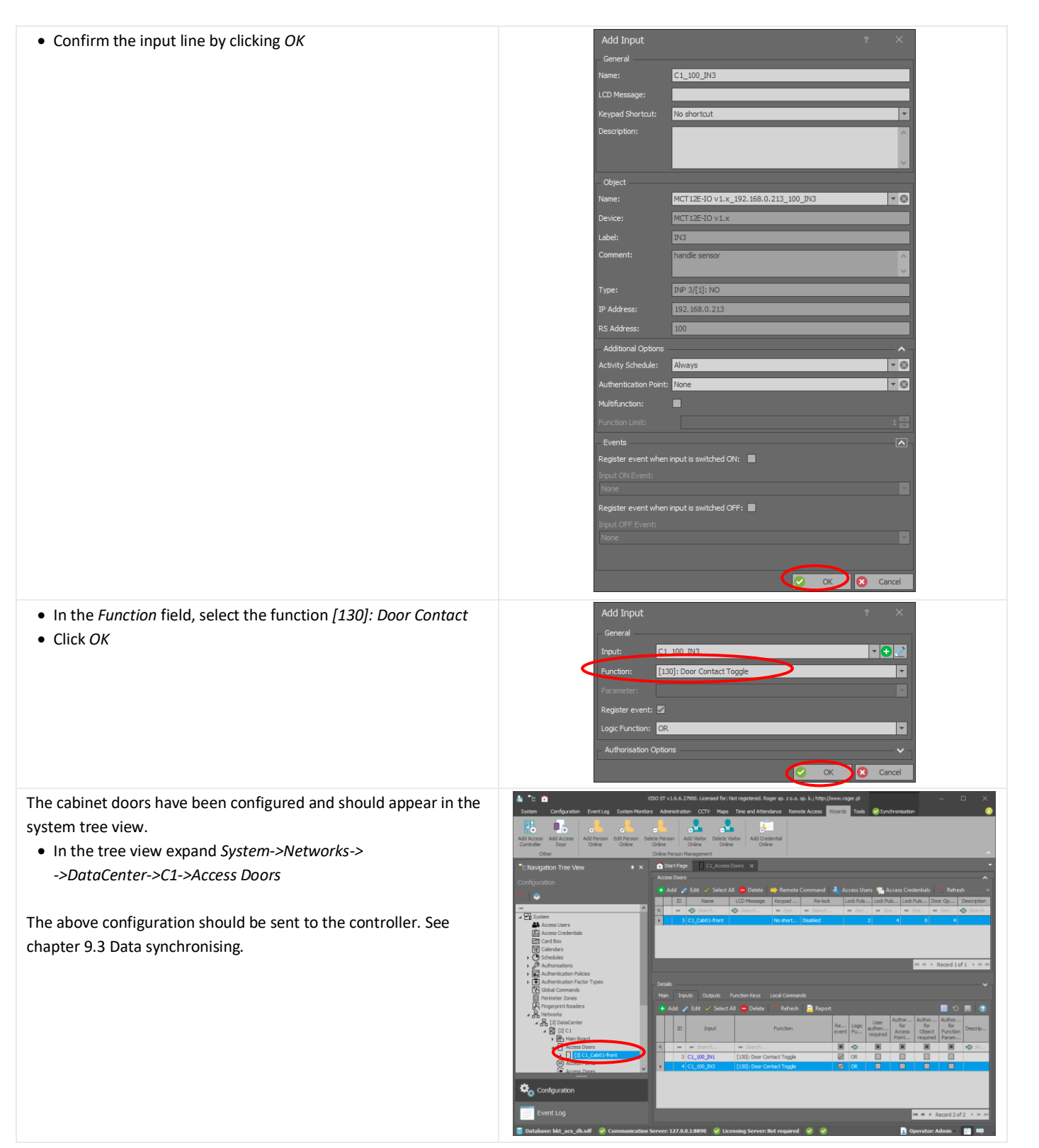

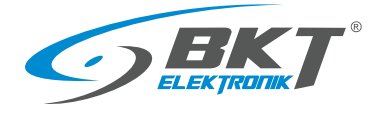

# 9.5 Cold/hot aisle containment sliding door configuration

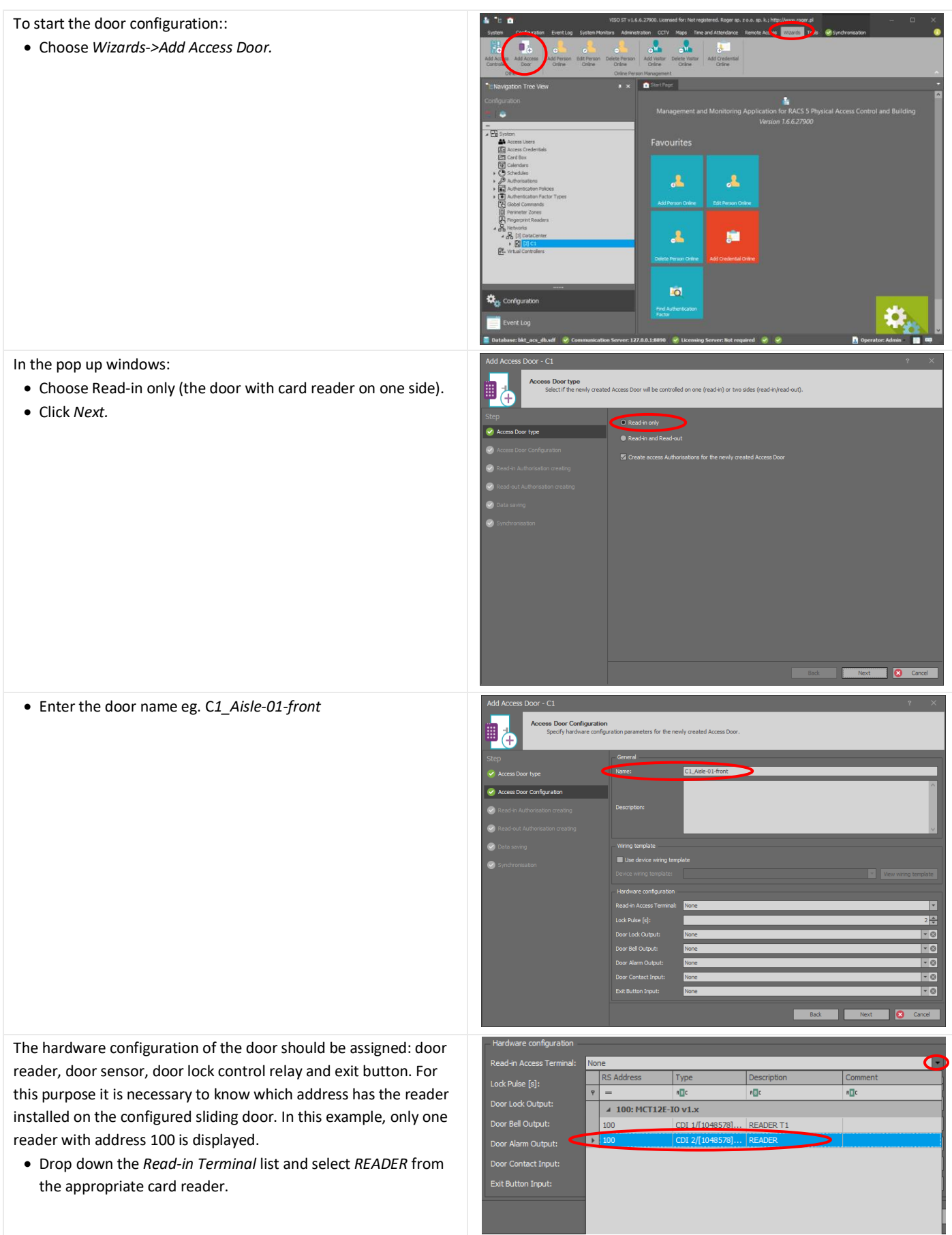

![](_page_66_Picture_0.jpeg)

![](_page_66_Picture_62.jpeg)

![](_page_67_Picture_0.jpeg)

![](_page_67_Picture_2.jpeg)

![](_page_68_Picture_1.jpeg)

The cold/hot aisle containment sliding door has been configured and should appear in the system tree view.

• In the tree view expand *System->Networks-> ->DataCenter->C1->Access Doors*

![](_page_68_Picture_4.jpeg)

## 9.6 Permanent opening of the cold/hot aisle containment sliding door

![](_page_68_Picture_6.jpeg)

![](_page_69_Picture_0.jpeg)

![](_page_69_Picture_101.jpeg)

![](_page_70_Picture_1.jpeg)

The use of the F1 button has been. The above configuration should be sent to the controller. See chapter *[9.3](#page-59-0) [Data](#page-59-0)  [synchronising](#page-59-0)*. After synchronization the controller will restart and it will be possible to use this functionality.

![](_page_70_Picture_3.jpeg)

## 9.7 User identification by card and PIN code

By default, each door can be opened with a card or a PIN code. The system may require the user to hold the card and enter the PIN code at the same time to open the door.

This function is assigned to the access point (reader), which means that the door configured in this way can only be opened by holding the card and entering the PIN code at the same time.

To start configuration:

- In the system tree right click *System->Networks->DataCenter->C1->Access Points* and select *Open*
- Select the identification point (reader) to be configured as an input with two-factor identification
- Choose *Main* tab
- Select *Edit*

![](_page_70_Picture_12.jpeg)

![](_page_71_Picture_0.jpeg)

In the popup window:

- Choose *Authentication* tab
- Select *Card and PIN* from the *Default Authentication Policy* drop-down list.
- Click *OK*

The door with the C1\_Aisle-01-front\_IN access point (reader) has been configured to be opened with a two-factor mode (card + PIN code).

The configuration made above should be sent to the controller. See chapter *[9.3](#page-59-0) [Data synchronising](#page-59-0)*.

![](_page_71_Picture_128.jpeg)

### 9.8 Two user entry

![](_page_71_Picture_10.jpeg)
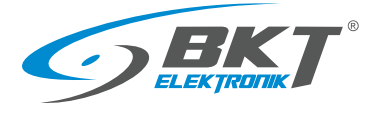

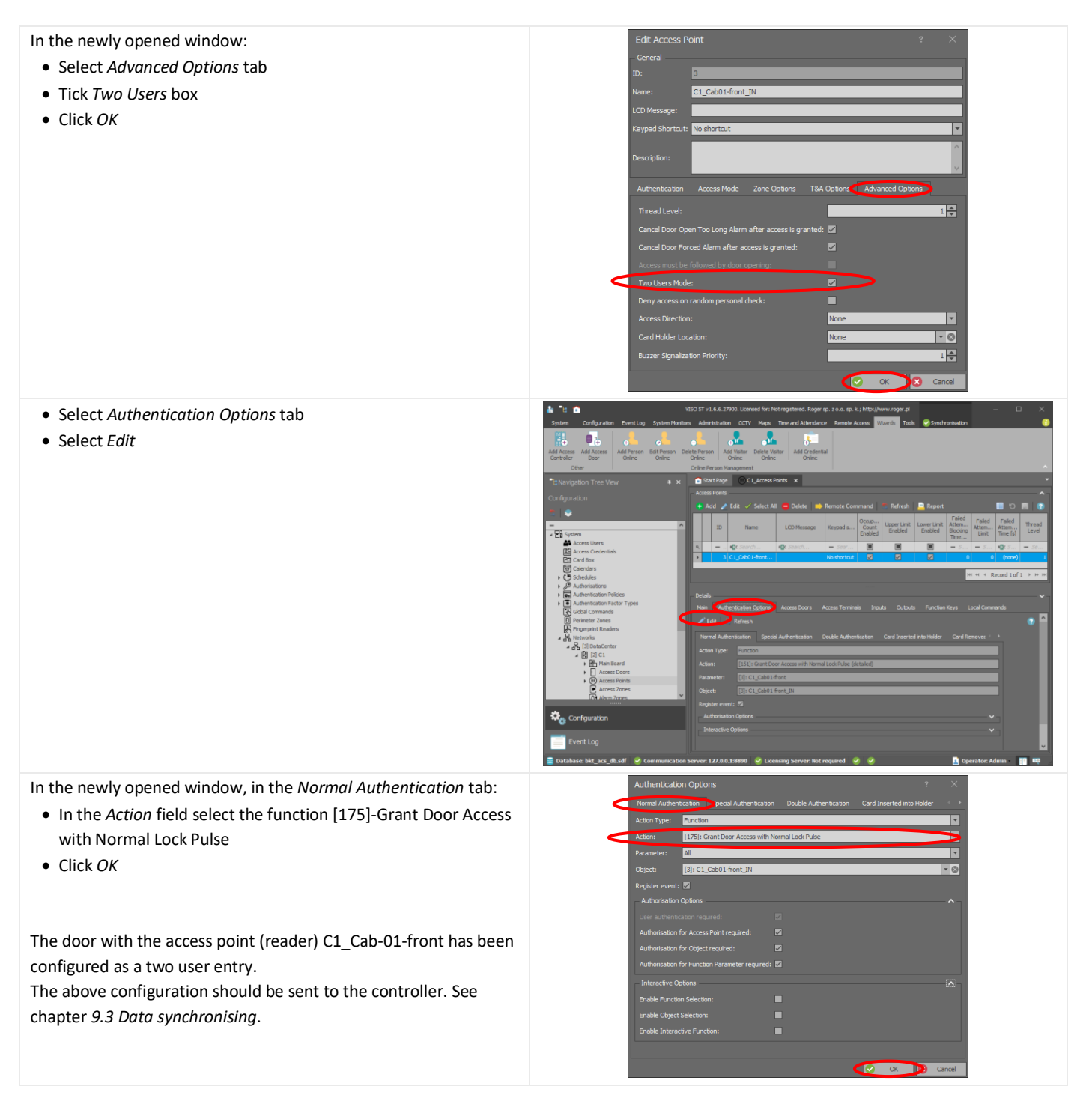

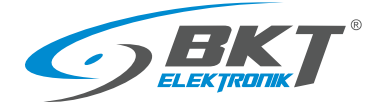

### 9.9 Open door signalling with LED

The system enables configuration of signalling LEDs located on the AC100 controller and the AB101 secondary set enclosures. These LEDs are connected to reader outputs

- LED1 output OUT1 (IO1) of front door card reader
- LED2 output OUT1 (IO1) of rear door card reader

Please see *[5.8](#page-39-0) [Diagram of functional circuits for operating the](#page-39-0)  [cabinet door](#page-39-0)*.

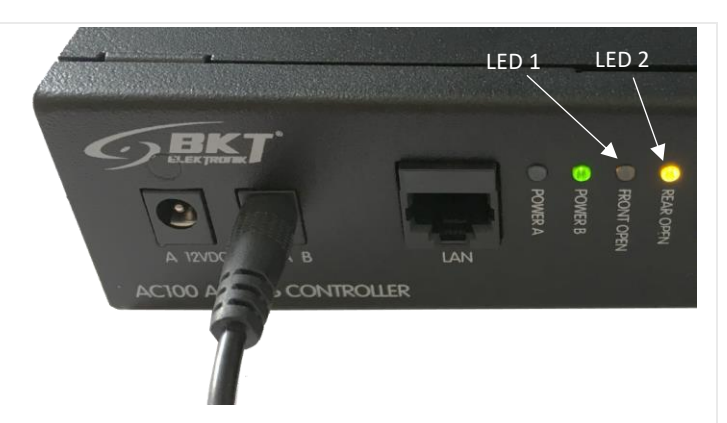

The LED1 will be configured as an indication that the front door of the cabinet is not closed. Similarly, LED2 may be configured to indicate that the rear door of the cabinet is not closed. The input lines of the reader will be used to check the door status: IN1 - door sensor, IN3 - door handle sensor. Since these lines have already been assigned in the configuration of the door, in order to be able to use them again, you need to change their properties to the multifunctional lines. For this purpose:

- In the system tree, right-click on *System->Networks-> ->DataCenter (configurable name)->C1 (configurable controller name)->Inputs* and select *Open.*
- Select input C1\_100\_IN1

• Click *Edit*

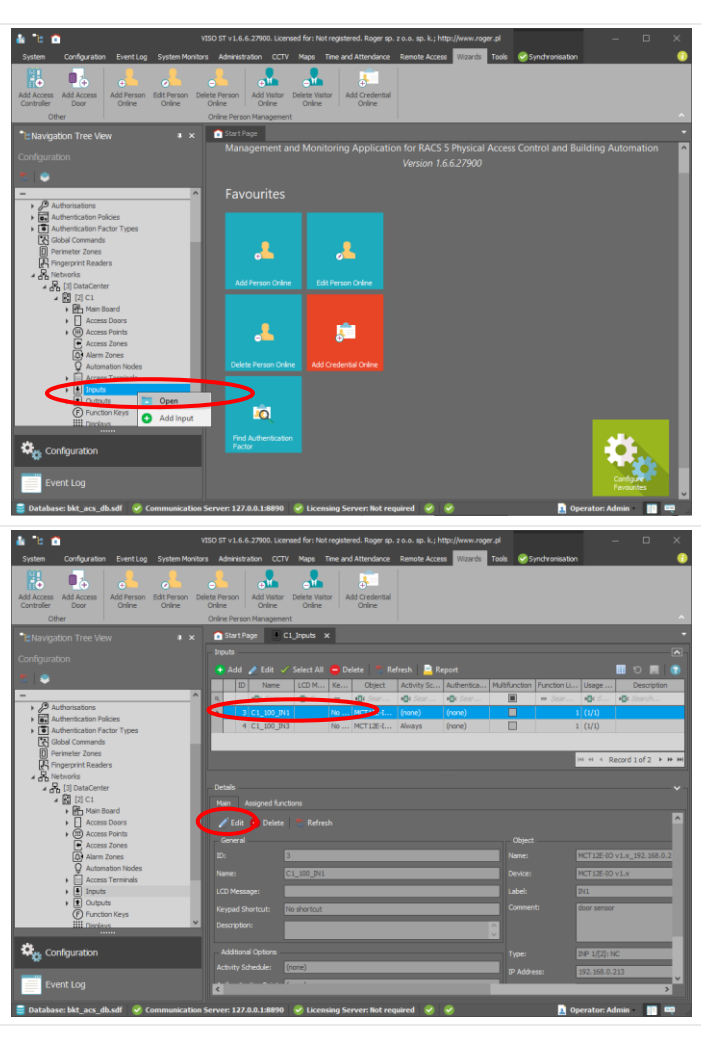

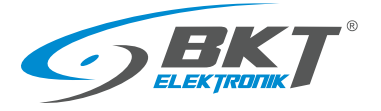

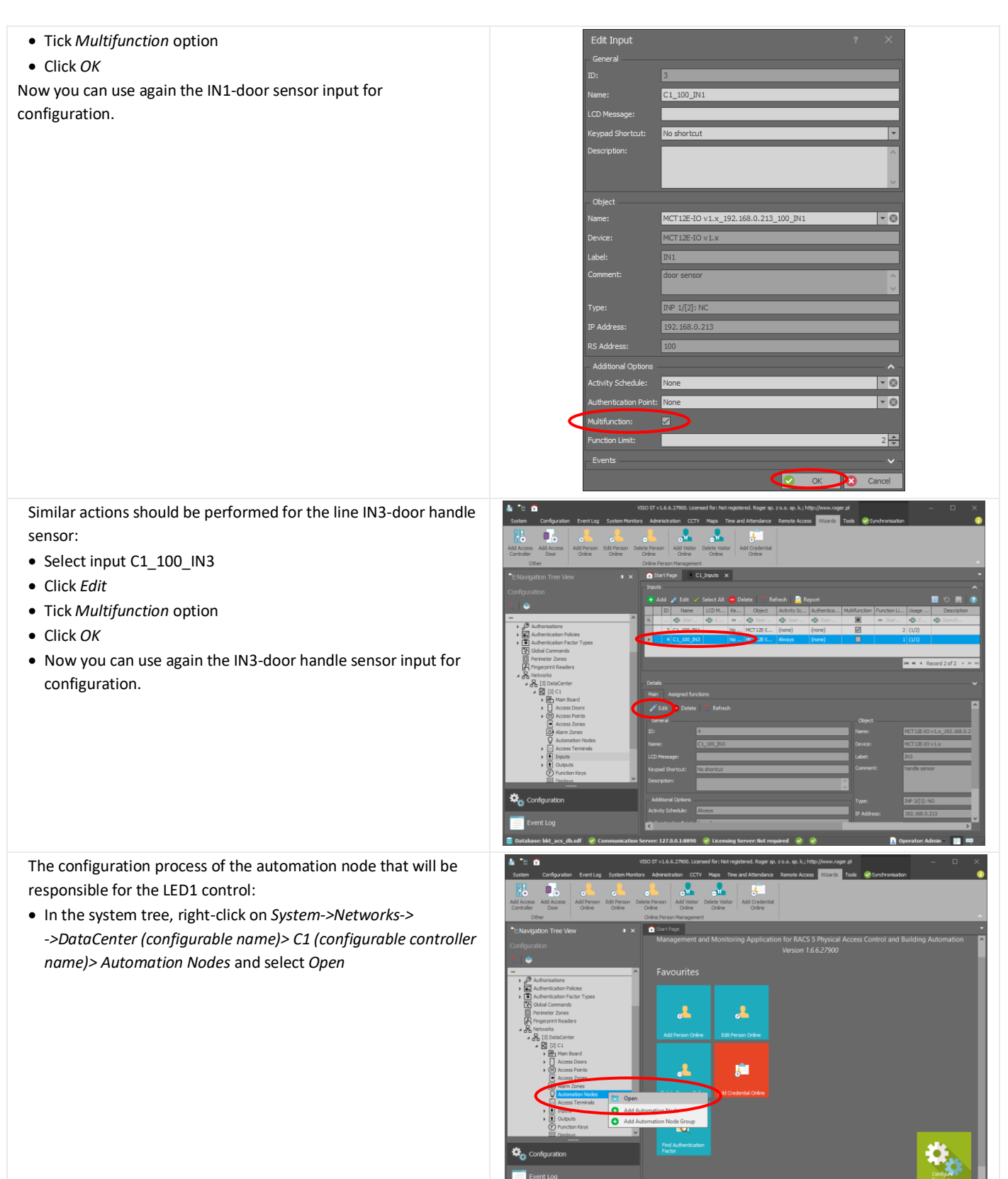

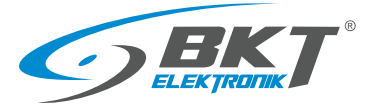

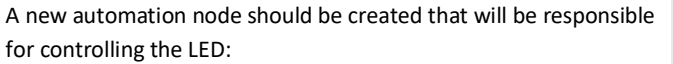

• Click *Add*

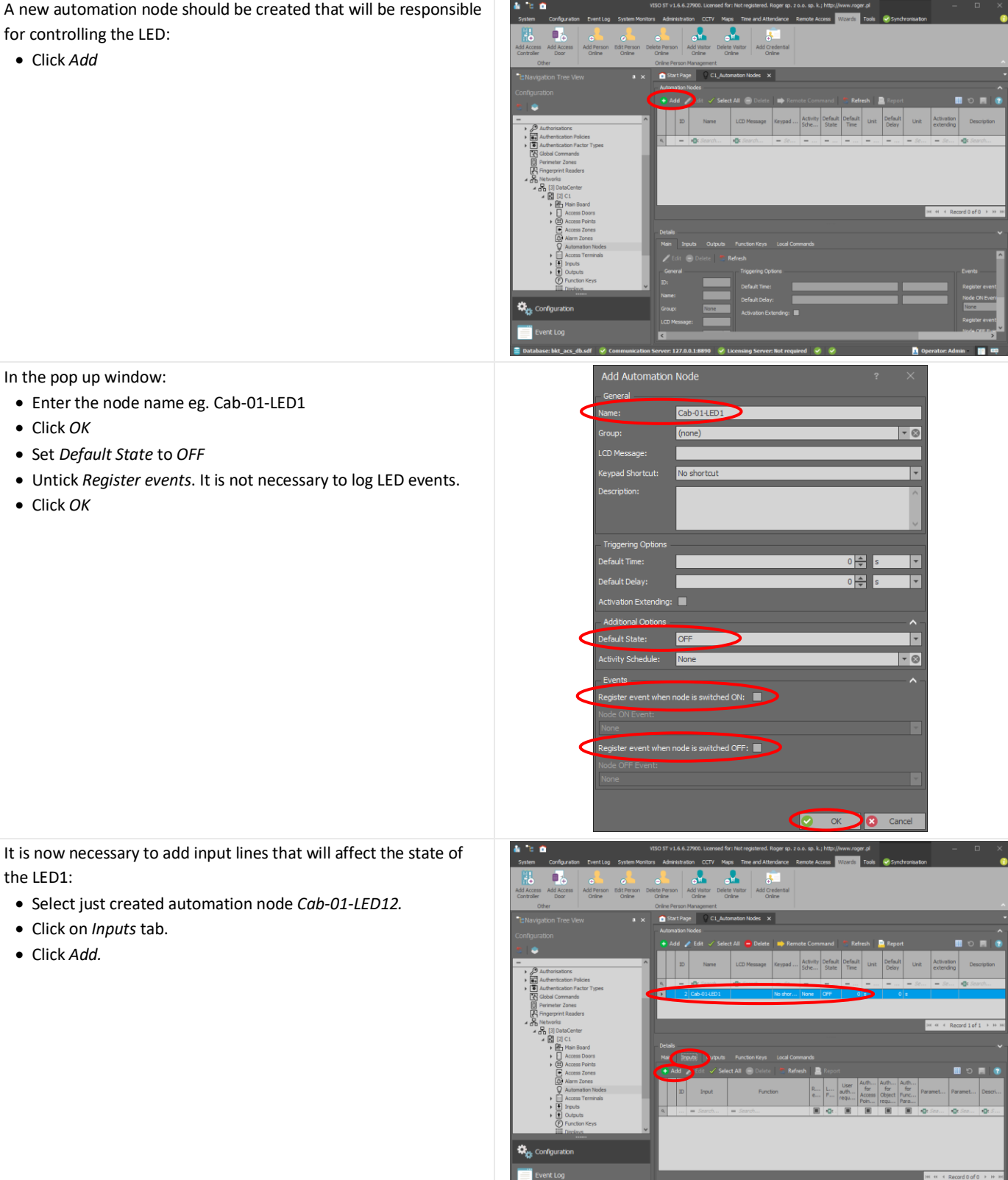

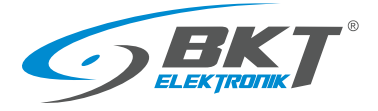

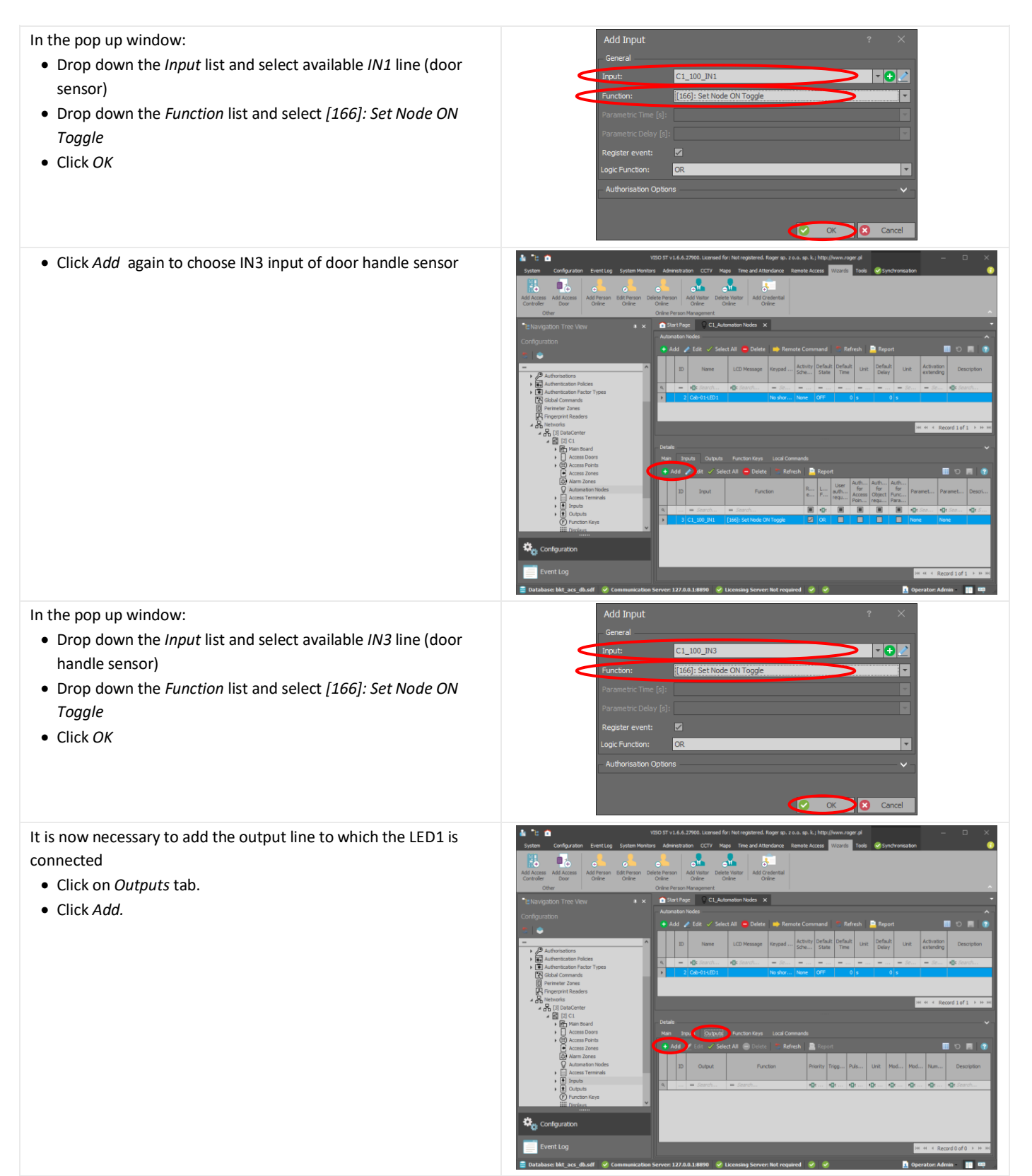

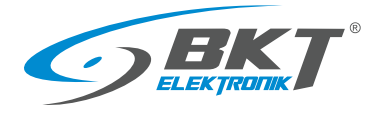

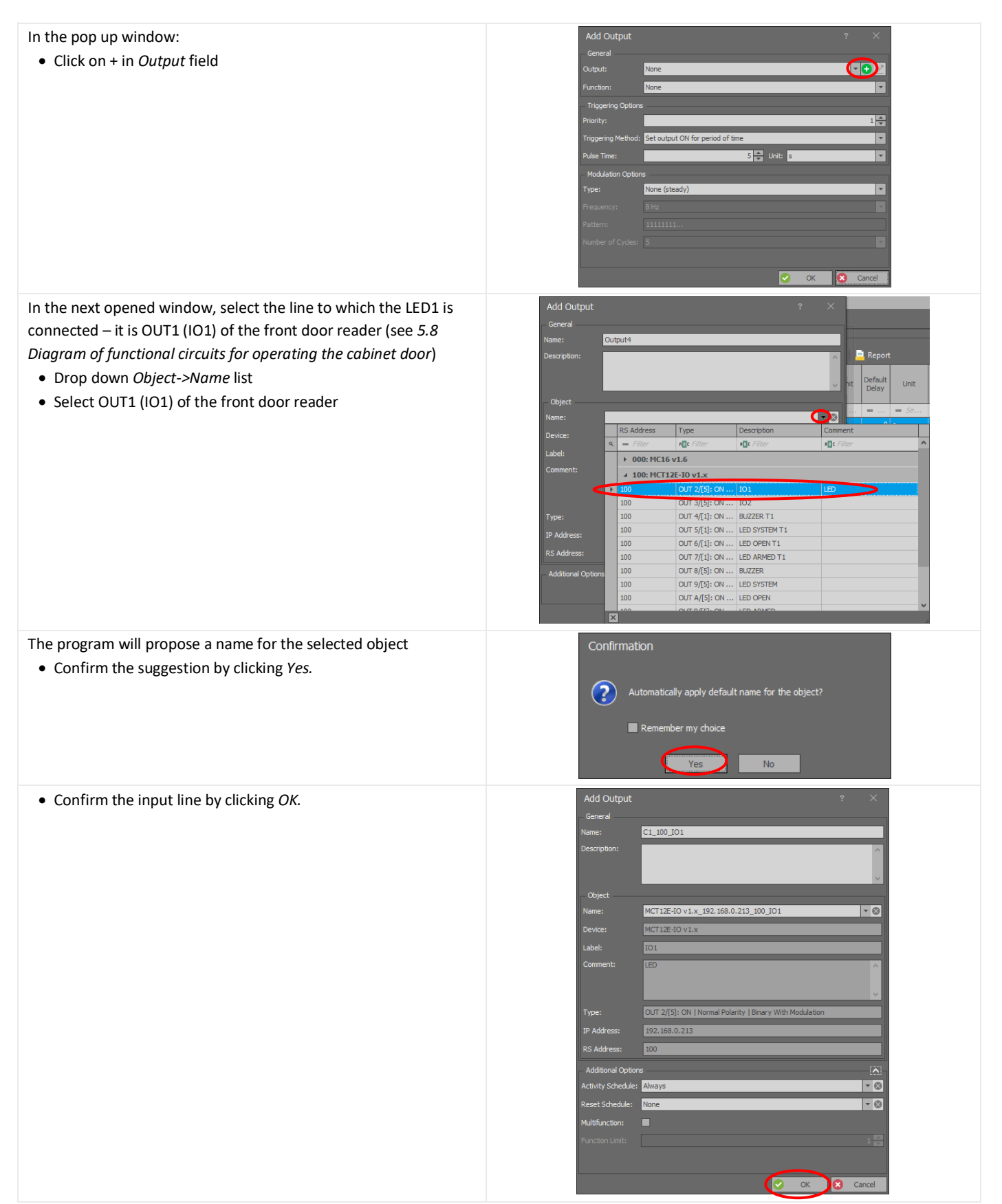

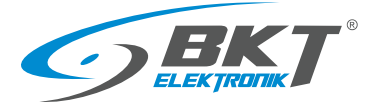

- In the field *Function* select *[021]: Node Status*
- Select *Triggering Method: Set output ON for unlimited time*

The LED1 of the controller has been configured. The created

The above configuration should be sent to the controller. See chapter *[9.3](#page-59-0) [Data synchronising](#page-59-0)*. After synchronization, the

- Select *Modulation Type: None (steady)*
- Click *OK*

system tree.

or handle is open.

rear door of the cabinet.

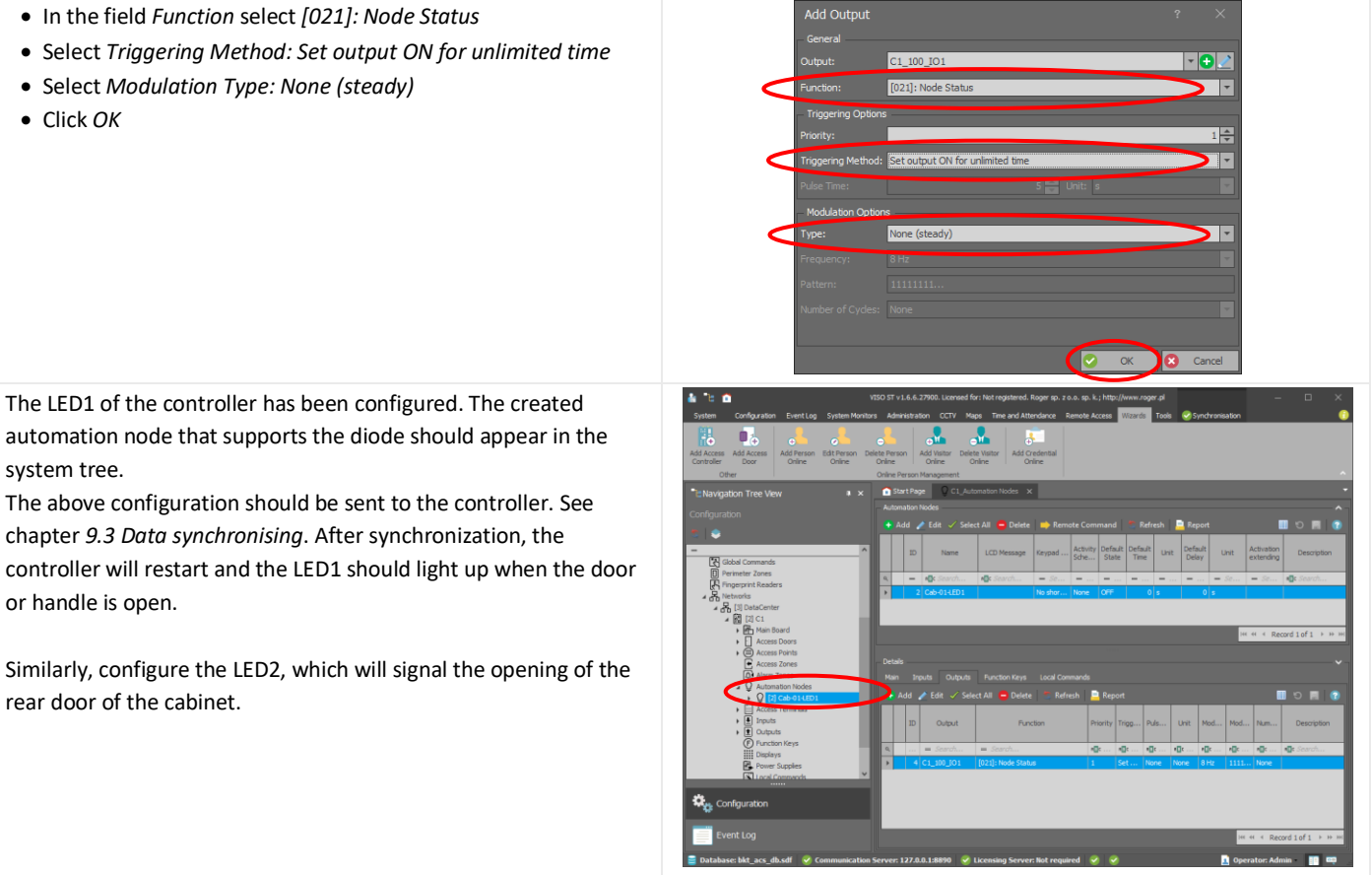

### 9.10 Tamper signalling

Opening the controller box, the slave set box or the reader casing can be monitored in the system as a sabotage. In order for the sabotage condition to be saved to the database and at the same time to be signalled by sound and led on the reader, the so-called automation nodes must be used:

• In the system tree, right-click on *System->Networks-> ->DataCenter (configurable name)->C1 (configurable controller name)-> Automation Nodes* and select *Open.*

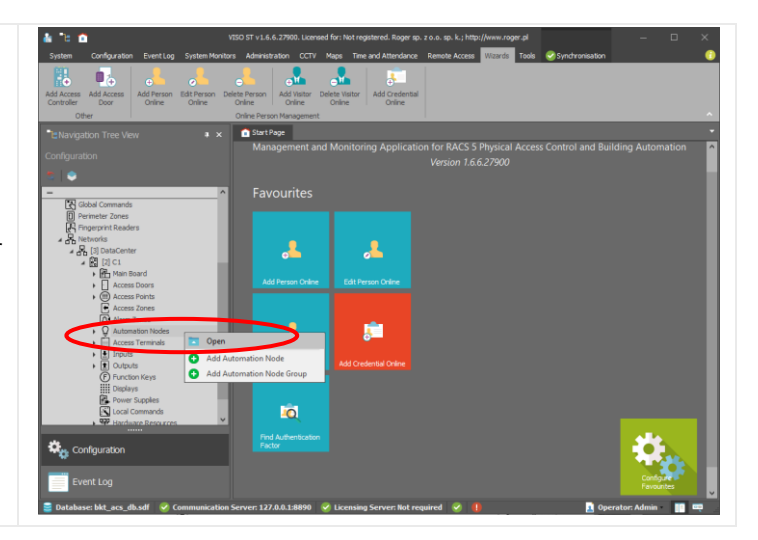

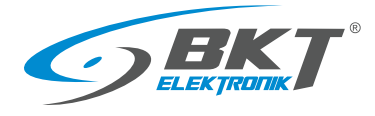

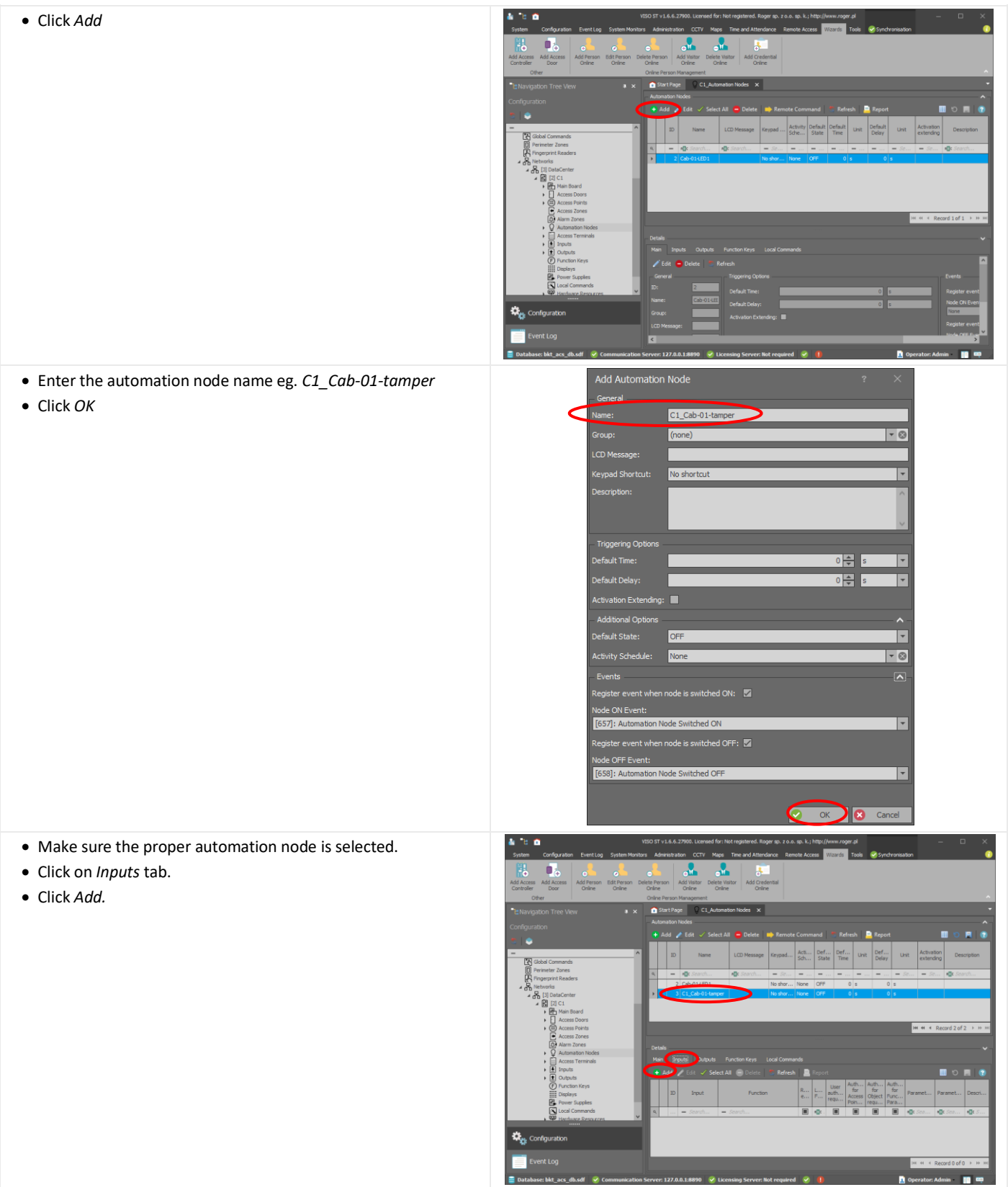

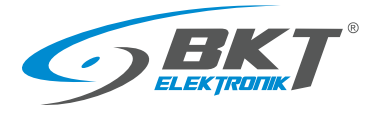

www.bkte.pl

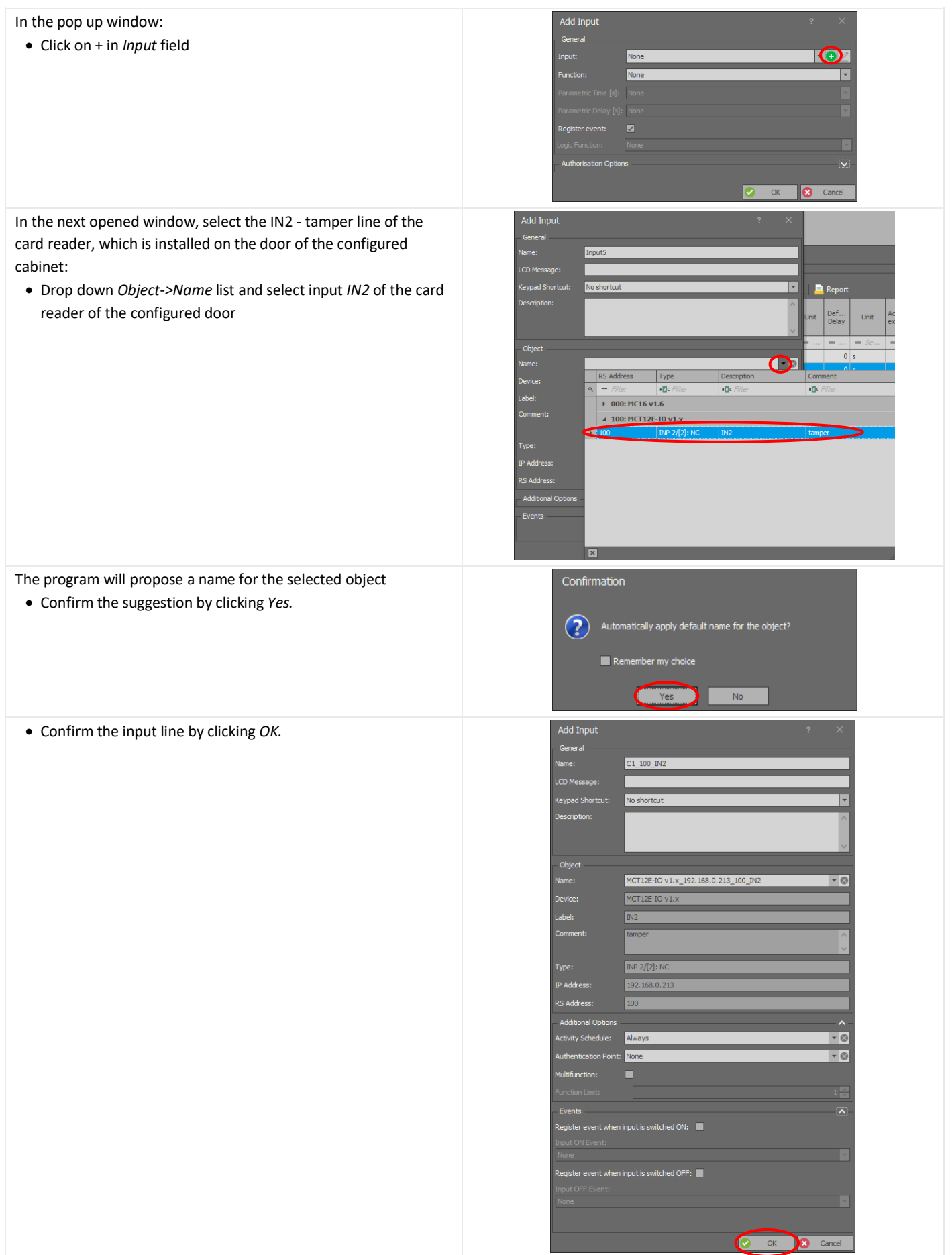

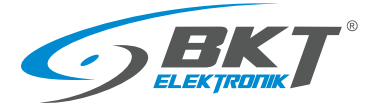

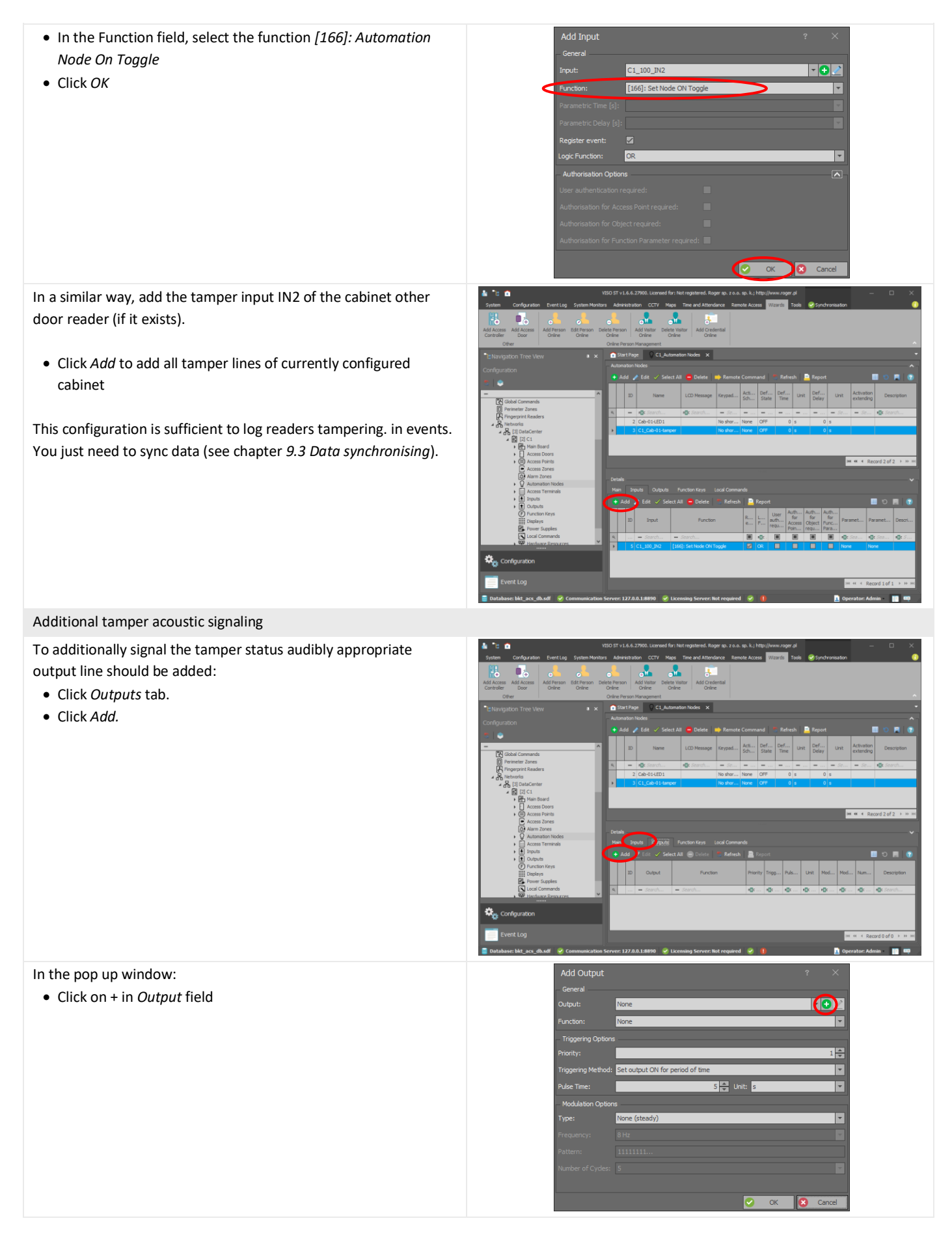

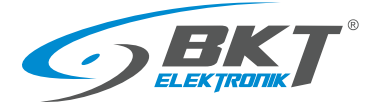

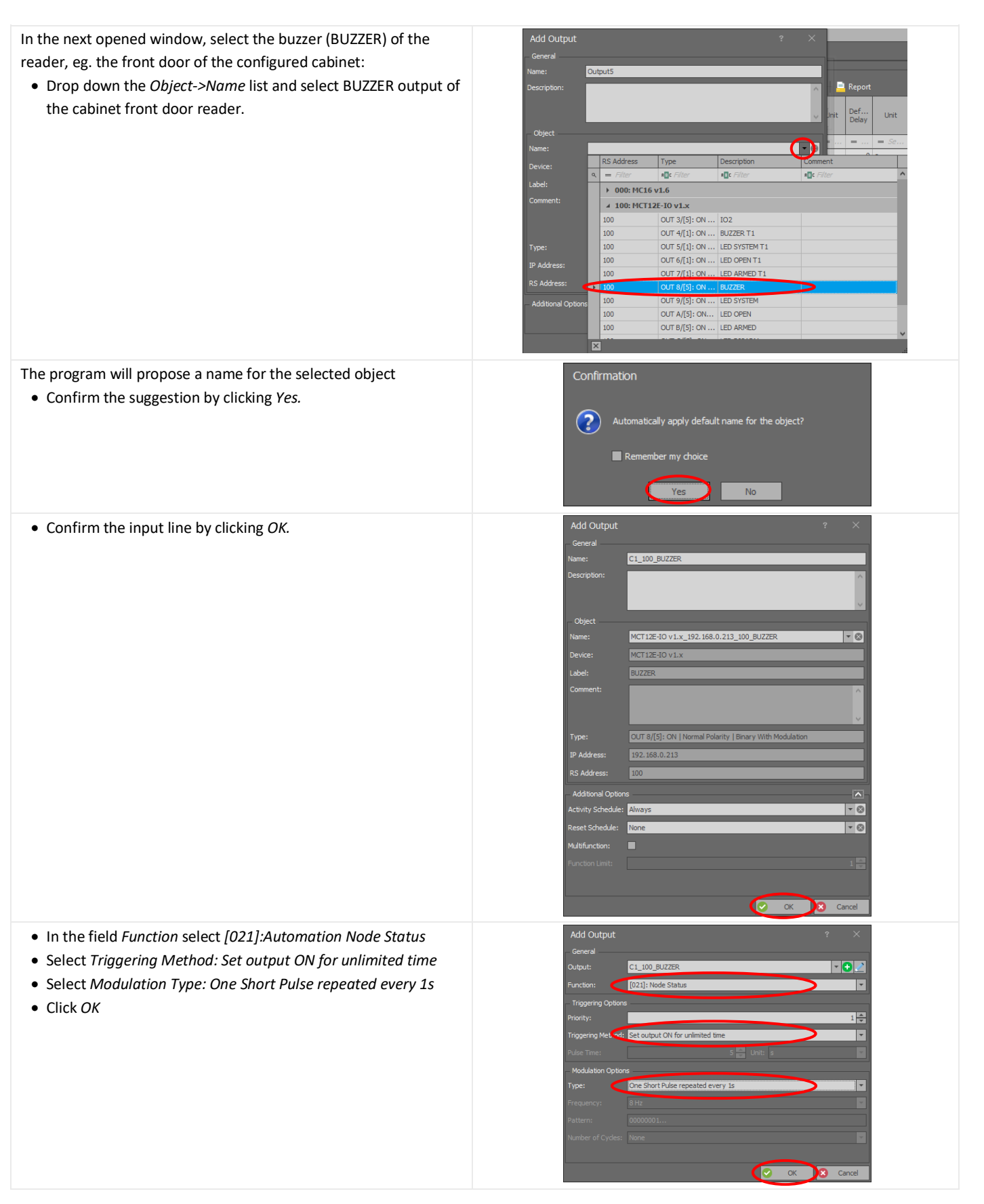

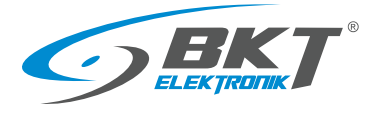

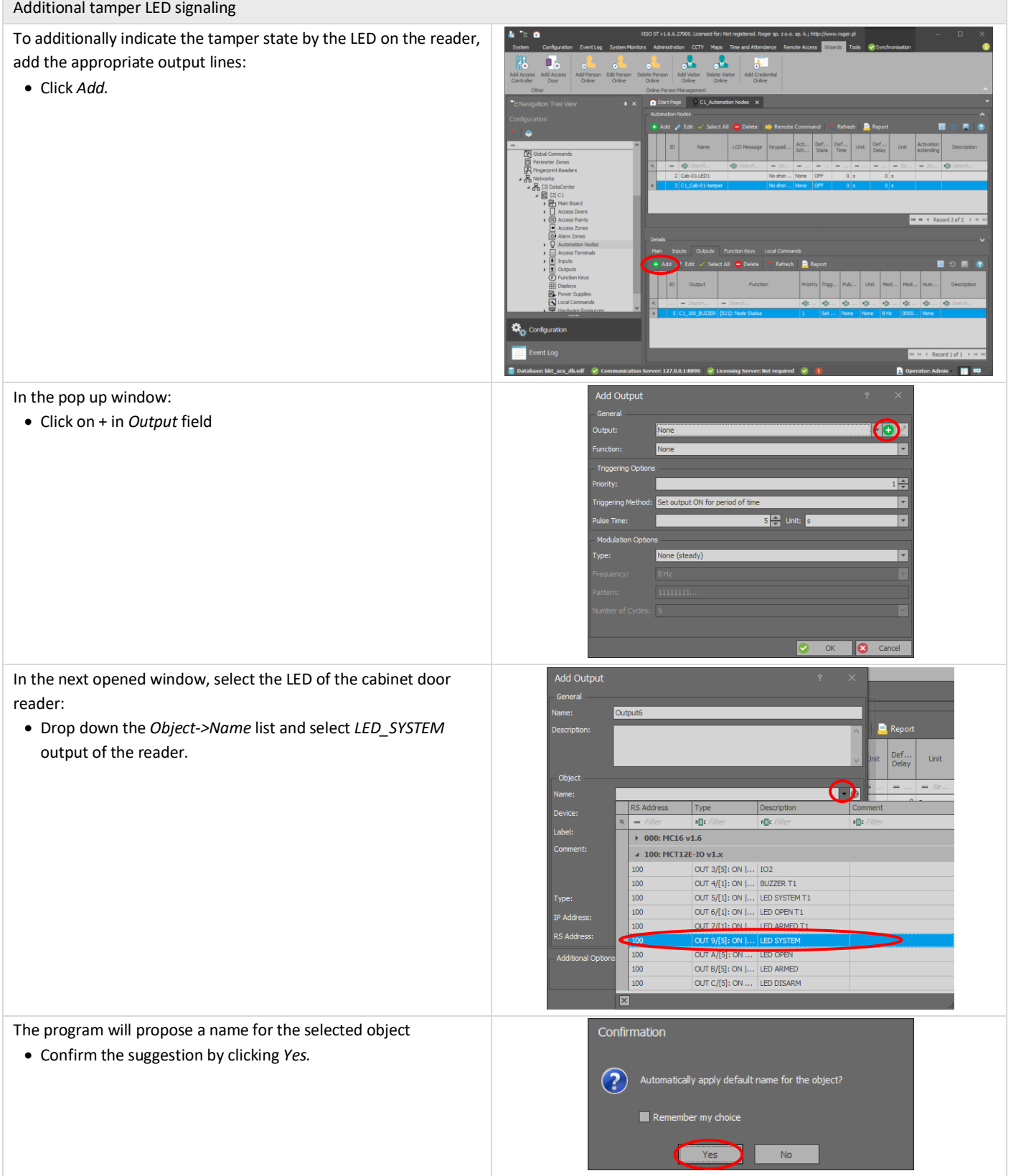

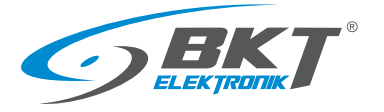

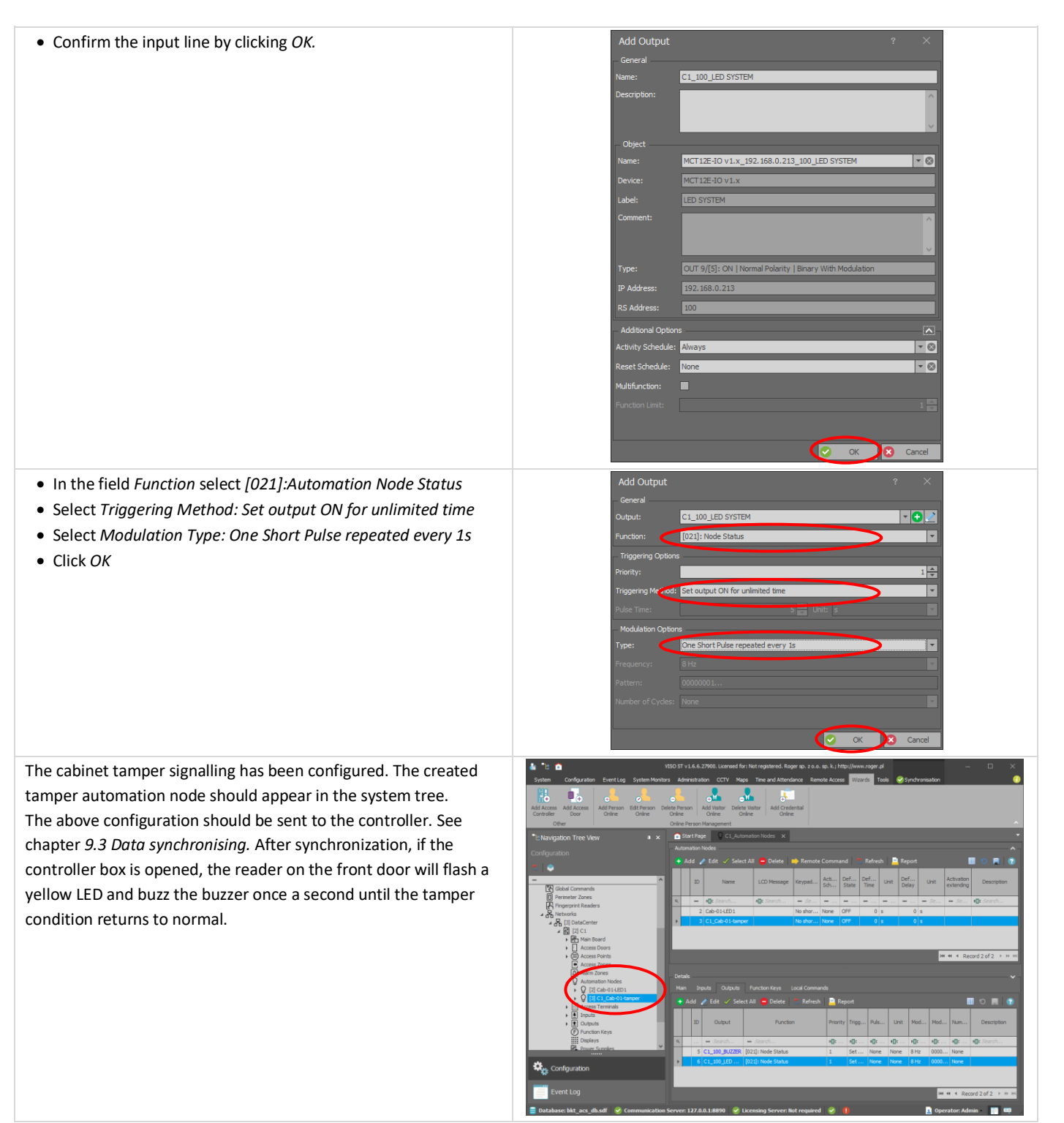

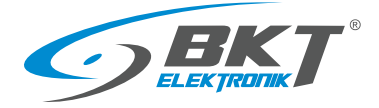

Ŀ

## 9.11 Emergency button use signalling

The use of the emergency exit button in the cold/hot aisle containment can be monitored in the system. In order to save status of this button into the database and simultaneously indicate the use of it by sound and LED on the reader, the automation node has to be used:

• In the system tree, right-click on *System->Networks-> ->DataCenter (configurable name)> C1 (configurable controller name)> Automation Nodes* and select *Open*

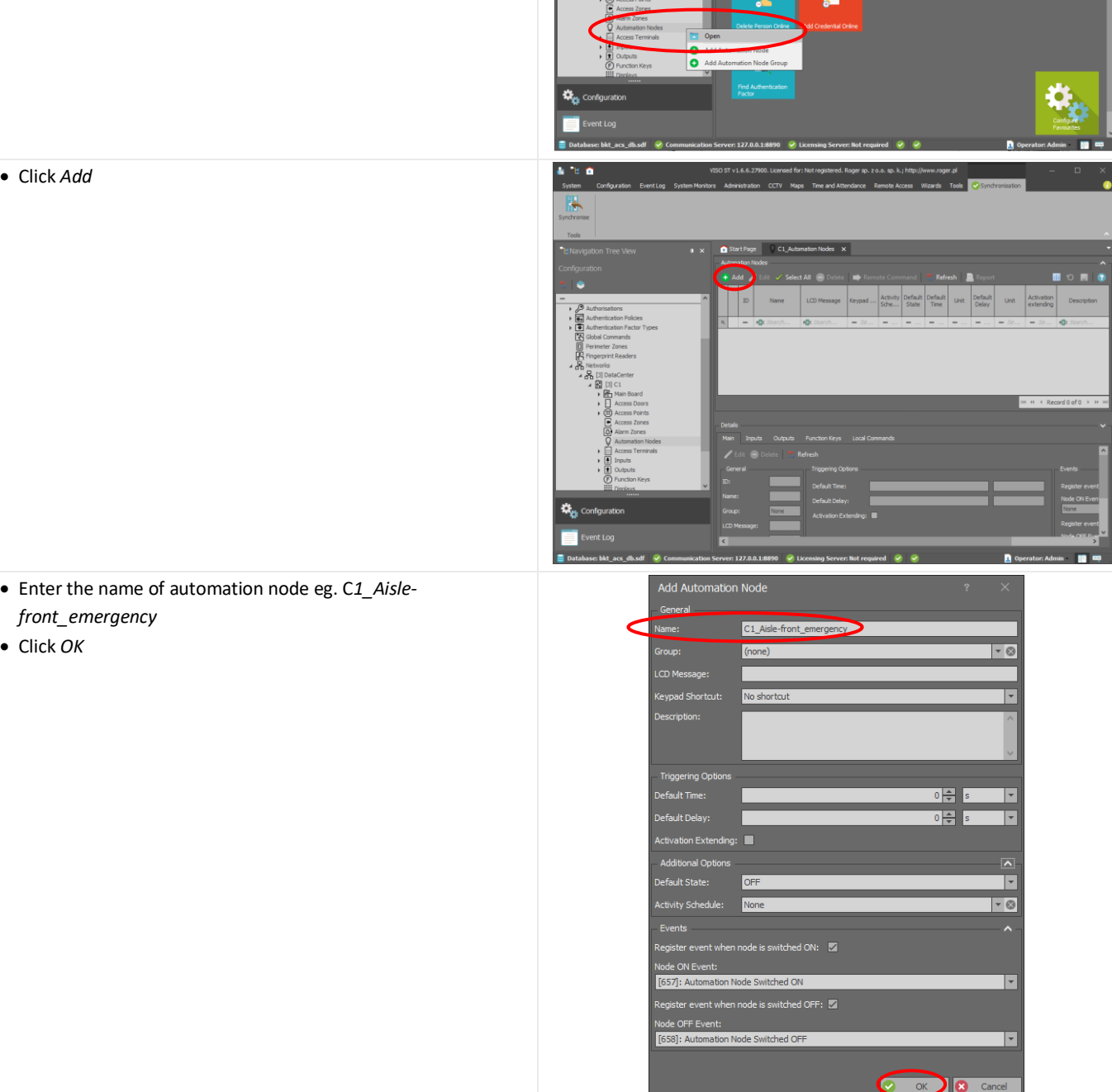

i 6 ß,

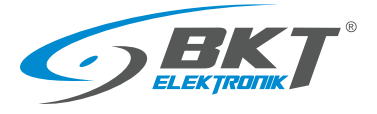

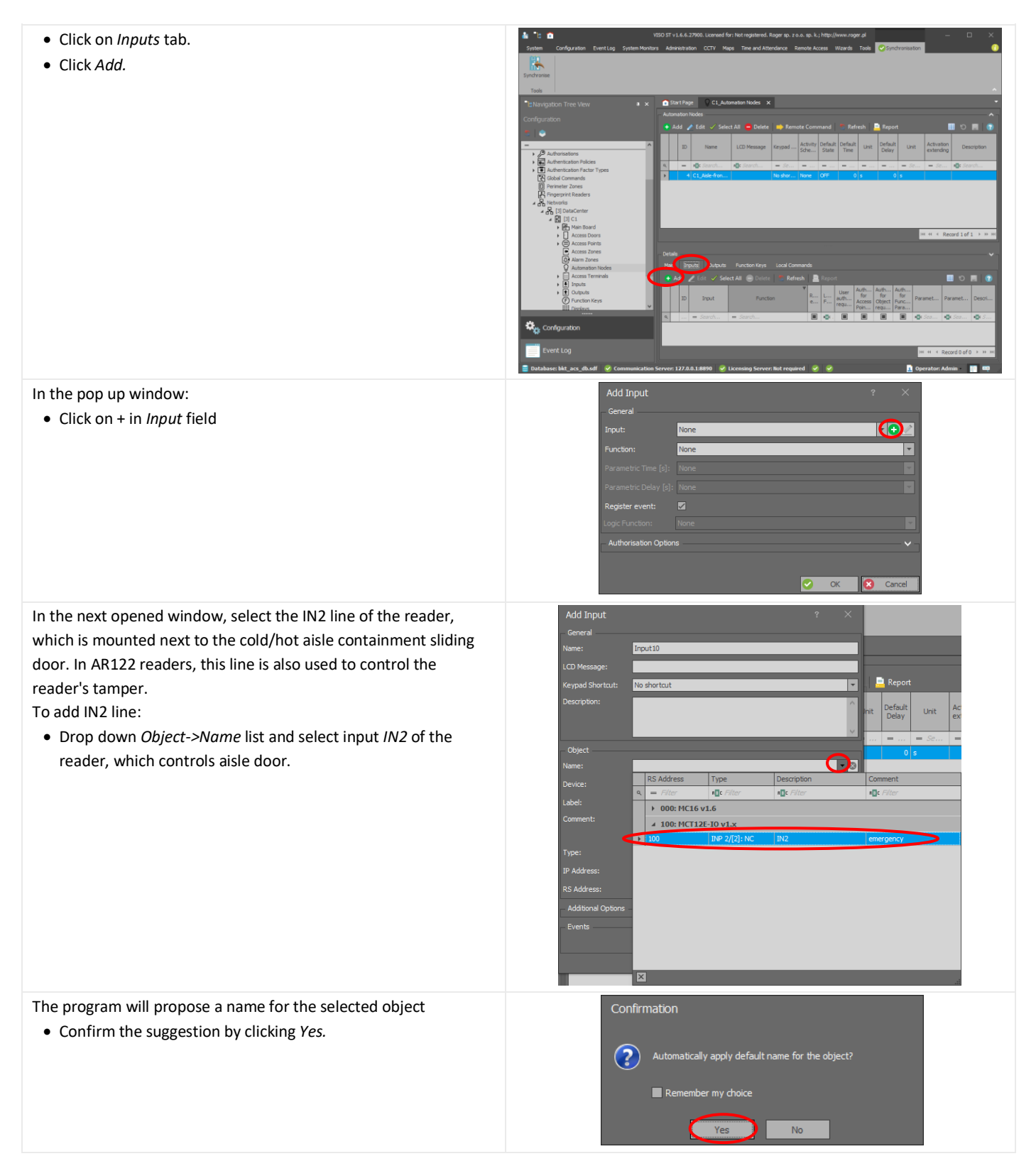

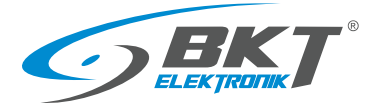

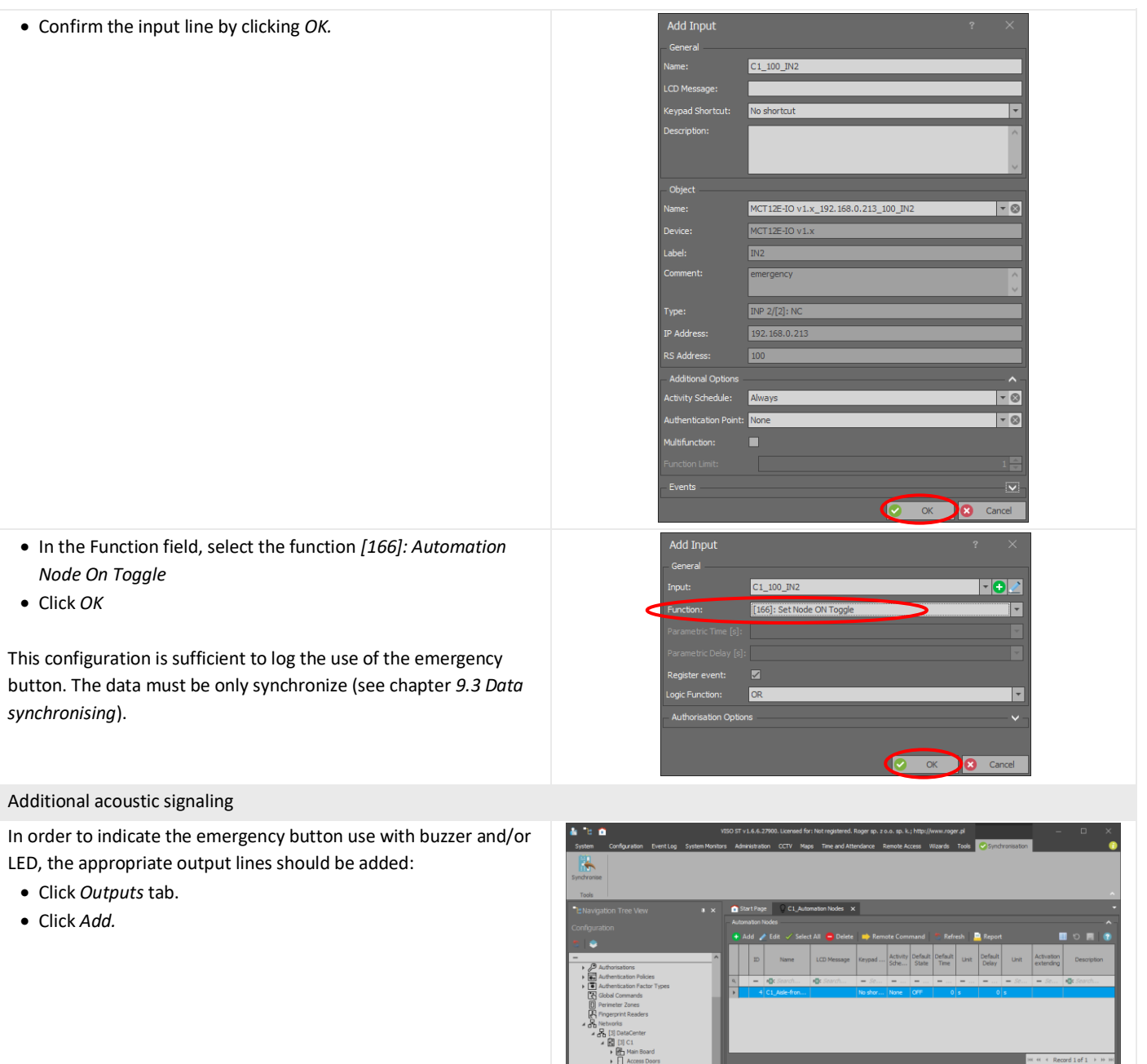

ä

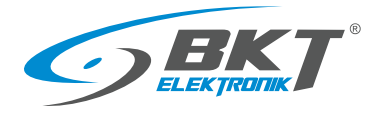

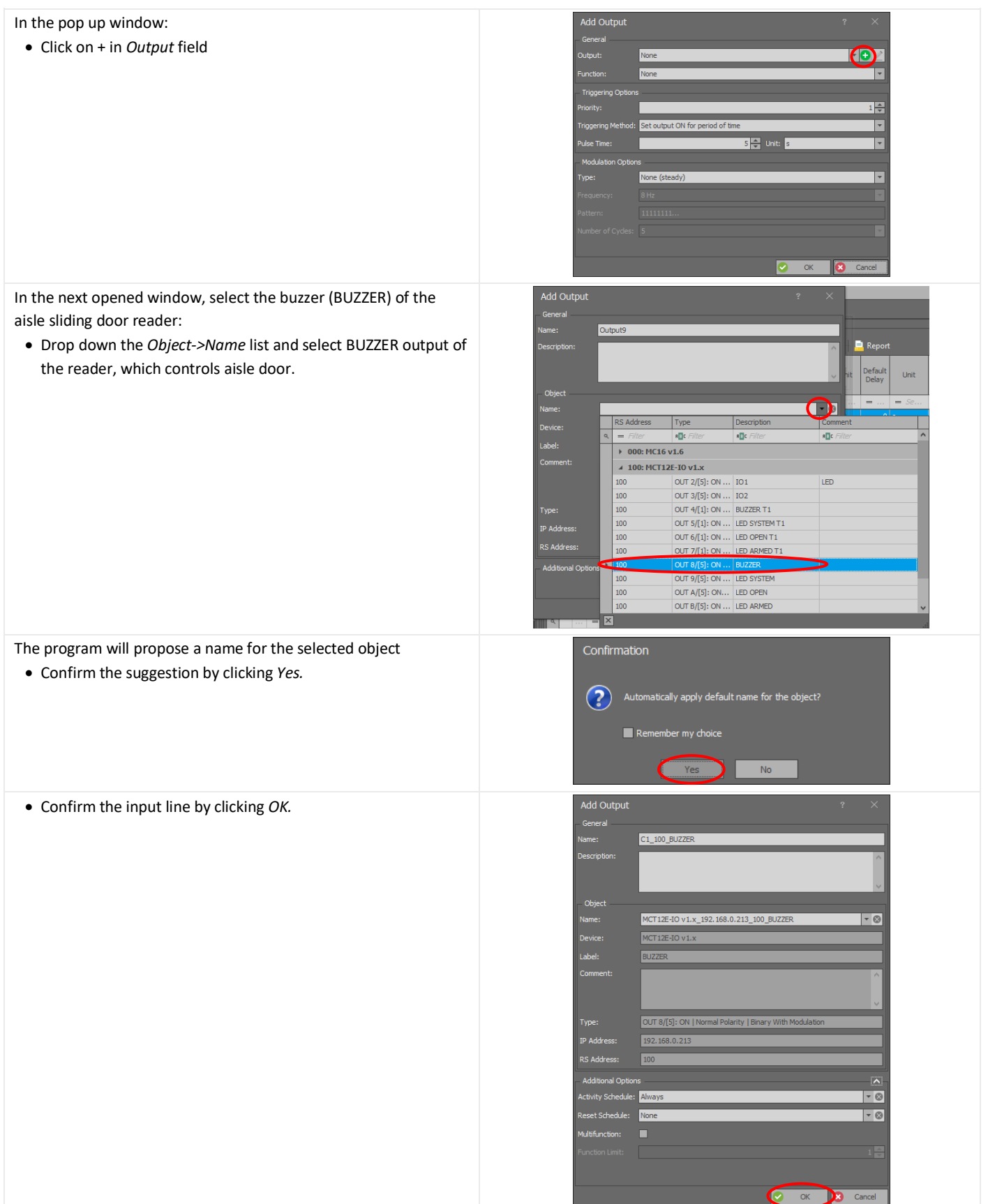

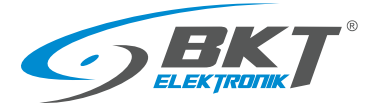

 $_{\text{Unit}}$ 

- In the field *Function* select *[021]:Automation Node Status*
- Select *Triggering Method: Set output ON for unlimited time*
- Select *Modulation Type: Two Short Pulses repeated every 1s*
- Click *OK*

This configuration is sufficient to log the use of the emergency button and to indicate with buzzer. The data must be only synchronize (see chapter *[9.3](#page-59-0) [Data synchronising](#page-59-0)*).

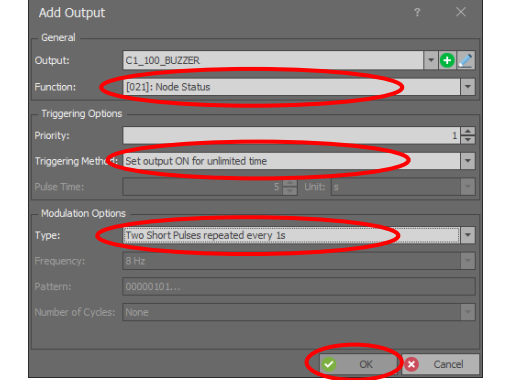

#### Additional LED signaling

To additionally indicate the evacuation state by the LED on the reader, add the appropriate output lines:

• Click *Add.*

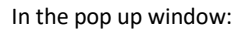

• Click on + in *Output* field

In the next opened window, select the LED of the cold/hot aisle containment sliding door reader:

• Drop down the *Object->Name* list and select *LED\_SYSTEM* output of the reader, which controls aisle door.

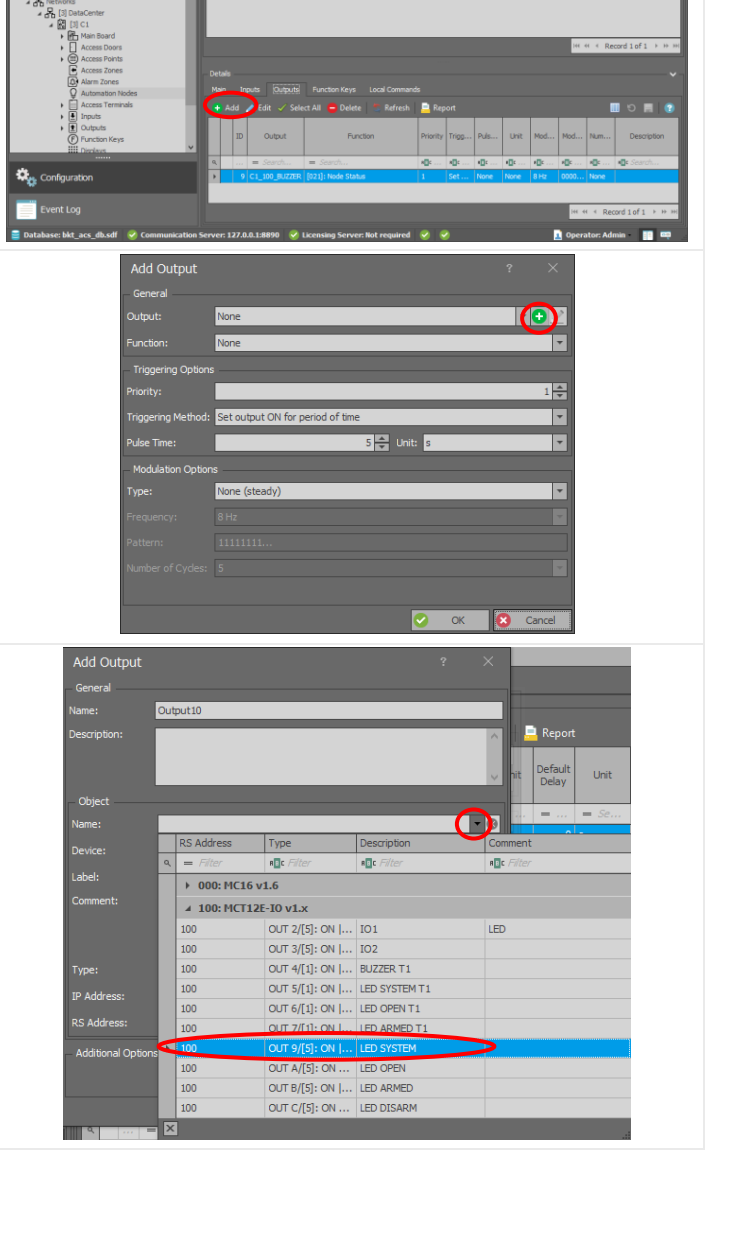

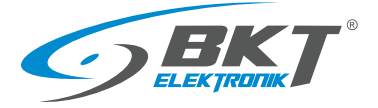

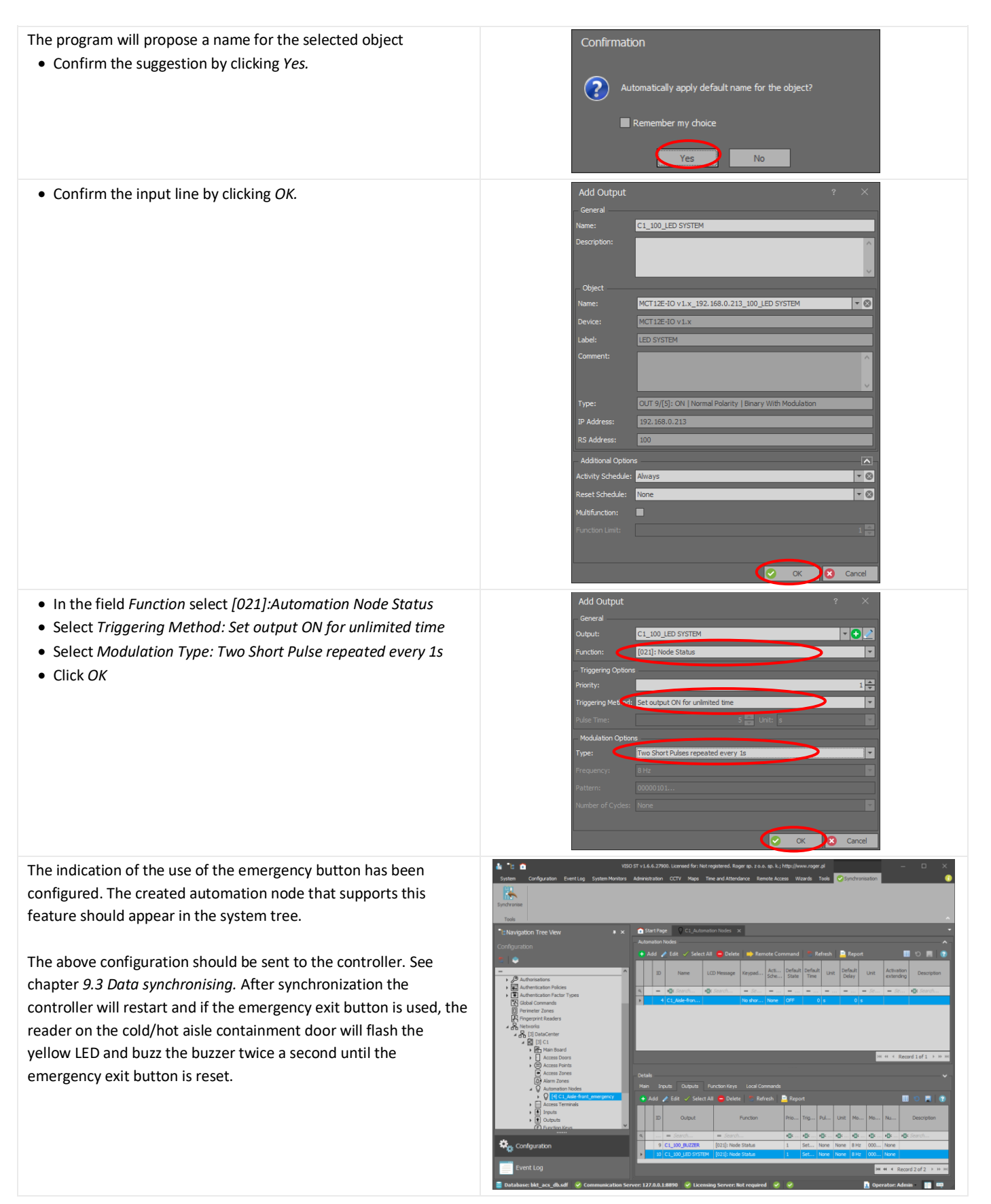

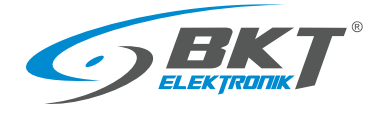

## <span id="page-91-0"></span>10 SYSTEM MANAGEMENT

### 10.1 Adding user group

It is convenient to start adding users from creating a group of users who will have the rights to open a defined group of doors. Any user who belongs to such group will have the rights of this group.

• In the system tree view click with the right button on *Access Users* and select *Add Group*.

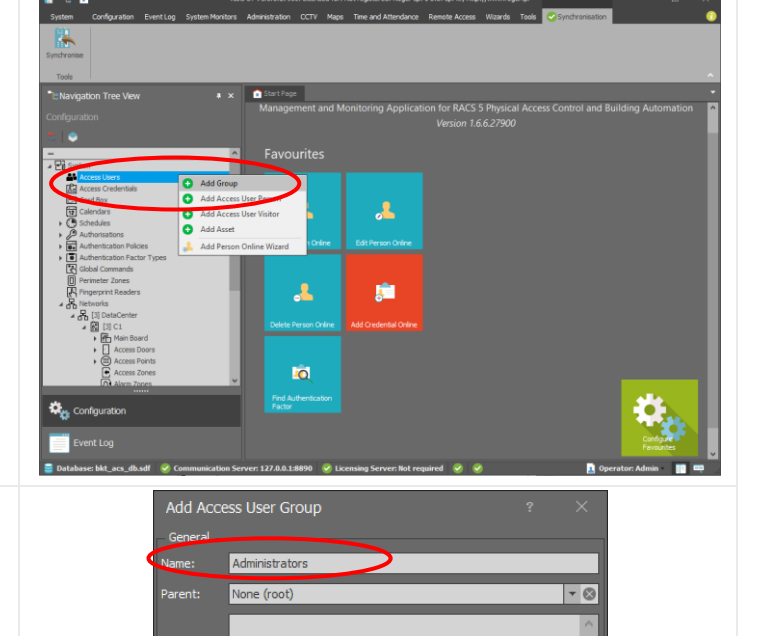

- Enter the name of user group.
- Click *OK*

You must assign authorisations that were created during the door configuration to just created group.

• In the system tree view click with the right button on just created user group and select *Open*

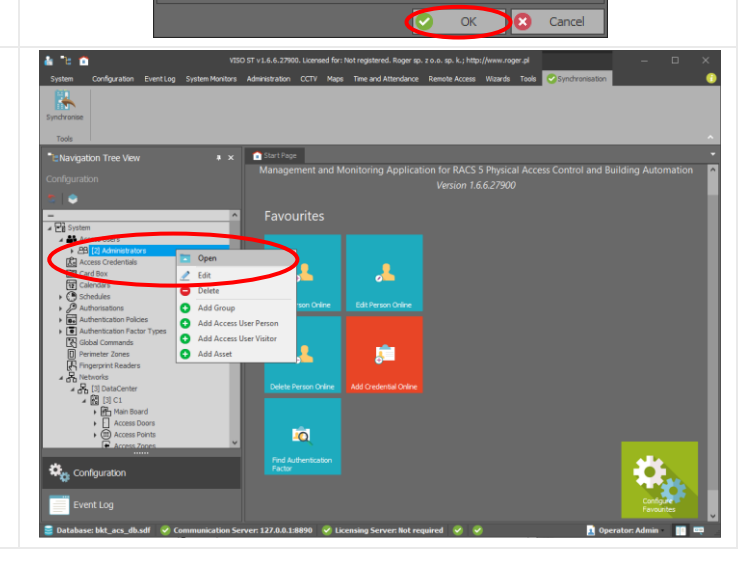

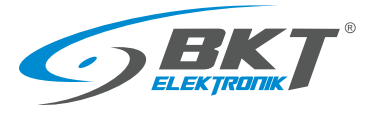

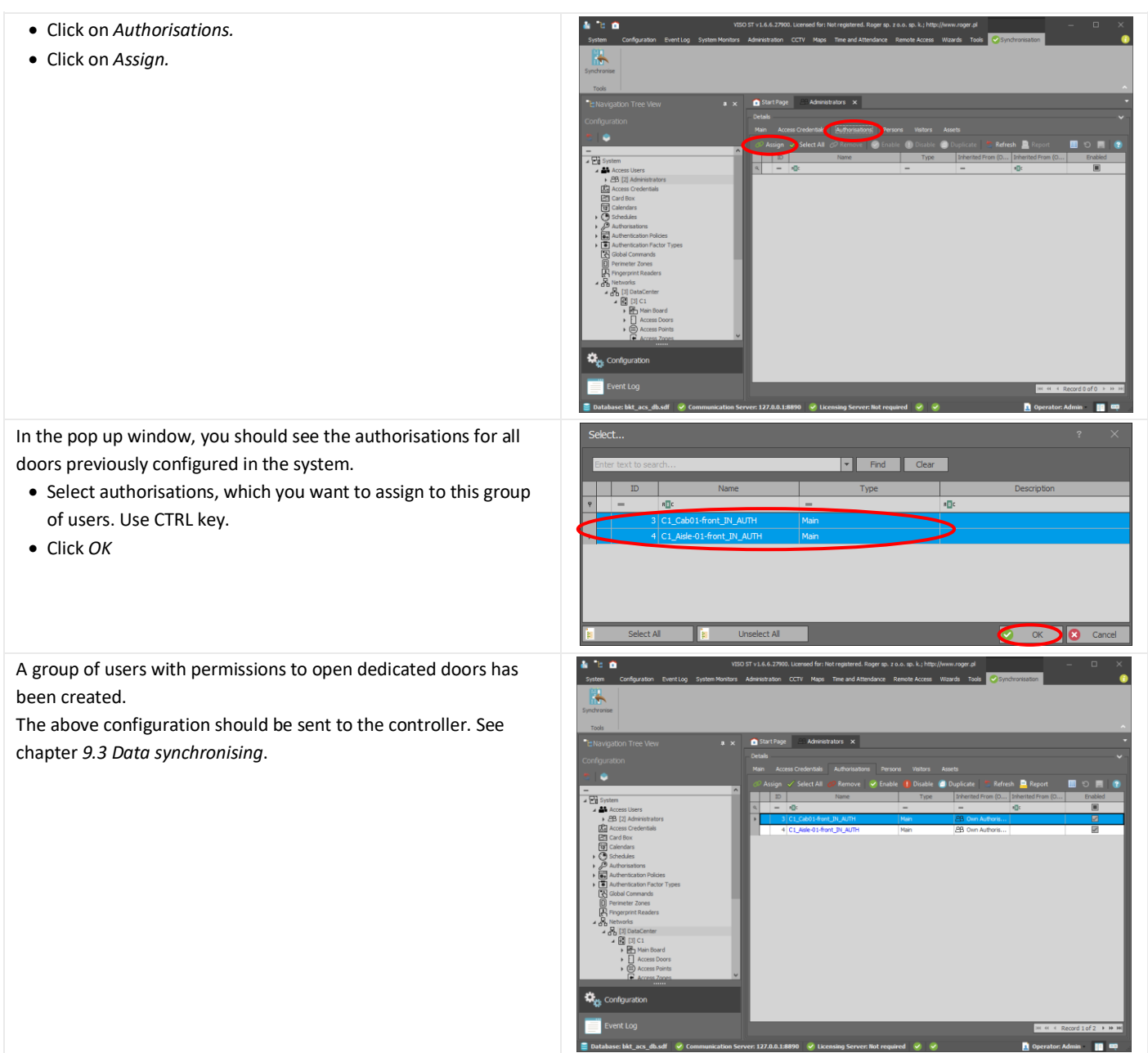

# 10.2 Adding user to group

#### In order to add a new user:

• Choose *Wizards->Add person Online.*

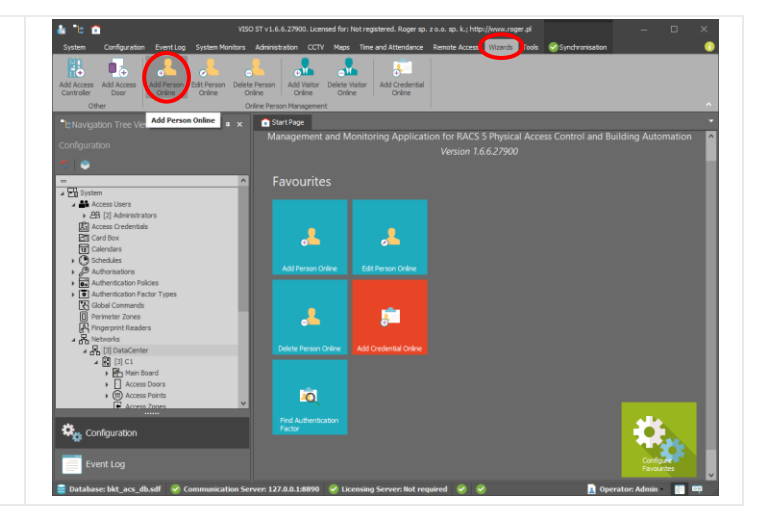

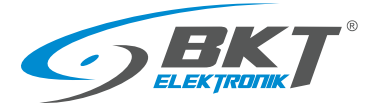

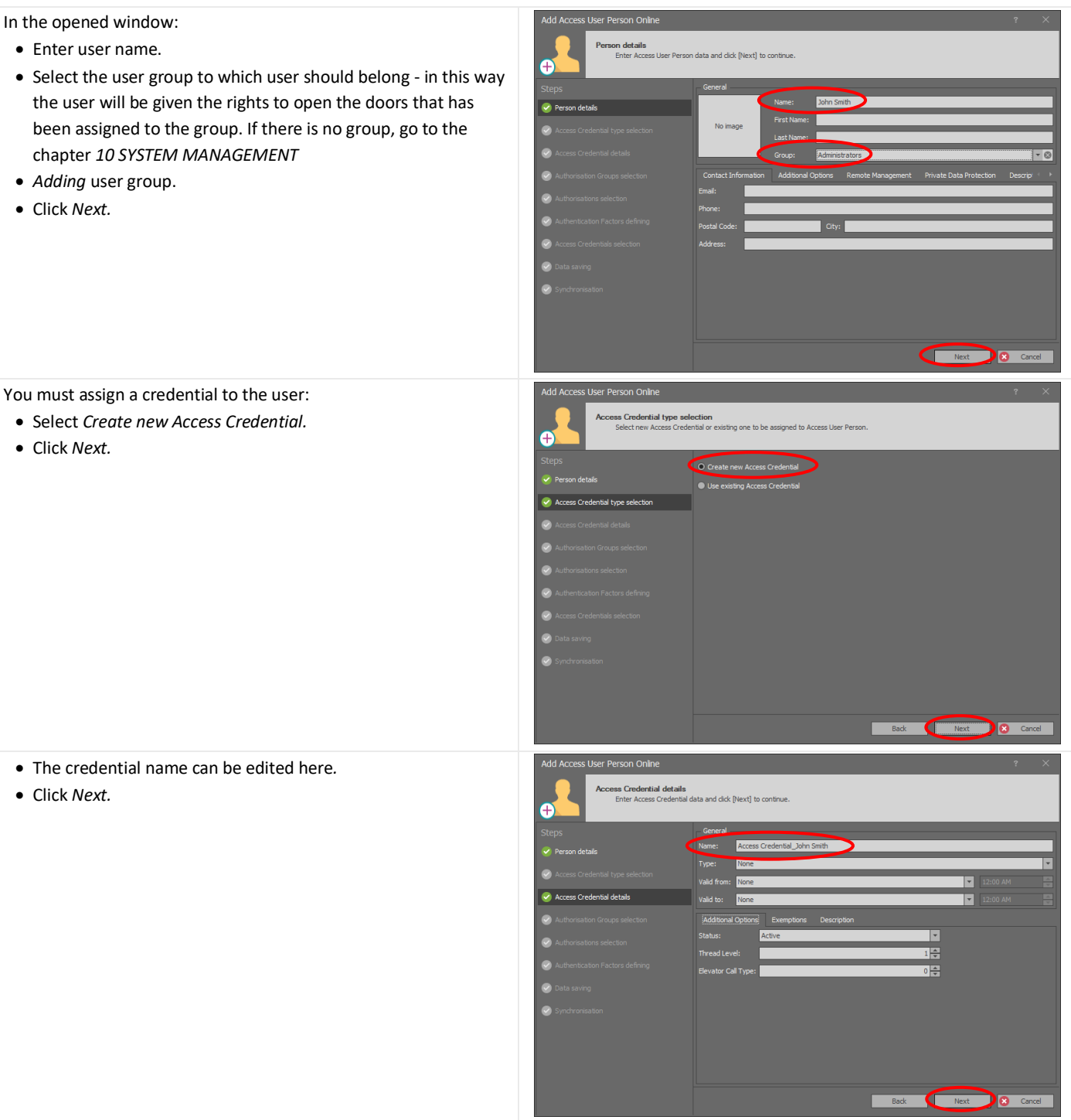

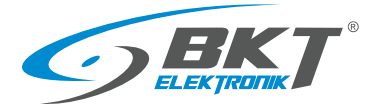

In the next two windows it is possible to assign permissions directly to the user. Since the user being added at this moment has already been granted permissions from the user group to which he belongs, these two configuration windows should be left

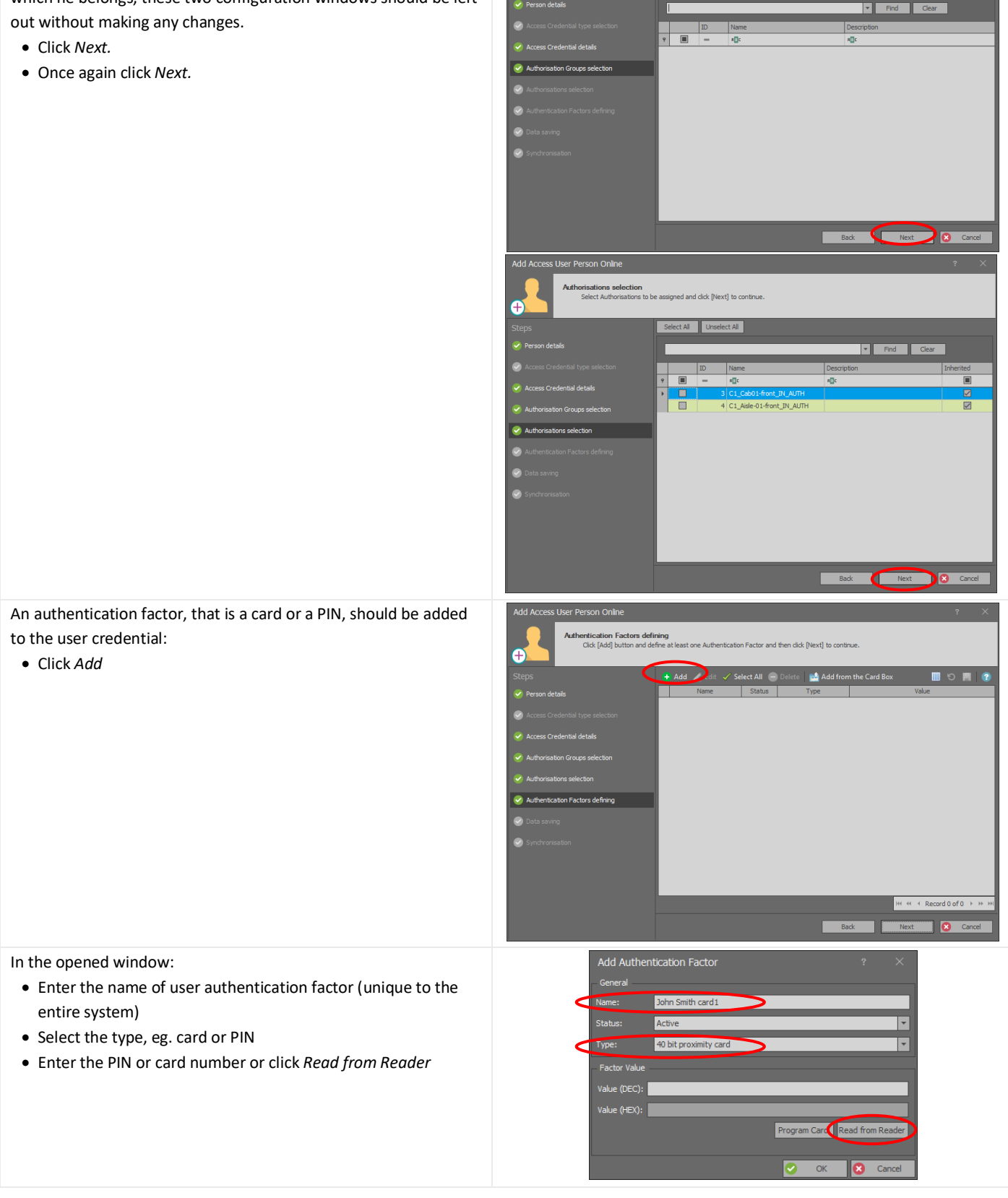

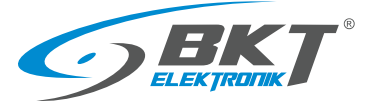

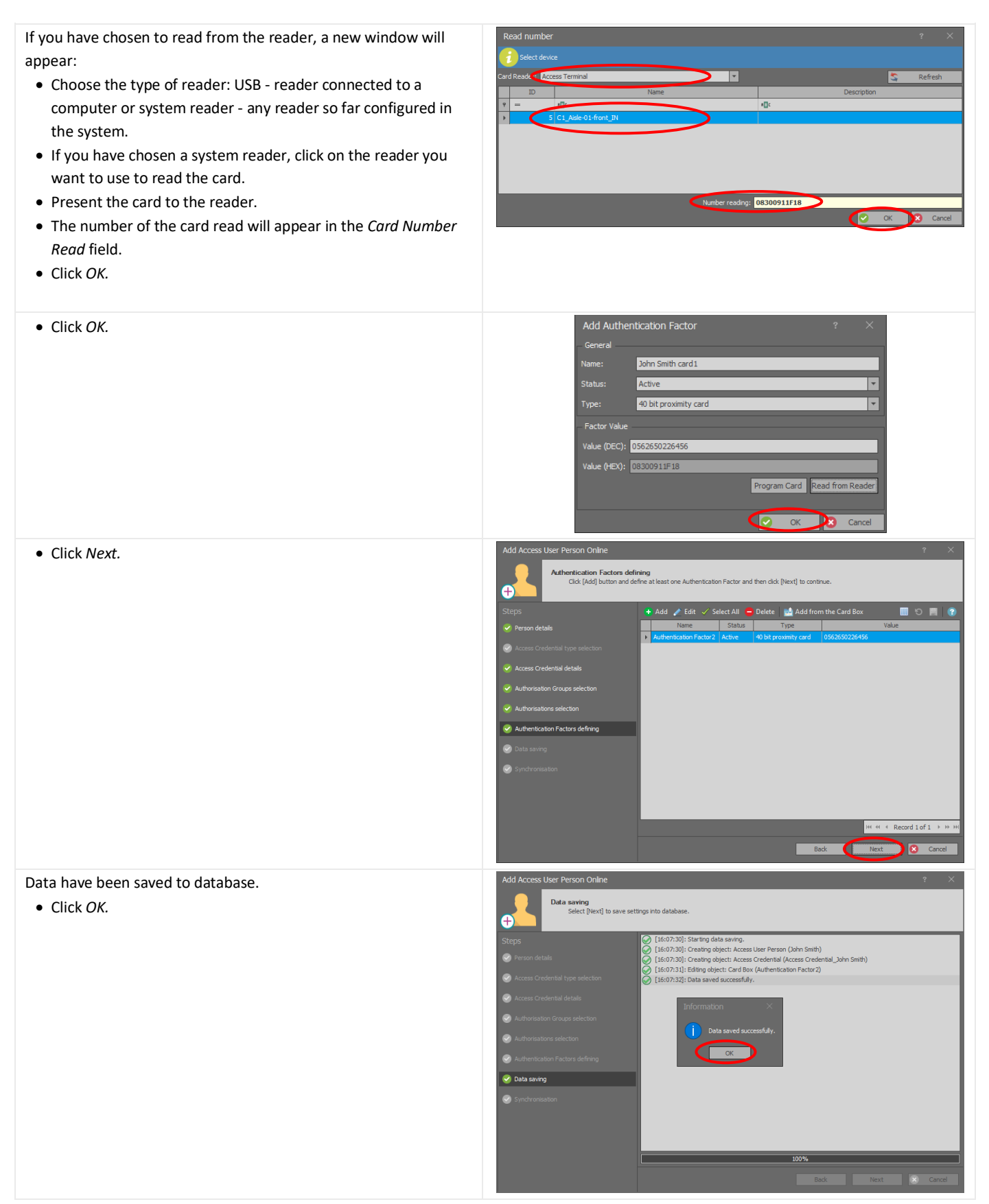

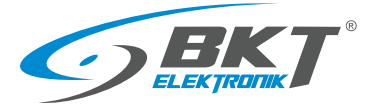

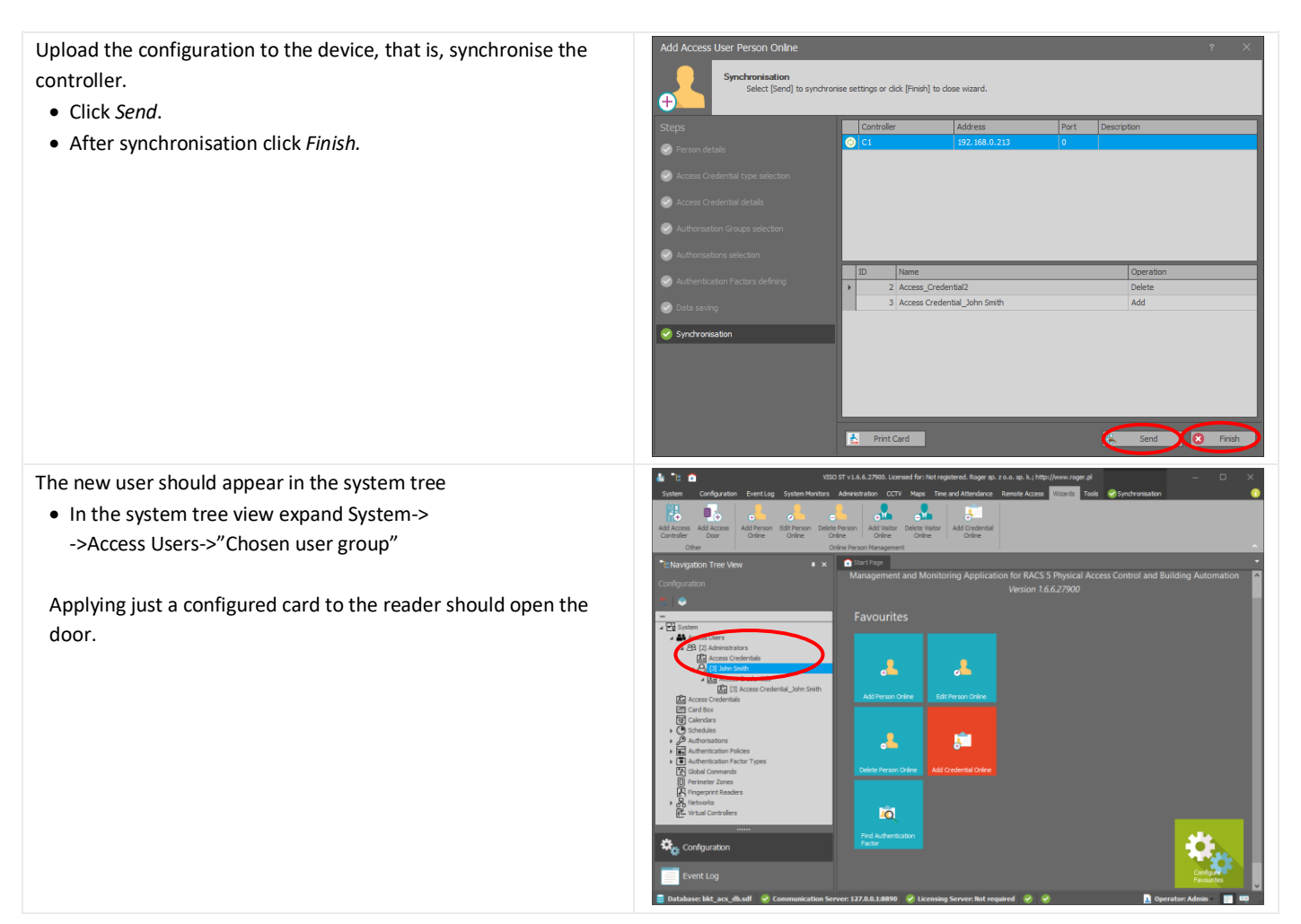

## 10.3 Event viewer

VISIO allows viewing all events taking place in the system

• From the menu, select *Event Log* and then *Event Log*

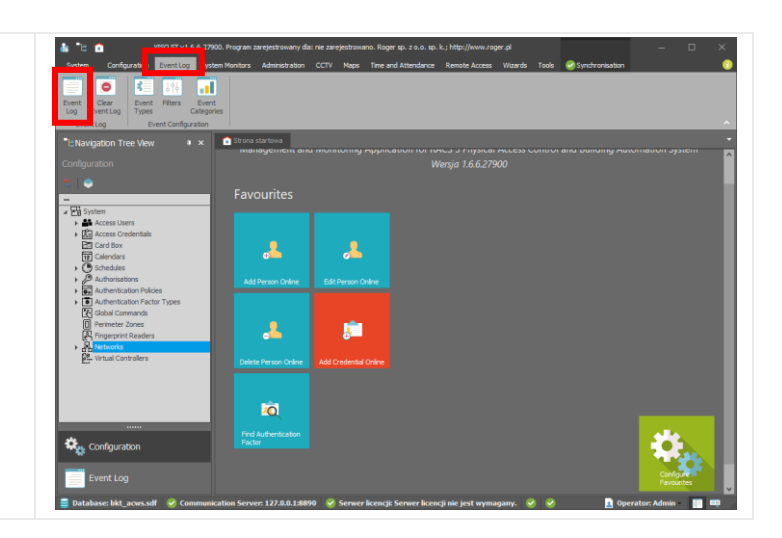

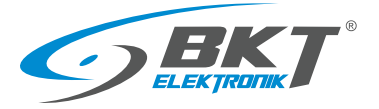

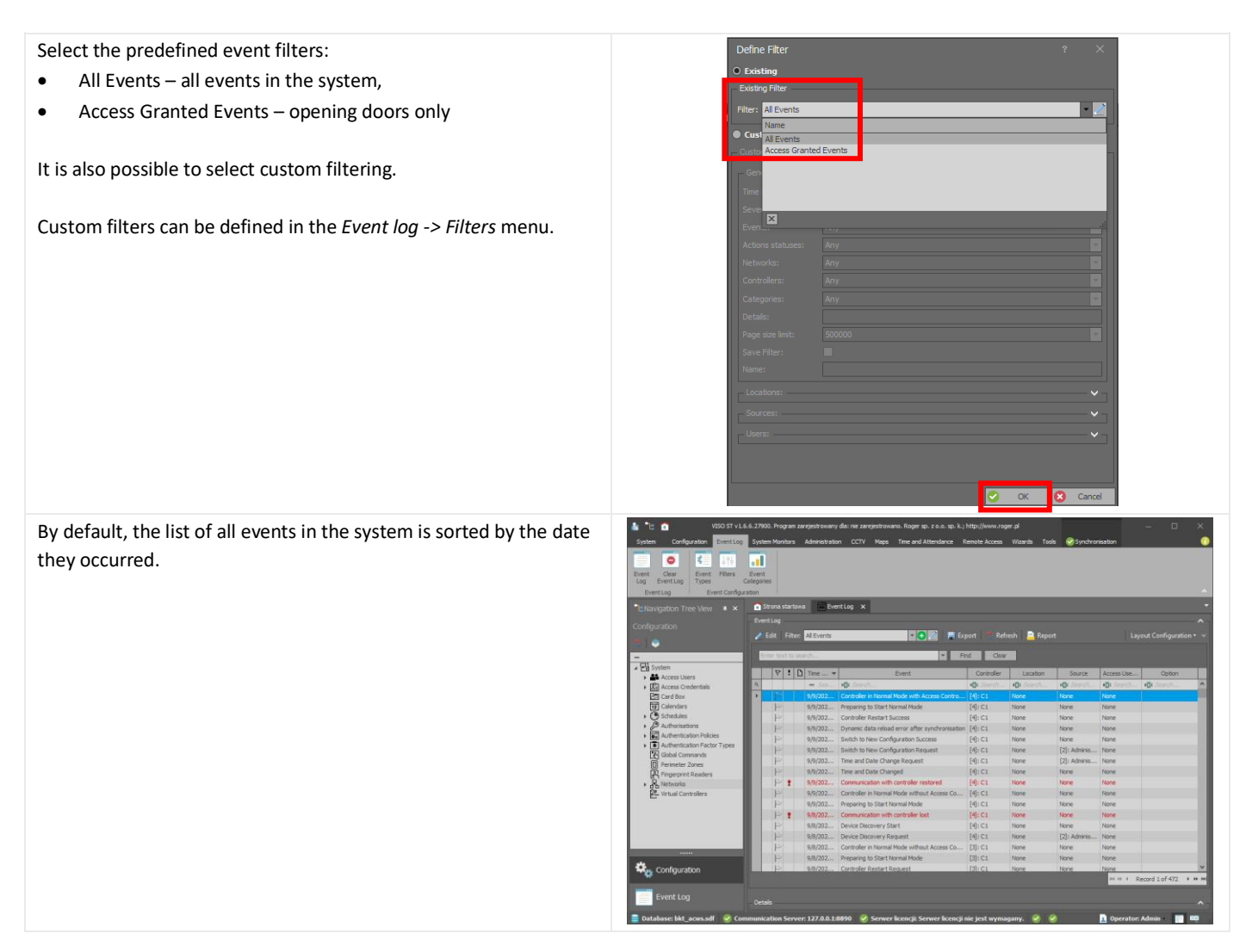

# 11 DOCUMENT REVISIONS

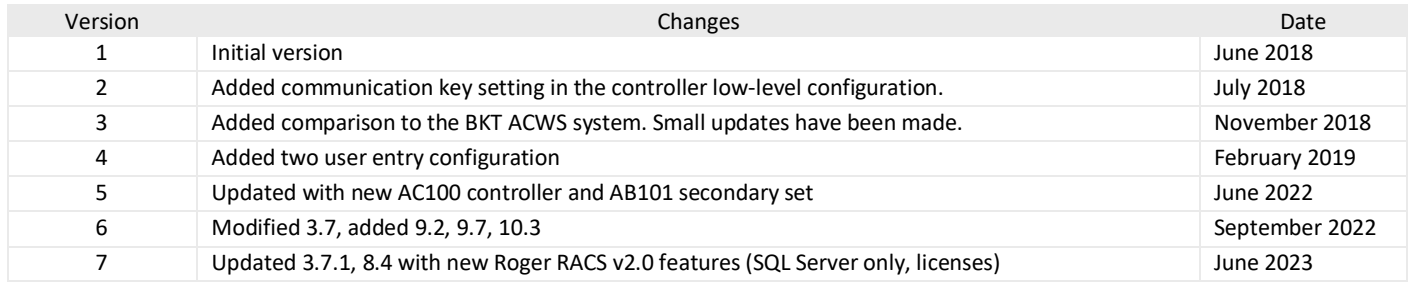